## **Administration Guide**

Messenger 3.0

February 2015

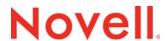

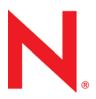

#### **Legal Notices**

Novell, Inc. makes no representations or warranties with respect to the contents or use of this documentation, and specifically disclaims any express or implied warranties of merchantability or fitness for any particular purpose. Further, Novell, Inc. reserves the right to revise this publication and to make changes to its content, at any time, without obligation to notify any person or entity of such revisions or changes.

Further, Novell, Inc. makes no representations or warranties with respect to any software, and specifically disclaims any express or implied warranties of merchantability or fitness for any particular purpose. Further, Novell, Inc. reserves the right to make changes to any and all parts of Novell software, at any time, without any obligation to notify any person or entity of such changes.

Any products or technical information provided under this Agreement may be subject to U.S. export controls and the trade laws of other countries. You agree to comply with all export control regulations and to obtain any required licenses or classification to export, re-export, or import deliverables. You agree not to export or re-export to entities on the current U.S. export exclusion lists or to any embargoed or terrorist countries as specified in the U.S. export laws. You agree to not use deliverables for prohibited nuclear, missile, or chemical biological weaponry end uses. Please refer to www.novell.com/info/exports/ for more information on exporting Novell software. Novell assumes no responsibility for your failure to obtain any necessary export approvals.

Copyright © 2005-2015 Novell, Inc. All rights reserved. No part of this publication may be reproduced, photocopied, stored on a retrieval system, or transmitted without the express written consent of the publisher.

Novell, Inc. 1800 South Novell Place Provo, UT 84606 U.S.A. www.novell.com

Online Documentation: To access the online documentation for this and other Novell products, and to get updates, see www.novell.com/documentation.

#### **Novell Trademarks**

For Novell trademarks, see the Novell Trademark and Service Mark list (http://www.novell.com/company/legal/trademarks/tmlist.html).

#### **Third-Party Materials**

All third-party trademarks are the property of their respective owners.

## **Contents**

|   | Abo | out This Guide                                                               | Ś  |
|---|-----|------------------------------------------------------------------------------|----|
| 1 | Und | lerstanding Your Novell Messenger System                                     | 11 |
|   | 1.1 | Software Components                                                          | 1  |
|   |     | 1.1.1 Messaging Agent                                                        |    |
|   |     | 1.1.2 Archive Agent                                                          |    |
|   |     | 1.1.3 Administration Files                                                   |    |
|   | 1.2 | eDirectory Objects                                                           | 13 |
|   |     | 1.2.1 Messenger Service                                                      | 13 |
|   |     | 1.2.2 Servers and Agents                                                     | 15 |
|   |     | 1.2.3 Scope Profiles                                                         |    |
|   |     | 1.2.4 LDAP Profiles                                                          | 19 |
|   |     | 1.2.5 Chat                                                                   |    |
|   |     | 1.2.6 Hosts                                                                  |    |
|   |     | 1.2.7 Policies                                                               |    |
|   | 4.0 | 1.2.8 User Properties                                                        |    |
|   | 1.3 | Language Availability                                                        | 24 |
| 2 | Man | naging the Messaging Agent                                                   | 27 |
| _ |     |                                                                              |    |
|   | 2.1 | Starting the Messaging Agent                                                 |    |
|   |     | 2.1.1 Starting the Linux Messaging Agent                                     |    |
|   |     | 2.1.2 Starting the Windows Messaging Agent                                   |    |
|   | 0.0 | 2.1.3 Changing the eDirectory Access Method for Starting the Messaging Agent |    |
|   | 2.2 | Configuring the Messaging Agent in ConsoleOne                                |    |
|   | 2.3 | Configuring Messaging Security with SSL Encryption                           |    |
|   |     | 2.3.1 Generating a Certificate Signing Request and Private Key               |    |
|   |     | 2.3.2 Submitting the Certificate Signing Request to a Certificate Authority  |    |
|   |     | 2.3.3 Installing the Certificate on the Server                               |    |
|   |     | 2.3.4 Modifying the Server Object SSL Certificate                            |    |
|   | 2.4 | 2.3.5 Modifying the SSL Cipher Suite                                         |    |
|   | 2.4 | Changing the Agent User Password                                             |    |
|   |     | 2.4.1 Changing the Agent User Password on Windows                            |    |
|   | 2.5 | Monitoring the Messaging Agent                                               |    |
|   | 2.5 | 2.5.1 Using the Messaging Agent Console on Windows                           |    |
|   |     | 2.5.1 Using the Messaging Agent Web Console                                  |    |
|   |     | 2.5.3 Using Messaging Agent Log Files                                        |    |
|   |     | 2.5.4 Using GroupWise Monitor                                                |    |
|   |     | 2.5.5 Using SNMP Monitoring Programs                                         |    |
|   | 2.6 | Optimizing Messaging Agent Performance                                       |    |
|   | 2.7 | Managing the Messaging Server                                                |    |
|   | 2., | 2.7.1 Binding the Messaging Agent to a Specific IP Address                   |    |
|   |     | 2.7.2 Changing the Messaging Server's Network Address                        |    |
|   |     | 2.7.3 Moving the Messaging Agent Working Directory                           |    |
|   | 2.8 | Using Messaging Agent Startup Switches                                       |    |
|   | -   | 2.8.1 /certfile                                                              |    |
|   |     | 2.8.2 /certpath                                                              |    |
|   |     | 2.8.3 /dhparm                                                                |    |
|   |     | 2.8.4 /dirdefaultconnections                                                 |    |
|   |     | 2.8.5 /diridletimeout                                                        |    |

|   |      | 2.8.6     | dirmaxconnections                                                        | 65    |
|---|------|-----------|--------------------------------------------------------------------------|-------|
|   |      | 2.8.7     | /dirpoolresettime                                                        | 65    |
|   |      |           | dirquerymaxresults                                                       |       |
|   |      |           | /dirreplicaipaddr (Linux and Windows only)                               |       |
|   |      |           | /diruseralias                                                            |       |
|   |      |           |                                                                          |       |
|   |      |           | /diruserauthbind                                                         |       |
|   |      |           | /diruserforcedirect                                                      |       |
|   |      | 2.8.13    | /home                                                                    | 67    |
|   |      | 2.8.14    | /httppasswordhttppassword                                                | 67    |
|   |      |           | /httpport                                                                |       |
|   |      |           | /httpssl                                                                 |       |
|   |      |           |                                                                          |       |
|   |      |           | /httpuser                                                                |       |
|   |      |           | /ip                                                                      |       |
|   |      |           | /keepalive                                                               |       |
|   |      | 2.8.20    | /keyfile                                                                 | 69    |
|   |      | 2.8.21    | /keypassword                                                             | 69    |
|   |      |           | /language (Windows only)                                                 |       |
|   |      |           | /Idapipaddr                                                              |       |
|   |      |           | • •                                                                      |       |
|   |      |           | /ldapport                                                                |       |
|   |      |           | /ldappwd                                                                 |       |
|   |      |           | /ldapssl                                                                 |       |
|   |      | 2.8.27    | /ldapsslkey                                                              | 71    |
|   |      | 2.8.28    | /ldapuser                                                                | 71    |
|   |      |           | /log <sup>'</sup>                                                        |       |
|   |      |           | /logdays                                                                 |       |
|   |      |           |                                                                          |       |
|   |      |           | /logdiskoff                                                              |       |
|   |      |           | /loglevel                                                                |       |
|   |      |           | /logmax                                                                  |       |
|   |      | 2.8.34    | /maxconns                                                                | 73    |
|   |      | 2.8.35    | /mtpconnecttimeout                                                       | 73    |
|   |      | 2.8.36    | /mtpdatatimeout                                                          | 74    |
|   |      |           | /mtpipaddr                                                               |       |
|   |      |           | /mtpport                                                                 |       |
|   |      |           | /mtpssl                                                                  |       |
|   |      |           | /nomtp                                                                   |       |
|   |      |           |                                                                          |       |
|   |      |           | /nosnmp                                                                  |       |
|   |      |           | /password                                                                |       |
|   |      |           | /port                                                                    |       |
|   |      | 2.8.44    | /productinfo                                                             | 76    |
|   |      | 2.8.45    | /queue                                                                   | 76    |
|   |      |           | ,<br>/sslciphersuite                                                     |       |
|   |      |           | /ssloption                                                               |       |
|   |      |           | /threads                                                                 |       |
|   |      |           |                                                                          |       |
|   |      | 2.8.49    | /user                                                                    | / /   |
|   |      |           |                                                                          |       |
| 3 | Mana | aging Ma  | essenger Client Users                                                    | 79    |
| • | wan  | uging inc | soconger onent occio                                                     | , 0   |
|   | 3.1  | Adding U  | sers to Your Messenger System                                            | 79    |
|   |      | 3.1.1     | Adding New eDirectory Users                                              | 80    |
|   |      |           | Editing the Default Scope Profile to Include Additional eDirectory Users |       |
|   | 3.2  |           | ring eDirectory Access for Users                                         |       |
|   | 3.2  |           |                                                                          |       |
|   |      |           | Providing LDAP Access to eDirectory for Messenger Users                  |       |
|   |      |           | Providing Full Name Indexing                                             |       |
|   |      | 3.2.3     | Selecting Bind or Compare eDirectory Access for Users                    | 96    |
|   |      |           | Forcing Direct eDirectory Access for Users                               |       |
|   |      |           | Customizing Authentication and Searches by eDirectory Attribute          |       |
|   | 3.3  |           | User Searches Based on Email Addresses                                   |       |
|   | 5.5  | •         |                                                                          |       |
|   |      |           | Establishing a Hostname for Your Messenger System                        |       |
|   |      |           | Setting Up Multiple Hostnames                                            |       |
|   | 3.4  | Setting U | ser Policies                                                             | . 105 |

|   |      |            | Editing the Default User Policy                                                         |       |
|---|------|------------|-----------------------------------------------------------------------------------------|-------|
|   |      |            | Creating a User Policy                                                                  |       |
|   |      |            | Customizing Messenger Client Features                                                   |       |
|   |      |            | Controlling Users' Contact Lists                                                        |       |
|   |      |            | Setting Up a Default Privacy List                                                       |       |
|   |      |            | Selecting Default Display Attributes                                                    |       |
|   |      |            | Creating A Custom Status                                                                |       |
|   |      |            | Applying a Policy to Specific Users                                                     |       |
|   | 3.5  |            | ng the Messenger Client Software                                                        |       |
|   |      |            | Using the Novell Messenger Download Page                                                |       |
|   |      |            | Setting Up Auto-Update                                                                  |       |
|   |      | 3.5.4      | Configuring Your Web Server to Download the Messenger Client                            |       |
|   |      | 3.5.5      | Using Red Carpet on Linux to Distribute the Cross-Platform Messenger Client<br>Software |       |
|   | 3.6  |            | ng the Messenger Client Software                                                        |       |
|   |      |            | Using the Configuration File (setup.cfg) When Installing the Windows Messenger Client   | 127   |
|   |      | 3.6.2      | Using Startup Switches When Starting the Messenger Client                               | 130   |
|   |      |            | Using URL Commands in Your Web Browser on Windows                                       |       |
|   | 3.7  |            | g Users from Your Messenger System                                                      |       |
|   | 0.7  | <u> </u>   | , coole nom roal moosenger eyelem                                                       |       |
| 4 | Man  | aging Me   | essenger Mobile Applications                                                            | 137   |
|   | 4.1  | Submittin  | g a Certificate Signing Request                                                         | . 137 |
|   | 4.2  | Installing | the Signed Certificate into Your Messenger System                                       | 138   |
|   | 4.3  | •          | ng Novell Push Notification Service                                                     |       |
|   |      |            | Understanding Novell Push Notification Service                                          |       |
|   |      |            | Configuring Novell Push Notification Service                                            |       |
|   | 4.4  | _          | or Blocking Mobile Access for Users                                                     |       |
|   | 4.5  |            | g Mobile Devices                                                                        |       |
|   |      |            | Adding and Configuring the Android App in MobileIron                                    |       |
|   |      |            | Adding and Configure the iOS App in MobileIron                                          |       |
| _ |      |            |                                                                                         | 445   |
| 5 |      | •          | I Managing Archiving                                                                    | 145   |
|   | 5.1  |            | ing the Master Archive Agent                                                            |       |
|   | 5.2  | -          | he Archive Agent                                                                        |       |
|   |      |            | Starting the Linux Archive Agent                                                        |       |
|   |      |            | Starting the Windows Archive Agent                                                      |       |
|   | 5.3  |            | Archiving in Your Messenger System                                                      |       |
|   | 5.4  | -          | Authorized User Access to the Archive                                                   |       |
|   | 5.5  | •          | ng the Archive Agent in ConsoleOne                                                      |       |
|   | 5.6  | _          | g Archive Agent in ConsoleOneg Archive Security with SSL Encryption                     |       |
|   | 5.7  |            | g the Agent User Password                                                               |       |
|   | 5.1  |            | Changing the Agent User Password on Windows                                             |       |
|   |      |            | Changing the Agent User Password on Windows                                             |       |
|   | 5.8  |            | ng and Indexing the Messenger Archive                                                   |       |
|   | 5.9  | _          | ing Archive Maintenance                                                                 |       |
|   | -    |            | Expiring Old Conversations                                                              |       |
|   |      |            | Repairing the Archive                                                                   |       |
|   | 5 10 | Monitorin  | a the Archive Agent                                                                     | 161   |

|      | 5.10.1   | Using the Archive Agent Console on Windows                                  |     |
|------|----------|-----------------------------------------------------------------------------|-----|
|      | 5.10.2   | Using the Archive Agent Web Console and GroupWise Monitor                   |     |
|      | 5.10.3   | Using Archive Agent Log Files                                               |     |
|      | 5.10.4   | Using SNMP Monitoring Programs                                              | 164 |
| 5.11 | Optimizi | ng Archive Agent Performance                                                | 164 |
|      | 5.11.1   | Optimizing Connections between the Archive Agent and Messenger Users        | 164 |
|      | 5.11.2   | Optimizing the Connection between the Archive Agent and the Messaging Agent |     |
| 5.12 | Managir  | ng the Archive Server                                                       |     |
|      | 5.12.1   | Binding the Archive Agent to a Specific IP Address                          |     |
|      | 5.12.2   | Changing the Archive Server's IP Address or DNS Host Name                   |     |
|      | 5.12.2   | Moving the Archive Agent Working Directory                                  |     |
|      | 5.12.4   | Moving the Archive Agent Working Directory                                  |     |
|      | 5.12.4   | Maintaining the Archive Store                                               |     |
|      | 5.12.5   | Moving the Archive Queue Directories                                        |     |
| 5.13 | -        |                                                                             |     |
| 5.13 | •        | rchive Agent Startup Switches                                               |     |
|      | 5.13.1   | /certfile                                                                   |     |
|      | 5.13.2   | /certpath                                                                   |     |
|      | 5.13.3   | /dhparm                                                                     |     |
|      | 5.13.4   | /dirdefaultconnections                                                      |     |
|      | 5.13.5   | /diridletimeout                                                             |     |
|      | 5.13.6   | /dirmaxconnections                                                          |     |
|      | 5.13.7   | /dirpoolresettime                                                           |     |
|      | 5.13.8   | /dirquerymaxresults                                                         |     |
|      | 5.13.9   | /dirreplicaipaddr (Linux and Windows only)                                  |     |
|      |          | /diruseralias                                                               |     |
|      |          | /diruserauthbind                                                            |     |
|      |          | /diruserforcedirect                                                         |     |
|      |          | /home                                                                       |     |
|      |          | /httppassword                                                               |     |
|      |          | /httpport                                                                   |     |
|      |          | /httpssl                                                                    |     |
|      |          | /httpuser/                                                                  |     |
|      |          | /ip                                                                         |     |
|      |          | /keyfile                                                                    |     |
|      |          | /keypassword                                                                |     |
|      |          | /language (Windows only)                                                    |     |
|      |          | /ldapipaddr                                                                 |     |
|      |          | /ldapport                                                                   |     |
|      |          | /ldappwd                                                                    |     |
|      |          | /ldapssl                                                                    |     |
|      |          | /ldapsslkey                                                                 |     |
|      |          | /ldapuser                                                                   |     |
|      |          | /log                                                                        |     |
|      | 5.13.29  | /logdays                                                                    | 182 |
|      |          | /logdiskoff                                                                 |     |
|      |          | /loglevel                                                                   |     |
|      | 5.13.32  | /logmax                                                                     | 183 |
|      | 5.13.33  | /maxconns                                                                   | 183 |
|      | 5.13.34  | /mtpipaddr                                                                  | 183 |
|      | 5.13.35  | /mtpport                                                                    | 184 |
|      |          | /mtpssl                                                                     |     |
|      | 5.13.37  | /nomtp                                                                      | 184 |
|      |          | /nosnmp                                                                     |     |
|      | 5.13.39  | /password                                                                   | 184 |
|      | 5.13.40  | /port                                                                       | 185 |
|      |          | /productinfo                                                                |     |
|      | 5.13.42  | /queue                                                                      | 185 |
|      | 5.13.43  | /sslciphersuite                                                             | 186 |
|      | 5.13.44  | /ssloption                                                                  | 186 |
|      |          | /threads                                                                    | 186 |

|   |      | 5.13.46 /user                                                        |     |
|---|------|----------------------------------------------------------------------|-----|
| 6 | Man  | naging Chat Rooms                                                    | 189 |
|   | 6.1  | Creating Chat Rooms                                                  |     |
|   |      | 6.1.1 Creating a Chat Room in ConsoleOne                             |     |
|   |      | 6.1.2 Creating a Chat Room in the Client                             |     |
|   | 6.2  | Editing Chat Room Settings                                           |     |
|   |      | 6.2.1 Editing Chat Room Settings In ConsoleOne                       | 193 |
|   |      | 6.2.2 Editing Chat Room Settings in the Client                       | 196 |
|   | 6.3  | Allowing or Blocking Chat Room Access                                | 199 |
|   | 6.4  | Allowing Users to Create Chat Rooms                                  | 199 |
| 7 | Inte | grating Novell Vibe with Novell Messenger                            | 201 |
|   | 7.1  | Creating a Limited-Rights User                                       | 201 |
|   | 7.1  | Defining an Allowed Service User                                     |     |
|   |      | · ·                                                                  |     |
|   | 7.3  | Specifying the Allowed Service User in the Vibe Installation Program | 202 |
| 8 | Sec  | uring Novell Messenger                                               | 203 |
|   | 8.1  | Limiting Physical Access to Messenger Servers                        | 203 |
|   | 8.2  | Limiting Physical Access to Client Workstations                      | 203 |
|   | 8.3  | Securing File System Access                                          | 204 |
|   | 8.4  | Securing the Messenger Agents                                        | 204 |
|   |      | 8.4.1 Enabling SSL for Client/Server Connections                     |     |
|   |      | 8.4.2 Enabling SSL for the Message Transfer Protocol                 |     |
|   |      | 8.4.3 Enabling SSL for the Web Console                               |     |
|   |      | 8.4.4 Enabling Password Protection for the Web Console               | 206 |
|   |      |                                                                      |     |
|   |      | 8.4.5 Securing the Data Files                                        |     |
|   | 8.5  | 8.4.5 Securing the Data Files                                        |     |
|   | 8.5  | Securing Directory Access                                            |     |
|   | 8.5  | Securing Directory Access                                            |     |
|   |      | Securing Directory Access                                            |     |
|   | 8.5  | Securing Directory Access                                            |     |
|   |      | Securing Directory Access                                            |     |
|   |      | Securing Directory Access                                            |     |

## **About This Guide**

This Novell *Messenger 3.0 Beta Administration Guide* helps you configure and manage your Novell Messenger system.

- Chapter 1, "Understanding Your Novell Messenger System," on page 11
- Chapter 2, "Managing the Messaging Agent," on page 27
- Chapter 3, "Managing Messenger Client Users," on page 79
- Chapter 4, "Managing Messenger Mobile Applications," on page 137
- Chapter 5, "Enabling and Managing Archiving," on page 145
- Chapter 6, "Managing Chat Rooms," on page 189
- Chapter 7, "Integrating Novell Vibe with Novell Messenger," on page 201
- Chapter 8, "Securing Novell Messenger," on page 203

#### **Audience**

This guide is intended for network administrators who administer Messenger.

#### **Feedback**

We want to hear your comments and suggestions about this manual and the other documentation included with this product. Please use the *comment on this topic* feature at the bottom of each page of the online documentation.

## **Documentation Updates**

For the most recent version of the *Messenger 3.0 Beta Administration Guide*, visit the Novell Messenger 3.0 documentation website (http://www.novell.com/documentation/novell\_messenger30/).

#### **Additional Documentation**

For additional Messenger documentation, see the *Messenger 3.0 Beta Installation Guide* at the Novell Messenger 3.0 documentation website (http://www.novell.com/documentation/novell messenger30/).

# 1 Understanding Your Novell Messenger System

By following the instructions in the *Novell Messenger 3.0 Installation Guide*, you set up a basic Messenger system. With the help of the Messenger Installation program, you installed software and created NetlQ eDirectory objects. The following topics help you understand your initial Messenger system:

- Section 1.1, "Software Components," on page 11
- Section 1.2, "eDirectory Objects," on page 13
- Section 1.3, "Language Availability," on page 24

## 1.1 Software Components

During the installation of your Messenger system, you selected components to install, as described in "Installing a Novell Messenger System" in the *Novell Messenger 3.0 Installation Guide*.

Figure 1-1 Installation Options Page of the Messenger Installation Program

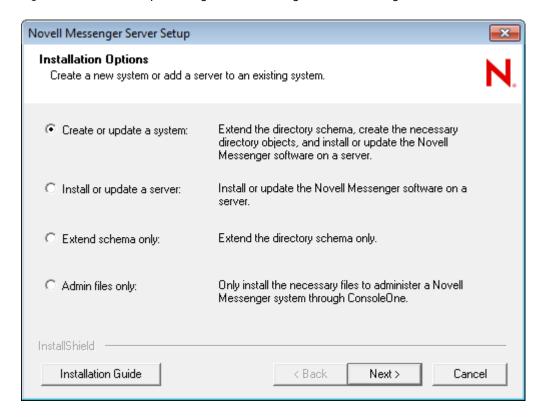

**NOTE:** The Installation program interface illustrated throughout this section is available when installing from a Windows workstation, but not when installing on Linux, where a text-based interface is used.

- Section 1.1.1, "Messaging Agent," on page 12
- Section 1.1.2, "Archive Agent," on page 12
- Section 1.1.3, "Administration Files," on page 13

## 1.1.1 Messaging Agent

One Messaging Agent runs in your Messenger system. The Messaging Agent performs the following activities:

- Accesses NetIQ eDirectory on behalf of users to authenticate users to the Messenger system
  when they start the Messenger client, to search for contacts as users build their contact lists, to
  save users' option settings for the Messenger client, and so on
- Transfers instant messages back and forth between Messenger users
- Maintains presence information about Messenger users so that the Messenger client can show user availability status (such as online, busy, away, and idle)
- Passes conversations to the Archive Agent if archiving is enabled

The Messaging Agent is highly scalable. If you are setting up a large Messenger system, you should run the Messaging Agent on a dedicated server with a processor speed of 1-2 GHz and with 1 GB of RAM. The Messaging Agent has been tested to easily support 1000 active conversations on such hardware. If you assume that 2% of Messenger users might be conversing simultaneously, you could plan on your Messenger system including as many as 50,000 users. Although Messenger has not been tested with this many actual users, you can be confident that it can scale to meet the needs of a very large number of users. For more information on the Messaging Agent, see Chapter 2, "Managing the Messaging Agent," on page 27.

## 1.1.2 Archive Agent

If you need to retain a long-term record of all conversations, you can enable archiving. For example, you might need to retain conversations for legal reasons, as an aspect of a corporate email retention policy.

In order to enable archiving, you need to run one Archive Agent in your Messenger system. The Archive Agent performs the following activities:

- Accesses eDirectory on behalf of authorized Messenger users in order to grant them access to the Messenger archive
- Receives completed conversations from the Messaging Agent and stores them in the Messenger archive
- Indexes the archived conversations so that they can be searched by authorized Messenger users
- Performs searches in the Messenger archive for authorized Messenger users
- Manages expiration of old conversations
- Repairs the Messenger archive in case of damage to its database

For more information on the Archive Agent, see Chapter 5, "Enabling and Managing Archiving," on page 145.

#### 1.1.3 Administration Files

Messenger system administration is performed by using ConsoleOne. The Messenger snap-in to ConsoleOne can be installed with the version of ConsoleOne that runs on Windows workstations and servers or Linux workstations and servers. After the initial installation of your Messenger system, you can install the Messenger snap-in to ConsoleOne to additional workstations and servers by using the Admin Files Only option of the Messenger Installation program.

## 1.2 eDirectory Objects

When you create your Messenger system, the following eDirectory objects are created:

- Section 1.2.1, "Messenger Service," on page 13
- Section 1.2.2, "Servers and Agents," on page 15
- Section 1.2.3, "Scope Profiles," on page 17
- Section 1.2.4, "LDAP Profiles," on page 19
- Section 1.2.5, "Chat," on page 21
- Section 1.2.6, "Hosts," on page 22
- Section 1.2.7, "Policies," on page 23
- Section 1.2.8, "User Properties," on page 24

## 1.2.1 Messenger Service

During the creation of your Messenger system, you specified where you wanted to create your Messenger system in eDirectory, as described in "Installing a Novell Messenger System" in the *Novell Messenger 3.0 Installation Guide*.

Figure 1-2 System Configuration Page of the Messenger Installation Program

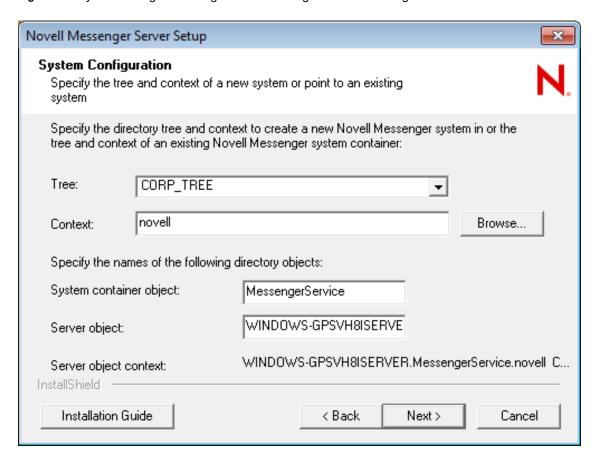

The MessengerService object created at that location represents your Messenger system in eDirectory.

Figure 1-3 MessengerService Object

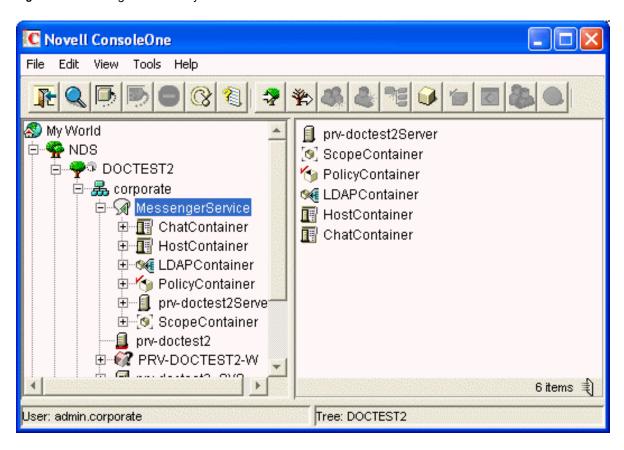

The MessengerService container object provides container objects for a variety of types of Messenger objects. It might be convenient for you to store all Messenger objects under the MessengerService container, but this is not required. You can create Messenger objects elsewhere in the eDirectory tree, if necessary.

## 1.2.2 Servers and Agents

During the creation of your Messenger system, you selected a location where the Messenger agents were installed, as described in "Installing a Novell Messenger System" in the *Novell Messenger 3.0 Installation Guide*.

Figure 1-4 Server Information Page in the Messenger Installation Program

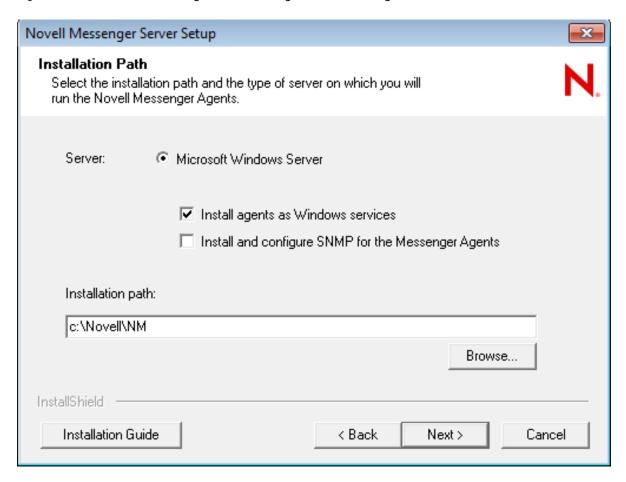

As a result, you have one Messenger Server object (named after the server where you installed the Messenger agents) that contains objects for the Messaging Agent and Archive Agent. These agent objects store the configuration information for the agents.

Figure 1-5 Server and Agent Objects

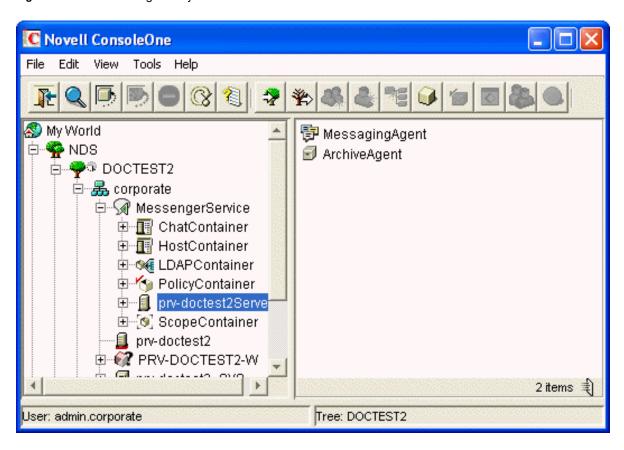

If you do not want to enable archiving, or if you want to run the Archive Agent on the same server with the Messaging Agent, one Messenger Server object is sufficient. If you want to enable archiving and run the Archive Agent on a different server, you should remove the initial Archive Agent object and then rerun the Messenger Installation program to create a second Messenger Server object that contains just an Archive Agent object. For instructions, see Chapter 5, "Enabling and Managing Archiving," on page 145.

## 1.2.3 Scope Profiles

During the creation of your Messenger system, you provided a list of eDirectory contexts that contain User objects that you want to include in your Messenger system, as described in "Installing a Novell Messenger System" in the *Novell Messenger 3.0 Installation Guide*.

Figure 1-6 User Configuration Page in the Messenger Installation Program

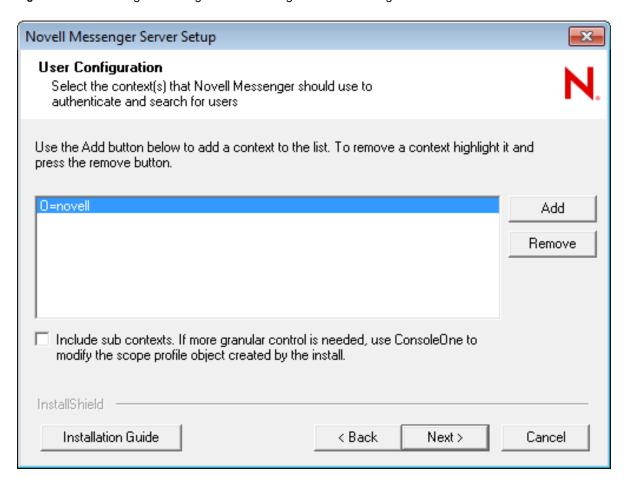

This list of contexts was stored in the Default Scope Profile object in eDirectory.

Figure 1-7 Scope Container Object and Contents

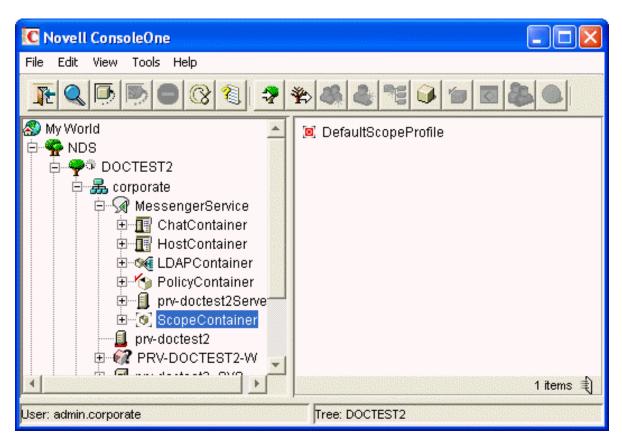

You can add users to your Messenger system at any time by adding their eDirectory contexts to the Default Scope Profile object, as described in "Editing the Default Scope Profile to Include Additional eDirectory Users" on page 82.

If you want to subdivide your Messenger users into groups based on their email addresses, you can create multiple scope profiles, as described in Section 3.3, "Providing User Searches Based on Email Addresses," on page 98.

## 1.2.4 LDAP Profiles

During the creation of your Messenger system, you chose between direct access and LDAP access to eDirectory, as described in "Installing a Novell Messenger System" in the *Novell Messenger 3.0 Installation Guide*.

Figure 1-8 Directory Access Page in the Messenger Installation Program

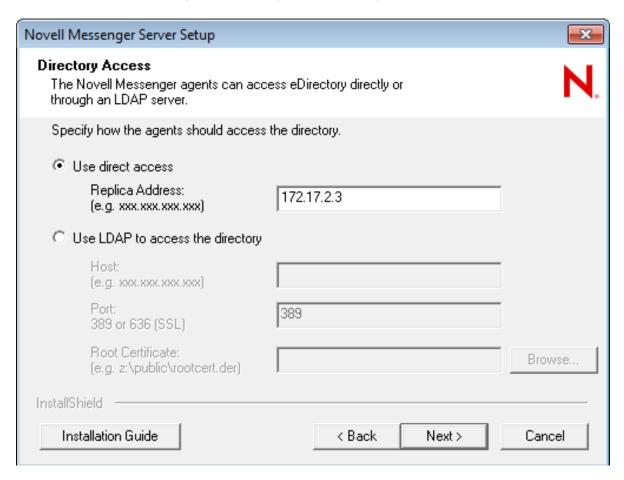

This choice applies initially to how the Messenger agents access eDirectory to obtain their configuration settings from their eDirectory objects. This access method information is stored in the agent startup files. Without additional configuration, the eDirectory access method chosen during installation also applies to how the Messaging Agent accesses eDirectory on behalf of Messenger users when they log in to Messenger, search for contacts, establish conversations, and so on.

You might want the Messaging Agent to access eDirectory differently on behalf of Messenger users than how the agents access eDirectory to obtain their configuration information. If so, you will create an LDAP Profile object in the LDAP Container object.

Figure 1-9 LDAP Container Object and Contents

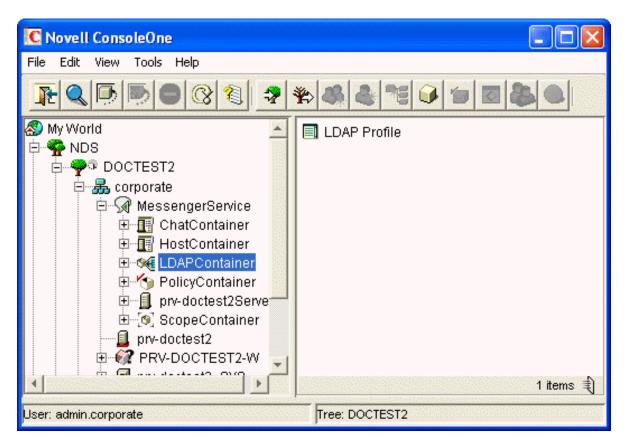

An LDAP profile is used instead of a scope profile to provide a list of LDAP servers that the Messenger agents can contact when they need eDirectory access. By creating an LDAP profile, you have more LDAP-specific options available when you configure eDirectory access, as described in "Providing LDAP Access to eDirectory for Messenger Users" on page 85.

#### 1.2.5 Chat

The Messenger Chat container is used to store chat room objects. When a chat room is created, a chat room object is created in the Chat Container. The chat room objects contain the information about the chat room, including who owns the chat room, the name of the chat room, access, and other such information.

Figure 1-10 Chat Container and Contents

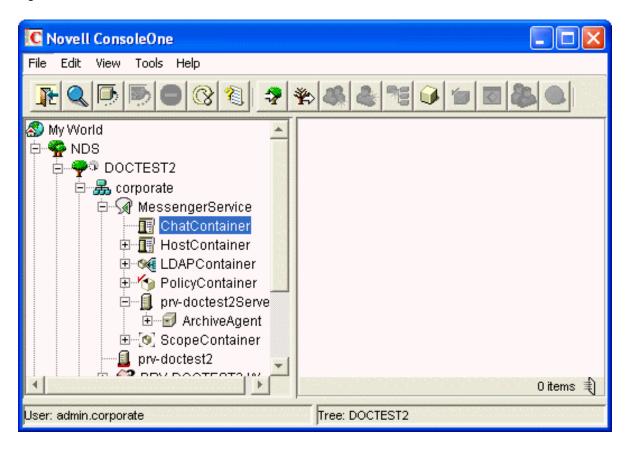

You can use the chat room objects to edit the chat rooms on the system. You can assign new owners, rename the chat rooms, change access, and other such settings. For more information on chat room administration, see Chapter 6, "Managing Chat Rooms," on page 189.

## **1.2.6** Hosts

Messenger Host objects (referred to as host profiles) are used to divide Messenger users into groups based on the Internet domain portion of their Messenger addresses (which you configure to be equivalent to their email addresses). No host profiles are created by default in your Messenger system.

Figure 1-11 Host Container and Contents

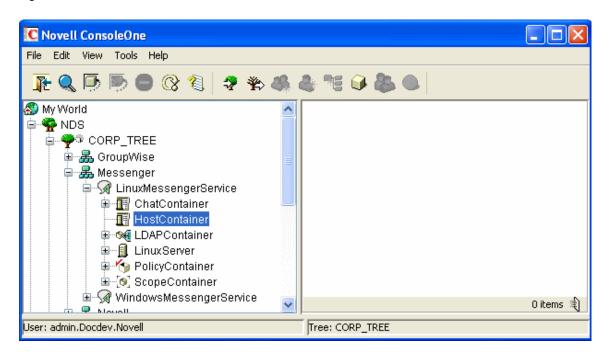

You can organize your Messenger system at any time by using hostnames and Messenger addresses, as described in Section 3.3, "Providing User Searches Based on Email Addresses," on page 98.

### 1.2.7 Policies

During the creation of your Messenger system, a Default Policy object is created that establishes some basic Messenger user policies.

Figure 1-12 Policy Container and Contents

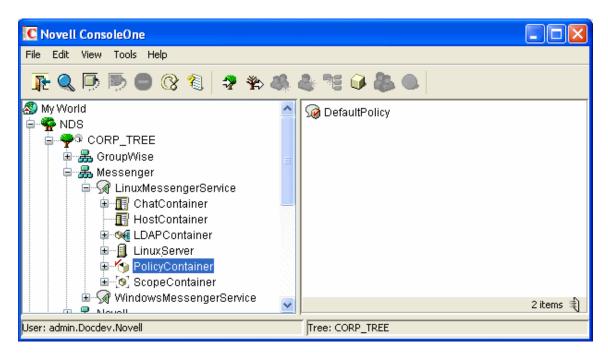

User policies for controlling specific functionality of the Messenger client, creating a default contact list, setting default privacy, establishing default contact list information, and creating default custom statuses can be established at any time, as described in Section 3.4, "Setting User Policies," on page 105.

## 1.2.8 User Properties

During the creation of your Messenger system, all User objects that are located within the scope of your Messenger system have a *Novell Messenger* tab added to their object properties.

Figure 1-13 User Object Properties for a Messenger User

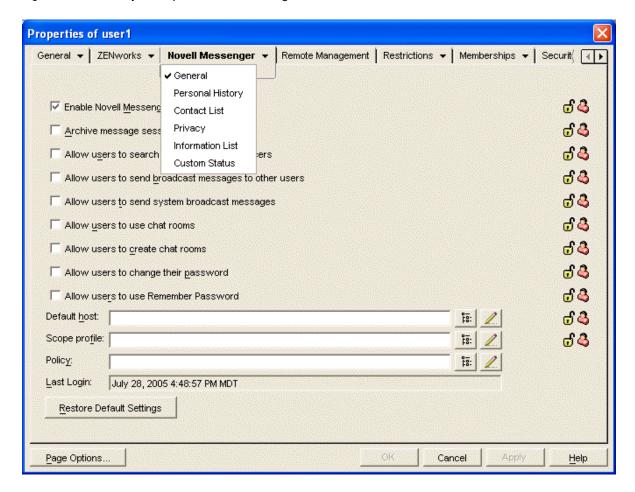

The properties on each User object enable you to override user policies for each user as needed, as described in Section 3.4, "Setting User Policies," on page 105.

## 1.3 Language Availability

You can run the Messenger Installation program, administer your Messenger system in ConsoleOne, and run the Messenger agents in the following languages:

- English
- French
- German

- Spanish
- Portuguese

All available administration languages are automatically installed.

By default, the Messenger Installation program, ConsoleOne, and the Messenger agents start in the language of the operating system, if it is available. If the operating system language is not available for Messenger, the next default language is English. In the Installation program, you can select from among the available languages to override the English default. When starting the Messenger agents, you can use the /language startup switch to override the English default on Windows servers.

You can run the Messenger client in the following languages:

- Czech
- Chinese Simplified
- Chinese Traditional
- Danish
- Dutch
- English
- Finnish
- French
- German
- Hungarian
- Italian
- Japanese
- Korean
- Norwegian
- Polish
- Portuguese
- Russian
- Spanish
- Swedish

Users can select the languages they want when they install the Messenger client.

By default, the Messenger client starts in the language of the operating system, if it is available. If the operating system language is not available, the next default language is English. In the Messenger client, you can click *Tools > Options*, then select an interface language from those that have been installed. When starting the Messenger client, you can use the /l startup switch to override the English default and select an interface language from those that have been installed.

## **9** Managing the Messaging Agent

The Messaging Agent is the heart of your Messenger system. To review its various roles, see "Messaging Agent" on page 12. The following sections help you manage and monitor the Messaging Agent in your Messenger system:

- Section 2.1, "Starting the Messaging Agent," on page 27
- Section 2.2, "Configuring the Messaging Agent in ConsoleOne," on page 33
- Section 2.3, "Configuring Messaging Security with SSL Encryption," on page 35
- Section 2.4, "Changing the Agent User Password," on page 37
- Section 2.5, "Monitoring the Messaging Agent," on page 38
- Section 2.6, "Optimizing Messaging Agent Performance," on page 56
- Section 2.7, "Managing the Messaging Server," on page 57
- Section 2.8, "Using Messaging Agent Startup Switches," on page 61

## 2.1 Starting the Messaging Agent

When you finish creating your Messenger system, the Installation program can start the Messenger agents for you. If you installed the Messenger agents on a Windows server, the Messaging Agent console appears on the Windows server console, as follows:

Figure 2-1 Messaging Agent Console

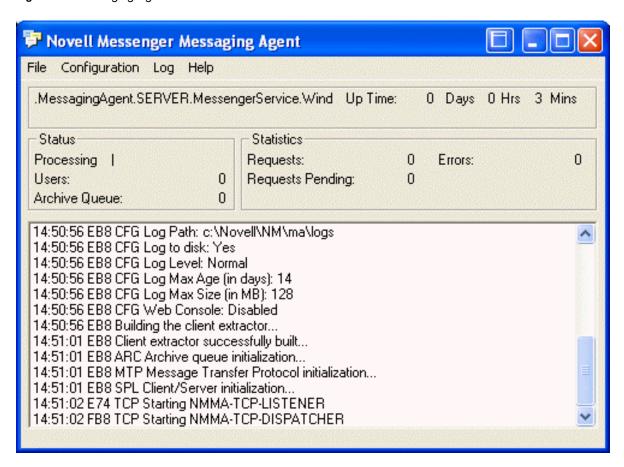

If you installed the Messenger agents on a Linux server, the Messaging Agent, by default, runs as a daemon and has no comparable user interface. However, you can, if desired, start it in a terminal window so that status messages are displayed, as described in "Starting the Linux Messaging Agent in a Terminal Window" on page 29. In addition, you can monitor the Messaging Agent from your browser, as described in "Using the Messaging Agent Web Console" on page 40.

The following sections help you start the Messaging Agent manually, as well as automatically whenever the server restarts:

- Section 2.1.1, "Starting the Linux Messaging Agent," on page 28
- Section 2.1.2, "Starting the Windows Messaging Agent," on page 30
- Section 2.1.3, "Changing the eDirectory Access Method for Starting the Messaging Agent," on page 31

## 2.1.1 Starting the Linux Messaging Agent

You have several alternatives for starting the Messaging Agent on Linux:

- "Starting the Linux Messaging Agent as a Daemon" on page 29
- "Starting the Linux Messaging Agent in a Terminal Window" on page 29
- "Configuring the Linux Messaging Agent to Start Automatically as a Startup Service" on page 29

#### Starting the Linux Messaging Agent as a Daemon

To start the Messaging Agent as a daemon, use the startup script provided in the /etc/init.d directory.

- 1 At the Linux server, become root by entering su and the root password.
- **2** Change to the /etc/init.d directory.
- **3** To start the Messaging Agent, enter the following command:

```
./novell-nmma start
```

You can also use the stop, restart, and status options for the Messaging Agent from the same directory.

Messaging Agent log files are created in the /var/opt/novell/log/messenger directory. The Messaging Agent can be monitored using the agent Web Consoles from your browser, as described in "Using the Messaging Agent Web Console" on page 40.

## Starting the Linux Messaging Agent in a Terminal Window

To start the Messaging Agent in a terminal window, run the Messaging Agent executable.

- 1 At the Linux server, become root by entering  $\mathfrak{su}$  and the root password.
- 2 Change to the /opt/novell/messenger/bin directory.
- **3** To start the Messaging Agent, enter the following command:

```
./nmma @/etc/opt/novell/messenger/strtup.ma
```

Agent status information and messages are displayed in the terminal window.

To stop the Messaging Agent when it is running in a terminal window, press Ctrl+C and the Messaging Agent performs a normal shutdown.

## Configuring the Linux Messaging Agent to Start Automatically as a Startup Service

A startup service starts automatically each time the server reboots.

- "Configuring the Messaging Agent as a Startup Service on SUSE Linux" on page 29
- "Configuring the Messaging Agent as a Startup Service on Red Hat Linux" on page 30

#### Configuring the Messaging Agent as a Startup Service on SUSE Linux

- 1 At the Linux server, become root by entering su and the root password.
- 2 If eDirectory for Linux is installed, enter the following command:

```
insserv novell-nmma
```

٥r

If eDirectory for Linux is not installed, use the following command to override the dependency on the ndsd service:

```
insserv -f novell-nmma
```

If you later want to remove the Messaging Agent as a startup service, enter the following command in a terminal window:

```
insserv -r novell-nmma
```

#### Configuring the Messaging Agent as a Startup Service on Red Hat Linux

- 1 At the Linux server, become root by entering su and the root password.
- **2** Enter the following command:

```
chkconfig --add novell-nmma
```

If you later want to remove the Messaging Agent as a startup service, enter the following command in a terminal window:

```
chkconfig --del novell-nmma
```

## 2.1.2 Starting the Windows Messaging Agent

Follow the instructions for the Windows installation option you chose:

- "Starting the Messaging Agent as a Windows Application" on page 30
- "Starting the Messaging Agent as a Windows Service" on page 30

## Starting the Messaging Agent as a Windows Application

To start the Messaging Agent manually:

1 Click Start > Programs > Novell Messenger Agents > Messaging Agent.
You might want to create a desktop shortcut for this action.

To start the Messaging Agent automatically whenever the server restarts:

- 1 Click Start > Settings > Taskbar & Start Menu > Advanced > Add.
- 2 Browse to the directory where you installed the Messaging Agent (\novell\nm\ma).
- 3 Double-click nmma.exe, then add the startup file (strtup.ma) to the command line.

```
Example: nmma.exe @strtup.ma
```

- 4 Click Next.
- 5 Select the Startup folder, provide a name for the shortcut, then click Finish.

## Starting the Messaging Agent as a Windows Service

To start the Messaging Agent manually:

- 1 Click Start > Settings > Control Panel.
- 2 Double-click Administrative Tools > Services.
- 3 Right-click the Novell Messenger Messaging Agent service, then click Start.

To start the Messaging Agent automatically whenever the server restarts:

- 1 Click Start > Settings > Control Panel.
- 2 Double-click Administrative Tools > Services.
- 3 Right-click the Novell Messenger Messaging Agent service, then click Properties.
- 4 Set Startup Type to Automatic.

5 Click OK to save the Windows service startup setting.
If you do not want to run the Archive Agent along with the Messaging Agent, ensure that the Novell Messenger Archive Agent service is disabled.

To start the Messaging Agent without a user interface on the Windows server desktop:

- 1 Click Start > Settings > Control Panel.
- 2 Double-click Administrative Tools > Services.
- 3 Right-click the Novell Messenger Messaging Agent service, then click Properties.
- 4 Click Log On, then deselect Allow Service to Interact with Desktop.

  If you suppress the Messaging Agent console in this manner, the Messaging Agent can still be monitored from the Messaging Agent Web Console, as described in "Using the Messaging Agent Web Console" on page 40.
- **5** Click *OK* to save the Windows service logon setting.

## 2.1.3 Changing the eDirectory Access Method for Starting the Messaging Agent

The Messaging Agent cannot start if it cannot read its configuration settings from the Messaging Agent object in eDirectory. During installation, an eDirectory access method was selected, as described in "Installing a Novell Messenger System" in the *Novell Messenger 3.0 Installation Guide*.

Figure 2-2 Directory Access Page in the Messenger Installation Program

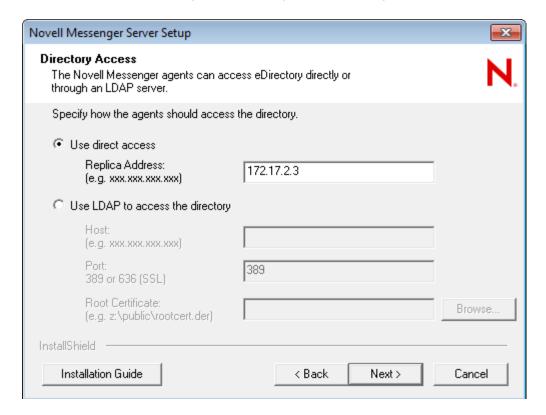

The information for the eDirectory access method was stored in the Messaging Agent startup file as settings for the following startup switches:

Table 2-1 Startup Switches

| Access Method                          | Startup Switch    | Description                                                                                                    |
|----------------------------------------|-------------------|----------------------------------------------------------------------------------------------------|
| Use Direct Access                      | /dirreplicaipaddr | Specifies the IP address of the server where the eDirectory replica resides (for direct access on a Linux or Windows server).                                   |
| Use LDAP to<br>Access the<br>Directory | /ldapipaddr       | Specifies the IP address of the LDAP server.                                                                                                    |
|                                        | /ldapport         | Specifies the port number on which the LDAP server listens for service requests. Port 636 indicates an SSL connection; port 389 indicates a non-SSL connection. |
|                                        | /Idapssl          | Indicates whether the LDAP server uses an SSL connection, depending on whether you filled in the <i>Root Certificate</i> field.                                 |
|                                        | /ldapsslkey       | Specifies the full path to the root certificate for the server if SSL is in use.                                                                                |

To change the directory access method selected during installation, follow the appropriate set of instructions:

- "Using LDAP Access for the Messaging Agent" on page 32
- "Using Direct Access for the Messaging Agent" on page 32

## **Using LDAP Access for the Messaging Agent**

- 1 Edit the Messaging Agent startup file (strtup.ma).
  - On Linux, the startup file is located in /etc/opt/novell/messenger.
  - On Windows, the startup file is located in the Messenger Agent installation directory. You can edit the startup file from the Messaging Agent console. See "Controlling the Messaging Agent from the Messaging Agent Console" on page 40.
- 2 Comment out the /dirreplicaaddr switch.
- 3 Scroll down to the bottom of the startup file.
- 4 Remove the comment character (;) from the /ldap\* switches and provide the required LDAP information, as listed in Table 2-1.
- 5 Save the startup file.
- **6** Stop and then start the Messaging Agent so that it reads its updated startup file and uses LDAP access to eDirectory.

If you have already created an LDAP profile to configure eDirectory access for Messenger users, as described in "Providing LDAP Access to eDirectory for Messenger Users" on page 85, the LDAP profile continues to be used for users, while the startup switches now control how the Messaging Agent accesses eDirectory to obtain its configuration information.

## **Using Direct Access for the Messaging Agent**

1 Edit the Messaging Agent startup file (strtup.ma).
On Linux, the startup file is located in /etc/opt/novell/messenger.

On Windows, the startup file is located in the Messenger Agent installation directory. You can edit the startup file from the Messaging Agent console. See "Controlling the Messaging Agent from the Messaging Agent Console" on page 40.

- 2 Remove the comment character (;) from the /dirreplicaaddr switch and provide the IP address of the eDirectory replica that you want the Messaging Agent to access.
- 3 Scroll down to the bottom of the startup file.
- 4 Comment out the /ldap\* switches.
  - Removing the LDAP information causes the Messaging Agent to access the eDirectory replica directly.
- 5 If you want users to continue to use LDAP access, create an LDAP profile for them, as described in "Providing LDAP Access to eDirectory for Messenger Users" on page 85.
- 6 Save the startup file.
- **7** Stop and then start the Messaging Agent so that it reads its updated startup file and uses direct access to eDirectory.

## 2.2 Configuring the Messaging Agent in ConsoleOne

The advantage to configuring the Messaging Agent in ConsoleOne, as opposed to using startup switches in the Messaging Agent startup file, is that the Messaging Agent configuration settings are stored in eDirectory.

- 1 In ConsoleOne, browse to and expand the Messenger Service object.
- 2 Select the Messenger Server object where the Messaging Agent runs.

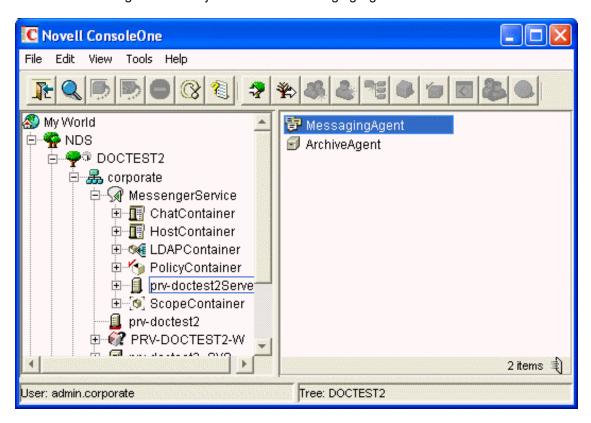

3 Right-click the Messaging Agent object, then click *Properties*.

Table 2-2 summarizes the Messaging Agent configuration settings in the Messaging Agent object property pages and how they correspond to Messaging Agent startup switches (as described in Section 2.8, "Using Messaging Agent Startup Switches," on page 61):

 Table 2-2
 Messaging Agent Configuration Settings in the Messaging Agent Object Property Pages

| ConsoleOne Properties Pages and Settings                                                                                                    | Corresponding Tasks and Startup Switches                                                                                                    |
|----------------------------------------------------------------------------------------------------|----------------------------------------------------------------------------------------------------|
| Identification Page                                                                                                    |                                                                                                    |
| IP Address DNS Host Name Bind to<br>This Address Client/Server Port<br>Description                                                                        | Displays the Messaging Agent server information established during installation.                                                              |
| General Page                                                                                                    |                                                                                                    |
| Enable Messenger Services                                                                                                    | Turns on and turns off the availability of instant messaging for all Messenger users.                                                         |
| Enable SNMP                                                                                                    | See "Using SNMP Monitoring Programs" on page 52. See also / nosnmp.                                                                           |
| Work Path                                                                                                    | See "Moving the Messaging Agent Working Directory" on page 60.                                                                                |
| Security Page                                                                                                    |                                                                                                    |
| Certificate Path SSL Certificate SSL<br>Key File Set Password Enable SSL<br>for Client/Server Enable SSL for<br>Message Transfer Protocol                 | See Section 2.3, "Configuring Messaging Security with SSL Encryption," on page 35. See also /certpath, /certfile, /keyfile, and /keypassword. |
| Log Settings Page                                                                                                    |                                                                                                    |
| Log Level Enable Disk Logging Log<br>Files Path Log Maximum Age Log<br>Maximum Size                                                                       | See "Using Messaging Agent Log Files" on page 49. See also / loglevel, /log, /logdays, /logmax, and /logdiskoff.                              |
| Web Console Page                                                                                                    |                                                                                                    |
| HTTP Port HTTP Username HTTP<br>Password Enable SSL for Web<br>Console                                                                                    | See "Setting Up the Messaging Agent Web Console" on page 40. See also /httpport, /httpuser, /httppassword, and /httpssl.                      |
| Performance Page                                                                                                    |                                                                                                    |
| Maximum Number of Users Client/<br>Server Threads Default Number of<br>Connections Idle TImeout<br>Maximum Number of Connections<br>Maximum Query Results | See Section 2.6, "Optimizing Messaging Agent Performance," on page 56.                                                                        |
| Messaging page                                                                                                    |                                                                                                    |
| Messaging Queue Path                                                                                                    | See "Moving the Messaging Agent Conversation Holding Queue" on page 169.                                                                      |
| Enable Client Download through a Browser                                                                                                    | See "Using the Novell Messenger Download Page" on page 122.                                                                                   |

After you install the Messaging Agent software, you can further configure the Messaging Agent by using a startup file. See Section 2.8, "Using Messaging Agent Startup Switches," on page 61 to survey additional ways the Messaging Agent can be configured.

## 2.3 Configuring Messaging Security with SSL Encryption

Secure Sockets Layer (SSL) ensures secure communication between programs by encrypting the complete communication flow between the programs. The Installation program required configuring the messaging agent for SSL encryption, as described in "Installing a Novell Messenger System" in the *Novell Messenger 3.0 Installation Guide*.

When you set up SSL encryption during installation, the Installation program copied the certificate file and key file you specified to the \novell\nm\certs directory to ensure availability for the Messenger agents.

If you want to import a new certificate or switch from internal to external certificates, you must complete the following tasks:

- Section 2.3.1, "Generating a Certificate Signing Request and Private Key," on page 35
- Section 2.3.2, "Submitting the Certificate Signing Request to a Certificate Authority," on page 36
- Section 2.3.3, "Installing the Certificate on the Server," on page 36
- Section 2.3.4, "Modifying the Server Object SSL Certificate," on page 36
- Section 2.3.5, "Modifying the SSL Cipher Suite," on page 37

## 2.3.1 Generating a Certificate Signing Request and Private Key

Before the Messaging Agent can use external SSL encryption, you must create a certificate by generating a certificate signing request (CSR) and having it issued by a certificate authority (CA). This can be issued either by a public CA or a local CA, such as Novell Certificate Server. (Novell Certificate Server, which runs on a server with NetlQ eDirectory, enables you to establish your own Certificate Authority and issue server certificates for yourself. For more information, see the Novell Certificate Server documentation (https://www.netiq.com/documentation/crt33/) site.). The CSR includes the hostname of the server where the Messaging Agent runs. The Messaging Agent and the Archive Agent can use the same certificate if they run on the same server. The CSR also includes your choice of name and password for the private key file that must be used with each certificate. This information is needed when configuring the Messaging Agent to use SSL encryption.

One way to create a CSR is to use the GroupWise GWCSRGEN utility. See "Generating a Certificate Signing Request" (https://www.novell.com/documentation/groupwise2014/gw2014\_guide\_admin/data/adm\_secadm\_cert\_server.html#akf47cc) in the *GroupWise 2014 Administration Guide* (https://www.novell.com/documentation/groupwise2014/gw2014\_guide\_admin/data/admin\_front.html) for instructions. This utility takes the information you provide and creates a .csr file to submit to a certificate authority. You might want to name the .csr file after the server it goes with. For example, server name.csr.

## 2.3.2 Submitting the Certificate Signing Request to a Certificate Authority

To receive a server certificate, you need to submit the certificate signing request (<code>server\_name.csr</code> file) to a certificate authority. If you have not previously used a certificate authority, you can use the keywords "Certificate Authority" to search the web for certificate authority companies. You can also issue your own certificates with a local CA, such as Novell Certificate Server. (Novell Certificate Server, which runs on a server with NetlQ eDirectory, enables you to establish your own Certificate Authority and issue server certificates for yourself. For more information, see the Novell Certificate Server documentation (https://www.netig.com/documentation/crt33/) site.)

The certificate authority must be able to provide the certificate in Base64/PEM or PFX format.

**IMPORTANT:** You cannot use an eDirectory root certificate (rootcert.der file) as a public certificate.

The process of submitting the CSR varies from company to company. Most provide online submission of the request. Follow their instructions for submitting the request.

## 2.3.3 Installing the Certificate on the Server

After processing your CSR, the certificate authority returns to you a certificate (<code>server\_name.crt</code>) file and a private key (<code>server\_name.key</code>) file. Copy the files to the <code>certs</code> subdirectory of the Messenger agent installation directory.

## 2.3.4 Modifying the Server Object SSL Certificate

After you have a certificate and a private key file available on the server where the Messaging Agent runs, you are ready to configure the Messaging Agent to use SSL encryption.

- 1 In ConsoleOne, browse to and expand the Messenger Service object.
- 2 Right-click the Messenger Server object, then click *Properties*.
- 3 Click Server > Security.
- **4** Fill in the following fields:

Certificate Path: Certificates are placed by default in  $\n \$  for Windows, and /  $\$  opt/novell/messenger/certs for Linux.

**IMPORTANT:** The certificate path must be located on the same server where the Messenger agents are installed. If your SSL certificate and key file are located on a different server, you must copy them into the directory specified in the *Certificate Path* field so that they are always accessible to the Messenger agents.

**SSL Certificate:** Browse to and select the certificate file. Or, if it is located in the directory specified in the *Certificate Path* field, you can simply type the file name.

**SSL Key File:** Browse to and select your private key file. Or, if it is located in the directory specified in the *Certificate Path* field, you can simply type the file name.

**Set Password:** Provide the key file password you established when you submitted the certificate signing request.

Because you provided the SSL information on the Messenger Server object, it applies to both the Messaging Agent and the Archive Agent if both agents are running on the same server. The same information can be provided on the Security page of each Messenger agent if necessary.

- 5 Click OK to save the SSL settings.
- 6 Stop and then start the Messaging Agent to start using SSL encryption.

**Corresponding Startup Switches:** You can also use the /certpath, /certfile, /keyfile, and / keypassword startup switches in the Messaging Agent startup file to modify the Messaging Agent SSL certificates.

# 2.3.5 Modifying the SSL Cipher Suite

You can modify the SSL cipher suite if you need to disable certain ciphers that do not work in your environment. The ciphers suite can be modified both on the Archive Agent and the Messaging agent.

**IMPORTANT:** Unless you are required to modify the cipher suite for your environment, consider carefully before you make any changes as this decreases the security of your Messenger system.

The cipher list must be in OpenSSL format. For more information on OpenSSL format, see Cipher List Format (https://www.openssl.org/docs/apps/ciphers.html#CIPHER-LIST-FORMAT).

To modify the SSL cipher suite use the /sslciphersuite startup switch.

# 2.4 Changing the Agent User Password

When the Messaging Agent and Archive Agent are installed, the user's eDirectory password that is used to read the configuration that starts the agents is stored in the startup file for each agent. The password is obfuscated to prevent it from being read.

The NMPassword utility is used to change the password in the startup file for both the Messaging Agent and the Archive Agent.

- Section 2.4.1, "Changing the Agent User Password on Windows," on page 37
- Section 2.4.2, "Changing the Agent User Password on Linux," on page 38

## 2.4.1 Changing the Agent User Password on Windows

Before using the utility, you must verify that a drive has been mapped to the location of the startup file.

To change the password:

- 1 In Windows, click Start > Run, then enter cmd to open a command window.
- **2** Use the following command to change the password:

```
c:\gwm202\server\utility\nmpwd\nmpwd.exe --startup=<path to startup file> --
password=<new password>
```

# 2.4.2 Changing the Agent User Password on Linux

Before using the utility, you must verify that a drive is mapped to the location of the startup file.

- 1 Change to the /opt/novell/messenger/bin/ directory.
- 2 Become root by entering sux and the root password.
- **3** Use the following command to change the password:

```
./nmpwd --startup=<path to startup file> --password=<new password>
```

# 2.5 Monitoring the Messaging Agent

By monitoring the Messaging Agent, you can determine whether its current configuration is meeting the needs of your Messenger users. You have a variety of tools to help you monitor the operation of the Messaging Agent:

- Section 2.5.1, "Using the Messaging Agent Console on Windows," on page 38
- Section 2.5.2, "Using the Messaging Agent Web Console," on page 40
- Section 2.5.3, "Using Messaging Agent Log Files," on page 49
- Section 2.5.4, "Using GroupWise Monitor," on page 51
- Section 2.5.5, "Using SNMP Monitoring Programs," on page 52

# 2.5.1 Using the Messaging Agent Console on Windows

The following topics help you use the Messaging Agent console on Windows:

- "Monitoring the Messaging Agent from the Messaging Agent Console" on page 38
- "Controlling the Messaging Agent from the Messaging Agent Console" on page 40

**NOTE:** The Messaging Agent console is not available on Linux. Use the Web Console instead, as described in "Using the Messaging Agent Web Console" on page 40.

## Monitoring the Messaging Agent from the Messaging Agent Console

The Messaging Agent console provides information, status, and message statistics about the Messaging Agent to help you assess its current functioning.

Figure 2-3 Messaging Agent Console

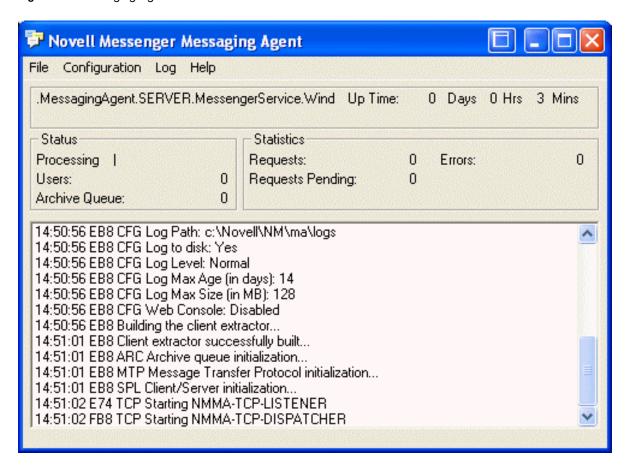

The Messaging Agent console includes several areas of information:

 Table 2-3
 Messaging Agent Console Information

| Information     | Description                                                                                                    |
|-----------------|----------------------------------------------------------------------------------------------------|
| Information Box | Identifies the Messaging Agent, displays description information provided in ConsoleOne, and shows how long the Messaging Agent has been running.                                                                                                    |
| Status Box      | Displays the number of current Messenger client users and the number of conversations that are queued for archiving. The rotating processing bar shows that the Messaging Agent is running.                                                                                                    |
| Statistics Box  | Displays the number of requests that the Messaging Agent has received from Messenger clients or from the Archive Agent, along with the number of requests that it has been unable to respond to. Pending requests might indicate a need to optimize Messaging Agent performance to better serve Messenger users. |
| Log Message Box | Displays the same information that is being written to the Messaging Agent log file. The amount of information displayed depends on the current log settings for the Messaging Agent. See "Using Messaging Agent Log Files" on page 49. The information scrolls up automatically.                                |

# Controlling the Messaging Agent from the Messaging Agent Console

You can perform the following tasks to monitor and control the Messaging Agent from the Messaging Agent console at the server where the Messaging Agent is running:

Table 2-4 Performing Messaging Agent Tasks

| Task                                              | Windows                                  |
|---------------------------------------------------|------------------------------------------|
| Stop the Messaging Agent                          | File > Exit                              |
| Edit the startup file                             | Configuration > Edit Startup File        |
| Display current agent settings                    | Configuration > Agent Settings           |
| Display the current log file                      | Log > Auto Scroll Off > scroll as needed |
| Display a selected log file                       | Log > View Log                           |
| Change log settings for the current agent session | Log > Log Settings                       |
| Start a new log file                              | Log > Cycle Log                          |
| Display online help                               | Help > Help                              |

## 2.5.2 Using the Messaging Agent Web Console

The Messaging Agent Web Console enables you to monitor and control the Messaging Agent from any location where you have access to a browser and the Internet. This provides substantially more flexible access than the Messaging Agent console, which can only be accessed from the server where the Messaging Agent is running.

- "Setting Up the Messaging Agent Web Console" on page 40
- "Accessing the Messaging Agent Web Console from Your Web Browser" on page 41
- "Monitoring the Messaging Agent at the Web Console" on page 44
- "Accessing the Messaging Agent Web Console from GroupWise Monitor" on page 49

## **Setting Up the Messaging Agent Web Console**

- 1 In ConsoleOne, browse to and expand the MessengerService object.
- 2 Select the Messenger Server object to display its contents.
- 3 Right-click the Messaging Agent object, then click *Properties*.
- 4 Click Agent > Web Console.

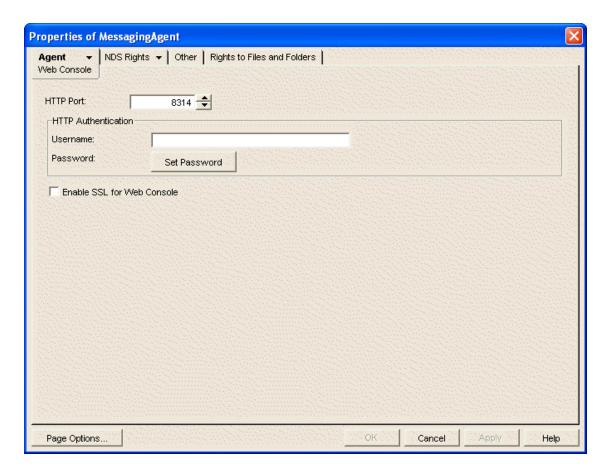

#### **5** Fill in the following fields:

**HTTP Port:** Specify the port number for the Messaging Agent to listen on for service requests from your browser; for example, 8313.

**Username:** If you want to restrict access to the Messaging Agent Web Console, specify a user name for the Messaging Agent to prompt for before allowing access to the Web Console.

**Password:** Specify the password for the Messaging Agent to prompt for before allowing access to the Web Console.

**Enable SSL for Web Console:** Select this option if you want the Messaging Agent to use SSL encryption when communicating with your browser.

In order to use SSL encryption for the Web Console, you must properly configure the Messaging Agent, as described in Section 2.3, "Configuring Messaging Security with SSL Encryption," on page 35.

- 6 Click OK to save the Web Console settings.
- 7 Stop and then start the Messaging Agent to put the HTTP settings into effect.

**Corresponding Startup Switches:** You can also use the /httpport, /httpuser, /httppassword, and / httpssl startup switches in the Messaging Agent startup file to enable and secure the Messaging Agent Web Console.

# Accessing the Messaging Agent Web Console from Your Web Browser

To monitor the Messaging Agent from your browser, view the following URL:

http://Messenger\_server:agent\_port

where *Messenger\_server* represents the IP address or hostname of the server where the Messaging Agent is running and *agent\_port* represents the port number you specified in Step 5 in "Setting Up the Messaging Agent Web Console" on page 40. For example:

http://172.16.5.18:8313

Figure 2-4 Messaging Agent Web Console Status Page

# Novell Messenger Messaging Agent

Status | Configuration | Environment | Log Files

| Up Time: 4 Days 22 Hrs 4 Mins |       |
|-------------------------------|-------|
|                               | Total |
| Current Users                 | 0     |
| Peak Users                    | 3     |
| Physical Connections          | 0     |

| Thread Status        |       |      |
|----------------------|-------|------|
|                      | Total | Busy |
| C/S Handler Threads  | 15    | 0    |
| Event Worker Threads | 0     | 0    |

| Chat Rooms |       |        |
|------------|-------|--------|
|            | Total | Active |
| Chat Rooms | 3     | 0      |

| Statistics                        |       |  |
|-----------------------------------|-------|--|
|                                   | Total |  |
| C/S Requests                      | 45    |  |
| C/S Requests Pending              | 0     |  |
| Current Conversations/Conferences | 0     |  |
| Total Conversations/Conferences   | 0     |  |
| Total Messages                    | 0     |  |
| Total Broadcasts                  | 1     |  |
| Total System Broadcasts           | 0     |  |
| Total Queries                     | 0     |  |
| Total Sessions Transferred        | 0     |  |

| Directory Status      |       |
|-----------------------|-------|
|                       | Total |
| Maximum Connections   | 50    |
| Active Connections    | 0     |
| Available Connections | 10    |
| Unusable Connections  | 0     |

| Archive Status                 |       |
|--------------------------------|-------|
|                                | Total |
| Archive Queue                  | 0     |
| Archive Queue Size (MB)        | 0     |
| Maxiumum memory per conference | 51200 |
| Current total memory usage     | 0     |

#### Monitoring the Messaging Agent at the Web Console

The Messaging Agent Web Console provides several pages of information to help you monitor the performance of the Messaging Agent. The bar at the top of the Messaging Agent Web Console displays the name of the agent. Below this bar appears the Web Console menu that lists the pages of information available in the Messaging Agent Web Console.

- "Monitoring Messaging Agent Status" on page 44
- "Checking Monitor Agent Configuration" on page 46
- "Checking the Messaging Agent Operating System Environment" on page 46
- "Viewing and Searching Messaging Agent Log Files" on page 47

#### **Monitoring Messaging Agent Status**

When you first access the Messaging Agent Web Console, the Status page is displayed.

Figure 2-5 Messaging Agent Web Console Status Page

#### Novell Messenger Messaging Agent

Status | Configuration | Environment | Log Files

| Up Time: 4 Days 22 Hrs 4 Mins |       |
|-------------------------------|-------|
|                               | Total |
| Current Users                 | 0     |
| Peak Users                    | 3     |
| Physical Connections          | 0     |

| Thread Status        |       |      |
|----------------------|-------|------|
|                      | Total | Busy |
| C/S Handler Threads  | 15    | 0    |
| Event Worker Threads | 0     | 0    |

| Chat Rooms |       |        |
|------------|-------|--------|
|            | Total | Active |
| Chat Rooms | 3     | 0      |

| Statistics                        |       |  |
|-----------------------------------|-------|--|
|                                   | Total |  |
| C/S Requests                      | 45    |  |
| C/S Requests Pending              | 0     |  |
| Current Conversations/Conferences | 0     |  |
| Total Conversations/Conferences   | 0     |  |
| Total Messages                    | 0     |  |
| Total Broadcasts                  | 1     |  |
| Total System Broadcasts           | 0     |  |
| Total Queries                     | 0     |  |
| Total Sessions Transferred        | 0     |  |

| Directory Status      |       |
|-----------------------|-------|
|                       | Total |
| Maximum Connections   | 50    |
| Active Connections    | 0     |
| Available Connections | 10    |
| Unusable Connections  | 0     |

| Archive Status                 |       |
|--------------------------------|-------|
|                                | Total |
| Archive Queue                  | 0     |
| Archive Queue Size (MB)        | 0     |
| Maxiumum memory per conference | 51200 |
| Current total memory usage     | 0     |

The Web Console provides more detailed status information than the Messaging Agent console.

Click *Current Users* to display a list of current Messenger users and their IP addresses. Click the User ID, then click *Disconnect User* to disconnect the user.

Click *C/S Handler Threads* to display the Messaging Agent client/server threads, the number of requests each thread has handled, and each thread's current activity.

Click *Chat Rooms* to display a list of current chat rooms and their CN names, owners, and number of active participants. Click *Re-initialize Chat List* to re-initialize the chat room process. By re-initializing the chat room process, chat rooms that are added in ConsoleOne are added to the list of chat rooms. Users can also use ConsoleOne to access the chat rooms after they have been added.

#### **Checking Monitor Agent Configuration**

On the Messaging Agent Web Console menu, click *Configuration* to display Messaging Agent configuration information.

Figure 2-6 Messaging Agent Web Console Configuration Page

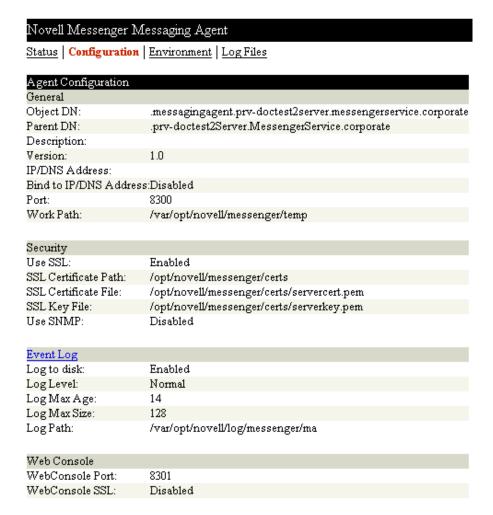

#### **Checking the Messaging Agent Operating System Environment**

On the Messaging Agent Web Console menu, click *Environment* to display information about the operating system where the Messaging Agent is running.

On a Linux server, the following information is displayed:

Figure 2-7 Messaging Agent Web Console Environment Page for Linux

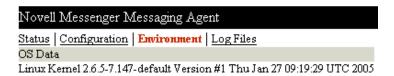

On a Windows server, the following information is displayed:

Figure 2-8 Messaging Agent Web Console Environment Page for Windows

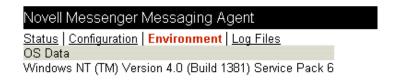

#### **Viewing and Searching Messaging Agent Log Files**

On the Messaging Agent Web console menu, click *Log Files* to display and search Messaging Agent log files.

Figure 2-9 Messaging Agent Web Console Log Files Page

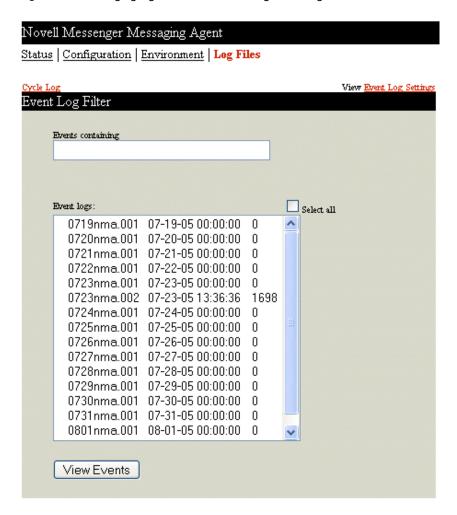

To view a particular log file, select the log file, then click View Events.

To search all log files for a particular string, type the string in the *Events Containing* field, select *Select All*, then click *View Events*. You can also manually select multiple log files to search. The results of the search are displayed on a separate page, which can be printed.

To start a new log file, click Cycle Log.

To view your log settings for the current Messaging Agent session, click *Event Log Settings* to display the Configuration page. To change your log settings for the current Message Agent session, click *Event Log* on the Configuration page.

Figure 2-10 Message Agent Web Console Event Log Settings Page

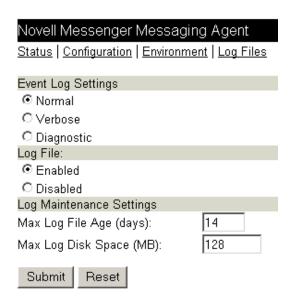

# Accessing the Messaging Agent Web Console from GroupWise Monitor

If you use GroupWise Monitor to monitor your GroupWise agents, you can add the Messaging Agent to the list of monitored agents. Continue with "Using GroupWise Monitor" on page 51.

## 2.5.3 Using Messaging Agent Log Files

Error messages and other information about Messaging Agent functioning are written to log files as well as displaying on the Messaging Agent console. Log files can provide a wealth of information for resolving problems with Messaging Agent functioning.

- 1 In ConsoleOne, browse to and expand the MessengerService object.
- 2 Select the Messenger Server object.
- **3** Right-click the Messaging Agent, then click *Properties*.
- **4** Click Agent > Log Settings.

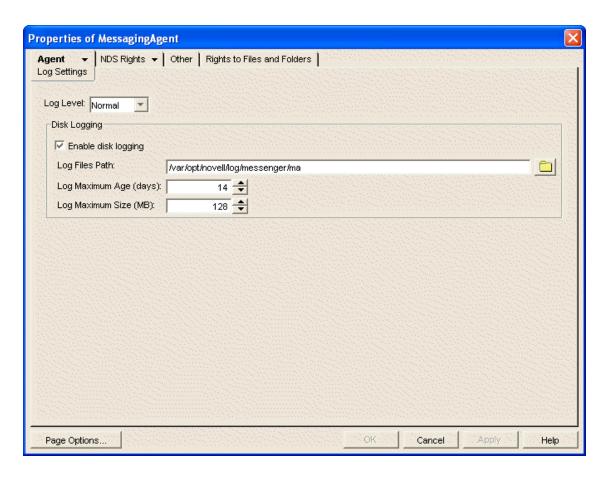

#### **5** Fill in the following fields:

**Log Level:** Controls the amount of information logged by the Messaging Agent. Logged information is displayed in the log message box and written to the Messaging Agent log file during the current agent session. The default is Normal, which displays only the essential information suitable for a smoothly running Messaging Agent. Use Verbose to display the essential information, plus additional information helpful for troubleshooting. Use Diagnostic where very detailed, code-specific information is required.

**Enable disk logging:** Select this option so that the information displayed in the message log box at the Messaging Agent console is also saved to disk in log files.

**Log Files Path:** Specify the directory where the Messaging Agent stores its log files. On Windows, the default location is the logs subdirectory of the Messaging Agent installation directory. On Linux, the default location is /var/opt/novell/log/messenger/ma.

Typically, you find multiple log files in the specified directory. The first four characters represent the date. The next three identify the agent. A three-digit extension allows for multiple log files created on the same day. For example, a log file named 0518nma.001 indicates that it is a Messaging Agent log file, created on May 18. If you restarted the Messaging Agent on the same day, a new log file started, named 0518nma.002.

**Log Maximum Age:** Specify how many days to keep Messaging Agent log files on disk. The default is 14 days.

**Log Maximum Size:** Specify the maximum amount of disk space for all Messaging Agent log files. When the specified disk space is consumed, the Messaging Agent deletes existing log files, starting with the oldest. The default is 128 MB.

- 6 Click OK to save the log file settings.
- 7 Stop and then start the Messaging Agent to put the new log settings into effect.

**Corresponding Startup Switches:** You can also use the /log, /loglevel, /logdays, and /logmax startup switches in the Messaging Agent startup file to configure Messaging Agent log files.

# 2.5.4 Using GroupWise Monitor

GroupWise Monitor can be configured to monitor the Messaging Agent as well as the GroupWise Agents (Post Office Agent, Message Transfer Agent, Internet Agent, and WebAccess Agent). For background information about GroupWise Monitor, see "Monitor" in the *GroupWise 2014 Administration Guide*.

- 1 Enable the Messaging Agent Web Console, as described in "Setting Up the Messaging Agent Web Console" on page 40.
- 2 At the Windows Monitor Agent console, click Configuration > Add Novell Messenger System.

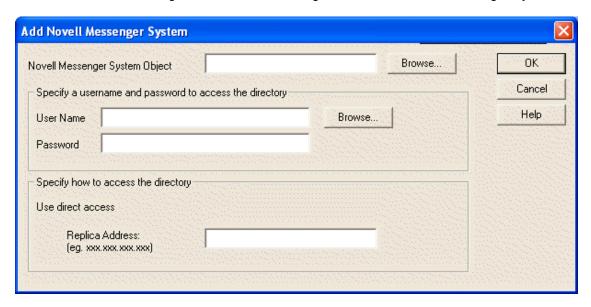

3 Fill in the following fields:

Novell Messenger System Object: Browse to and select the Messenger Service object.

**User Name:** Browse to and select a User object that has sufficient rights to enable the Monitor Agent to access Messenger agent object properties in eDirectory.

Password: Specify the eDirectory password associated with the selected User object.

4 Provide the same eDirectory access information as you provided during installation:

Use Direct Access: Select this option if the Messaging Agent uses direct access to eDirectory.

- Replica Address: If the Messaging Agent is installed on a Windows server, provide the IP address of a server where the Messaging Agent can access a replica of eDirectory.
- **5** Click *OK* to save the information about your Messenger system.

The Messaging Agent appears in the root agent group, along with the Archive Agent if it is running on the same server. You might want to create an agent group specifically for the Messenger agents. See "Creating and Managing Agent Groups" in "Monitor" in the *GroupWise* 2014 Administration Guide.

## 2.5.5 Using SNMP Monitoring Programs

You can monitor the Messaging Agent from the Management and Monitoring component of any SNMP management and monitoring program. When properly configured, the Messaging Agent sends SNMP traps to network management consoles for display along with other SNMP monitored programs. It also responds to requests for configuration and status information from SNMP management and monitoring programs.

Although the Messaging Agent is SNMP-enabled by default, the server where the Messaging Agent is installed must be properly configured to support SNMP, and the Messaging Agent object in eDirectory must be properly configured as well. To set up SNMP services for your Messenger server, complete the following tasks:

- "Setting Up SNMP Services for the Messaging Agent" on page 52
- "Copying and Compiling the Messaging Agent MIB File" on page 54
- "Configuring the Messaging Agent for SNMP Monitoring" on page 55

#### Setting Up SNMP Services for the Messaging Agent

Select the instructions for the platform where the Messaging Agent runs:

- "Setting Up SNMP Services on a Linux Server" on page 52
- "Setting Up SNMP Services on a Windows Server" on page 53

#### Setting Up SNMP Services on a Linux Server

The Linux Messaging Agent is compatible with NET-SNMP. An older version of SNMP called UCD-SNMP cannot be used with the Linux Messaging Agent. NET-SNMP comes with the versions of Red Hat Linux supported for Messenger 1.0 for Linux, but it does not come with the supported versions of SUSE Linux. If you are using SUSE Linux, you must update to NET-SNMP in order to use SNMP to monitor the Linux Messaging Agent.

- 1 Ensure you are logged in as root.
- 2 If NET-SNMP is not already set up on your Linux server, use the following command to configure SNMP.

```
snmpconf -g basic setup
```

The snmpconf command creates the snmpd.conf file in one of the following directories, depending on your version of Linux:

```
/usr/share/snmp ~
/usr/local/share/snmp
/.snmp
```

- 3 Locate the snmpd.conf file on your Linux server.
- 4 In a text editor, modify the snmpd.conf file:
  - **4a** Add the following line:

```
dlmod Nmweb /opt/novell/messenger/lib/libnmsnmp.so.1
```

- 4b Save and exit the snmpd.conf file.
- 5 Restart the SNMP daemon (snmpd) to put the changes into effect.

- 6 In a text editor, modify the nmsnmp.conf file in the /etc/opt/novell/messenger directory:
  - **6a** Set /daemonPort to a unique port number for the Messaging Agent to listen on; for example, 8305.
  - **6b** If you have not already configured the Messaging Agent Web Console, as described in "Setting Up the Messaging Agent Web Console" on page 40, assign an HTTP port for the Messaging Agent.

You can set the HTTP port in ConsoleOne, using the same steps as for setting up the Web Console, or you can set /maPort to a unique port number, such as 8301. If you want to use SNMP with the Archive Agent, you can also provide an HTTP port for it by using /aaPort if you update the nmsnmp.conf file, rather than providing the settings in ConsoleOne.

- **6c** Save and exit the nmsnmp.conf file.
- 7 In ConsoleOne, enable SNMP:
  - **7a** Browse to and right-click the Messenger Server object, then click *Properties*.
  - **7b** Click Server > General.
  - 7c Select Enable SNMP.
  - 7d Click OK to save the setting.
- 8 Restart the Messaging Agent.
- **9** Skip to "Copying and Compiling the Messaging Agent MIB File" on page 54.

#### **Setting Up SNMP Services on a Windows Server**

The SNMP service is usually not included during the initial Windows operating system installation. The SNMP service can be easily added at any time. To add or configure the SNMP service, you must be logged in as a member of the Administrator group.

For information about how to add the SNMP service to a Windows server, see the Windows documentation.

The Messenger Installation program includes an option for installing SNMP support. However, if the Windows server where you installed the Messaging Agent did not yet have SNMP set up, that installation option was not available. Now that you have set up SNMP, you can install Messaging Agent SNMP support.

Rerun the Messenger Installation program, using the Install Server option as described in the *Novell Messenger 3.0 Installation Guide*, noticing that the Install and Configure SNMP for the Messenger Agents option is now available and selected.

Figure 2-11 Server Information Dialog Box with the SNMP Option Selected

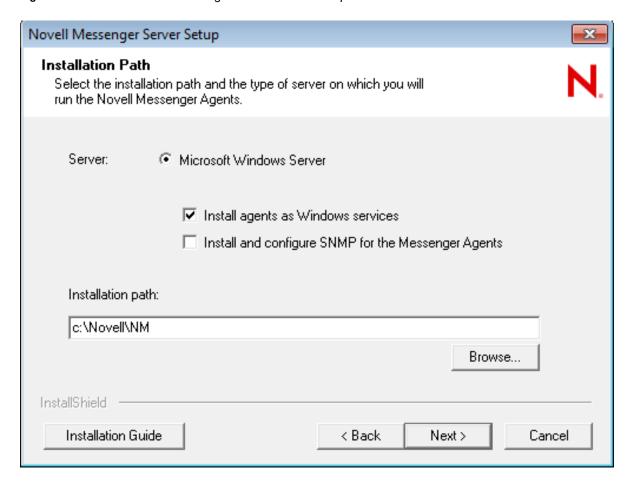

When you have finished installing the Messenger Agent, continue with "Copying and Compiling the Messaging Agent MIB File" on page 54.

## **Copying and Compiling the Messaging Agent MIB File**

An SNMP-enabled Messaging Agent returns information contained in a Management Information Base (MIB). The MIB is an ASCII data structure that defines the information gathered. It also defines the properties that can be monitored and managed on the SNMP-enabled Messaging Agent.

Before you can monitor an SNMP-enabled Messaging Agent, you must compile the nmma.mib file by using your SNMP management program. On Windows, the Messenger agent MIBs are located in the downloaded *Novell Messenger 3.0* image in the \server\snmp directory. On Linux, the Messenger MIBs are located in the /etc/opt/novell/messenger/mibs directory after installation.

- 1 Copy the nmma.mib file to the location required by your SNMP management program.
- 2 Compile or import the nmma.mib file as required by your SNMP management program. For example:
  - 2a In ConsoleOne, right-click the Site Server object, then click *Properties > MIB Pool*.
  - 2b Click Modify Pool > Add.
  - 2c Browse to and select the nmma.mib file, then click OK.
  - 2d Click Compile.

2e Make sure that the server where the Messaging Agent is running is configured to send SNMP traps to the ZfS Site Server by adding the IP address or hostname of the ZfS Site Server to the list of trap destinations. From the Windows 2000 Control Panel, double-click Administrative Tools, then click Services > SNMP Service > Properties > Traps.

Refer to your SNMP management program documentation for specific instructions.

#### **Configuring the Messaging Agent for SNMP Monitoring**

In order for SNMP monitoring programs to monitor the Messaging Agent, the Messaging Agent must be configured with an SNMP community string.

- 1 In ConsoleOne, browse to and expand the MessengerService object.
- 2 Right-click the Messenger Server object, then click *Properties*.
- 3 Click Server > General.

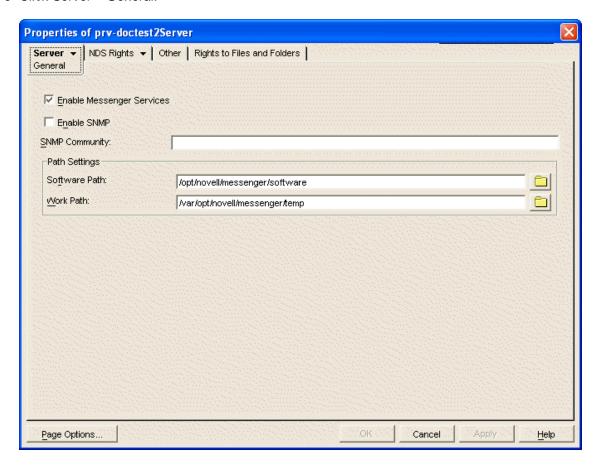

- 4 Make sure that Enable SNMP is selected.
- 5 In the SNMP Community field, provide your system SNMP community GET string.
- **6** Click *OK* to save the SNMP settings.
- 7 Stop and then start the Messaging Agent to put the SNMP settings into effect.

# 2.6 Optimizing Messaging Agent Performance

You can adjust how the Messaging Agent functions to optimize its performance. Before attempting optimization, you should run the Messaging Agent long enough to observe its efficiency and its impact on other network applications running on the same server. See Section 2.5, "Monitoring the Messaging Agent," on page 38.

Also, remember that optimizing your network hardware and operating system can make a difference in Messaging Agent performance.

- 1 In ConsoleOne, browse to and expand the MessengerService object.
- 2 Select the Messenger Server object.
- 3 Right-click the Messaging Agent object, then click Properties.
- 4 Click Agent > Performance.

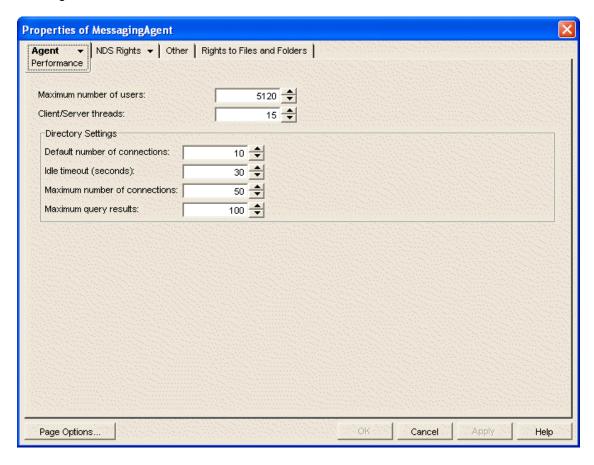

**5** Fill in the following fields to configure how the Messaging Agent communicates with Messenger users:

**Maximum number of users:** Specify the maximum number of Messenger users that you want the Messaging Agent to be able to service at once. The default is 5120, which should be adequate for a very large Messenger system.

**Client/Server threads:** Specify the number of client/server threads that you want the Messaging Agent to start. The Messaging Agent uses its client/server threads to service Messenger clients, to download Messenger client software to users, and to communicate with the Archive Agent if archiving is enabled. Up to half of the client/server threads can be used for downloading the Messenger client software if demand requires it.

The default number of client/server threads is 15. For a large Messenger system, you could increase the number to 50 or more, depending on the system resources of the server where the Messaging Agent is running.

**6** Fill in the following fields to configure how the Messaging Agent communicates with eDirectory when using direct access:

**Default number of connections:** Specify the minimum number of direct access connections you want open between the Messaging Agent and eDirectory. The direct access connections between the Messaging Agent and eDirectory are used to authenticate Messenger users when they start the Messenger client, to perform searches for Messenger users when users build their contact lists, to save user option settings for the Messenger client, and for other directory-based operations. By default, the number of connections is 10.

Do not set the default number of connections to be greater than the number of client/server threads. This results in open connections that could never be serviced by the Messaging Agent.

Idle direct access connections occupy memory, but using an existing connection is faster than creating a new connection. The default number of connections is always kept open, even if some are idle.

**Idle timeout:** If more than the default number of direct access connections are open between the Messaging Agent and eDirectory, and if any connection is idle for the specified amount of time, the idle connection is closed. By default, this time is 30 seconds.

**Maximum number of connections:** Specify the maximum number of eDirectory connections that the Messaging Agent can create. The default is 50 connections.

Do not set the maximum number of connections to be greater than the number of client/server threads. This results in open connections that could never be serviced by the Messaging Agent.

**Maximum query results:** Specify the maximum number of contacts you want the Messaging Agent to return when Messenger users search for other Messenger users when adding contacts to their contact lists.

- 7 Click OK to save the Messaging Agent performance settings.
- 8 Stop and then start the Messaging Agent to put the new performance settings into effect.

**Corresponding Startup Switches:** You can also use the /maxconns, /threads, / dirdefaultconnections, /diridletimeout, /dirmaxconnections, and /dirquerymaxresults startup switches in the Messaging Agent startup file to configure Messaging Agent performance.

# 2.7 Managing the Messaging Server

As your Messenger system grows and evolves, you might need to reconfigure the server where the Messaging Agent runs or move Messaging Agent directories to different locations.

- Section 2.7.1, "Binding the Messaging Agent to a Specific IP Address," on page 58
- Section 2.7.2, "Changing the Messaging Server's Network Address," on page 59
- Section 2.7.3, "Moving the Messaging Agent Working Directory," on page 60

# 2.7.1 Binding the Messaging Agent to a Specific IP Address

On a server with multiple IP addresses, the Messaging Agent binds to all available IP addresses, and Messenger clients can communicate with the Messaging Agent on all available IP addresses unless you bind them to a specific address.

- 1 Stop the Messaging Agent on the server.
- 2 In ConsoleOne, browse to and expand the MessengerService object.
- 3 Right-click the Messaging Agent object, then click Properties.
- 4 Click Agent > Identification.

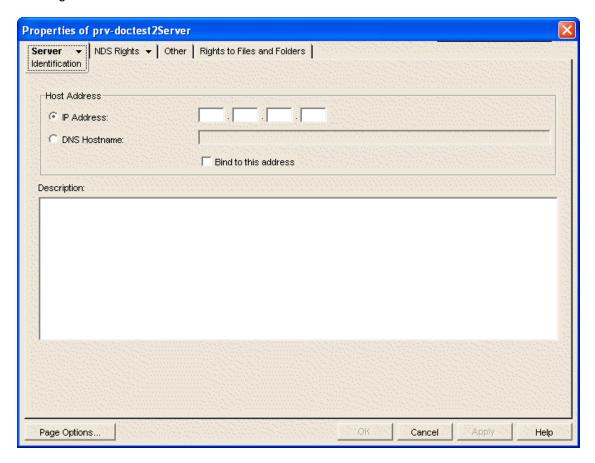

**5** Select *IP Address*, then specify the *IP* address (in dotted decimal format) that you want to bind the Messaging Agent to.

OI

Select *DNS Host Name*, then provide the DNS host name you want to bind the Messaging Agent to.

- 6 (Optional) Select Bind to this address.
- 7 Click OK to save the new address information.
- 8 Start the Messaging Agent.

# 2.7.2 Changing the Messaging Server's Network Address

If you change the IP address or DNS hostname of the server where the Messaging Agent is running, you must also update the server information for your Messenger system.

- 1 Stop the Messaging Agent on the server.
- **2** Reconfigure the server, following the appropriate procedure for the operating system (Linux, or Windows).
- 3 In ConsoleOne, browse to and expand the MessengerService object.
- 4 Right-click the Messaging Agent object, then click Properties.
- 5 Click Agent > Identification.

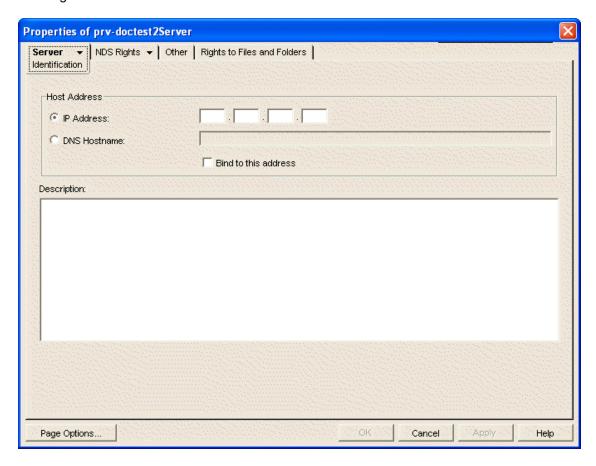

**6** Select *IP Address*, then specify the server's new *IP* address.

or

Select DNS Host Name, then provide the server's new DNS hostname.

- 7 Click OK to save the new network address information.
- 8 Start the Messaging Agent.

# 2.7.3 Moving the Messaging Agent Working Directory

The Messaging Agent uses its working directory for saving various temporary files during message processing.

- 1 Stop the Messaging Agent on the server.
- 2 Copy the Messaging Agent working directory to the desired location.
  On Windows, the Messenger working directory is \novell\nm\temp by default. On Linux, the default is /opt/novell/messenger/temp.
- 3 In ConsoleOne, browse to and expand the MessengerService object.
- 4 Right-click a Messaging Agent object, then click Properties.
- 5 Click Server > General.

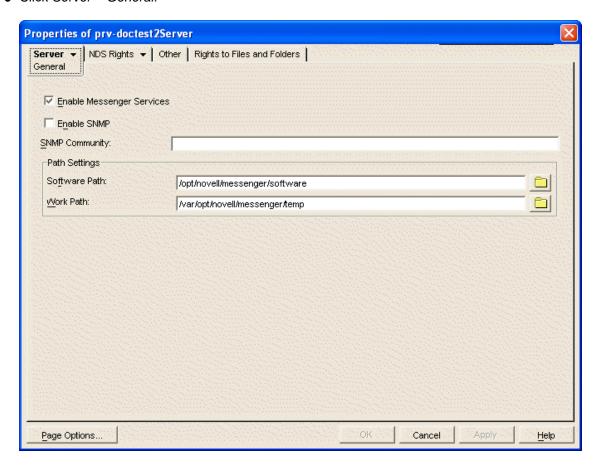

- 6 In the Work Path field, change the path to the working directory to the current location.
- 7 Click OK to save the new working directory location.
- 8 Start the Messaging Agent.
- **9** Delete the previous working directory to conserve disk space.

By default, the Messaging Agent and the Archive Agent use the same working directory if they are running on the same server, as specified on the *General* tab of the Messenger Server object. If you want the Messaging Agent to use a separate working directory, you can specify the working directory on each agent object (*Agent* tab > *General* page > *Work Path* field). The location specified for the Messaging Agent object overrides the location specified for the Messenger Server object.

# 2.8 Using Messaging Agent Startup Switches

You can override settings provided in ConsoleOne by using startup switches in the Messaging Agent startup file (strtup.ma). On Windows, the startup file is located in the Messenger Agent installation directory. On Linux, the startup file is located in /etc/opt/novell/messenger. You can override startup switches provided in the startup file by using startup switches on the command line. For more information about starting the Messaging Agent, see Section 2.1, "Starting the Messaging Agent," on page 27.

This section contains information on the following startup switches:

- Section 2.8.1, "/certfile," on page 64
- Section 2.8.2, "/certpath," on page 64
- Section 2.8.3, "/dhparm," on page 64
- Section 2.8.4, "/dirdefaultconnections," on page 65
- Section 2.8.5, "/diridletimeout," on page 65
- Section 2.8.6, "/dirmaxconnections," on page 65
- Section 2.8.7, "/dirpoolresettime," on page 65
- Section 2.8.8, "/dirguerymaxresults," on page 66
- Section 2.8.9, "/dirreplicaipaddr (Linux and Windows only)," on page 66
- Section 2.8.10, "/diruseralias," on page 66
- Section 2.8.11, "/diruserauthbind," on page 66
- Section 2.8.12, "/diruserforcedirect," on page 67
- Section 2.8.13, "/home," on page 67
- Section 2.8.14, "/httppassword," on page 67
- Section 2.8.15, "/httpport," on page 67
- Section 2.8.16, "/httpssl," on page 68
- Section 2.8.17, "/httpuser," on page 68
- Section 2.8.18, "/ip," on page 68
- Section 2.8.19, "/keepalive," on page 69
- Section 2.8.20, "/keyfile," on page 69
- Section 2.8.21, "/keypassword," on page 69
- Section 2.8.22, "/language (Windows only)," on page 70
- Section 2.8.23, "/ldapipaddr," on page 70
- Section 2.8.24, "/ldapport," on page 70
- Section 2.8.25, "/ldappwd," on page 71
- Section 2.8.26, "/ldapssl," on page 71
- Section 2.8.27, "/ldapsslkey," on page 71
- Section 2.8.28, "/ldapuser," on page 71
- Section 2.8.29, "/log," on page 72
- Section 2.8.30, "/logdays," on page 72
- Section 2.8.31, "/logdiskoff," on page 72
- Section 2.8.32, "/loglevel," on page 72

- Section 2.8.33, "/logmax," on page 73
- Section 2.8.34, "/maxconns," on page 73
- Section 2.8.35, "/mtpconnecttimeout," on page 73
- Section 2.8.36, "/mtpdatatimeout," on page 74
- Section 2.8.37, "/mtpipaddr," on page 74
- Section 2.8.38, "/mtpport," on page 74
- Section 2.8.39, "/mtpssl," on page 74
- Section 2.8.40, "/nomtp," on page 75
- Section 2.8.41, "/nosnmp," on page 75
- Section 2.8.42, "/password," on page 75
- Section 2.8.43, "/port," on page 75
- Section 2.8.44, "/productinfo," on page 76
- Section 2.8.45, "/queue," on page 76
- Section 2.8.46, "/sslciphersuite," on page 76
- Section 2.8.47, "/ssloption," on page 77
- Section 2.8.48, "/threads," on page 77
- Section 2.8.49, "/user," on page 77

The following table summarizes the Messaging Agent startup switches and how they correspond to configuration settings in ConsoleOne.

Table 2-5 Messaging Agent Startup Switches

| Linux Messaging Agent | Windows Messaging Agent | ConsoleOne Setting                           |
|-----------------------|-------------------------|----------------------------------------------|
| certfile              | /certfile               | SSL Certificate                              |
| certpath              | /certpath               | Certificate Path                             |
| dhparm                | /dhparm                 | N/A                                          |
| dirdefaultconnections | /dirdefaultconnections  | Default Number of Connections (LDAP profile) |
| diridletimeout        | /diridletimeout         | Idle Timeout (LDAP profile)                  |
| dirmaxconnections     | /dirmaxconnections      | Maximum Number of Connections (LDAP profile) |
| dirpoolresettime      | /dirpoolresettime       | N/A                                          |
| dirquerymaxresults    | /dirquerymaxresults     | Maximum Query Results                        |
| dirreplicaipaddr      | /dirreplicaipaddr       | N/A                                          |
| diruseralias          | /diruseralias           | N/A                                          |
| diruserauthbind       | /diruserauthbind        | N/A                                          |
| diruserforcedirect    | /diruserforcedirect     | N/A                                          |
| home                  | /home                   | N/A                                          |
| httppassword          | /httppassword           | HTTP Password                                |

| Linux Messaging Agent | Windows Messaging Agent | ConsoleOne Setting                                          |
|-----------------------|-------------------------|-------------------------------------------------------------|
| httpport              | /httpport               | HTTP Port                                                   |
| httpuser              | /httpuser               | HTTP Username                                               |
| httpssl               | /httpssl                | Enable SSL for Web Console                                  |
| ip                    | /ip                     | Host IP Address with Bind to this Address selected          |
| keepalive             | /keepalive              | N/A                                                         |
| keyfile               | /keyfile                | SSL Key File                                                |
| keypassword           | /keypassword            | SSL Set Password                                            |
| N/A                   | /language               | N/A                                                         |
| ldapipaddr            | /ldapipaddr             | LDAP Connection IP Address                                  |
| Idapport              | /Idapport               | LDAP Connection Port                                        |
| ldappwd               | /ldappwd                | LDAP Profile Set Password                                   |
| IdapssI               | /Idapssl                | LDAP Connection SSL Enabled                                 |
| ldapsslkey            | /ldapsslkey             | LDAP Connection Root Certificate                            |
| -Idapuser             | /Idapuser               | LDAP Profile Username                                       |
| -log                  | /log                    | Log Files Path                                              |
| -logdays              | /logdays                | Log Maximum Age                                             |
| -logdiskoff           | /logdiskoff             | Enable Disk Logging                                         |
| -loglevel             | /loglevel               | Log Level                                                   |
| logmax                | /logmax                 | Log Maximum Size                                            |
| -maxconns             | /maxconns               | Maximum Number of Users                                     |
| mtpconnecttimeout     | /mtpconnecttimeout      | N/A                                                         |
| -mtpdatatimeout       | /mtpdatatimeout         | N/A                                                         |
| mtpipaddr             | /mtpipaddr              | Host Address (Archive Agent)                                |
| mtpport               | /mtpport                | Message Transfer Port (Archive Agent)                       |
| mtpssl                | /mtpssl                 | Enable SSL for Message<br>Transfer Protocol (Archive Agent) |
| -nomtp                | /nomtp                  | N/A                                                         |
| -nosnmp               | /nosnmp                 | Enable SNMP                                                 |
| password              | /password               | Set Password                                                |
| port                  | /port                   | Client/Server Port                                          |
| productinfo           | /productinfo            | N/A                                                         |
| queue                 | /queue                  | Messaging Queue Path                                        |

| Linux Messaging Agent | Windows Messaging Agent | ConsoleOne Setting    |
|-----------------------|-------------------------|-----------------------|
| sslciphersuite        | /sslciphersuite         | N/A                   |
| ssloption             | /ssloption              | N/A                   |
| threads               | /threads                | Client/Server Threads |
| user                  | /user                   | Username              |

### 2.8.1 /certfile

Specifies the full path to the certificate files used to provide secure SSL communication between the Messaging Agent and other programs. See Section 2.3, "Configuring Messaging Security with SSL Encryption," on page 35.

|          | Linux Messaging Agent  | Windows Messaging Agent                                                                                                |
|----------|------------------------|----------------------------------------------------------------------------------------------------|
| Syntax:  | certfile=/dir/file     | /certfile-[drive:]\dir\file /certfile-\\svr\sharename\dir\file                                                         |
| Example: | certfile=/certs/gw.crt | /certfile-\novell\nm\ma\certs\nm.crt /certfile-m:\novell\nm\ma\certs\nm.crt /certfile-\\s2\c\novell\nm\ma\certs\nm.crt |

See also /certpath, /keyfile, and /keypassword.

# 2.8.2 /certpath

Specifies the full path to the directory where certificate files are stored on your system. See Section 2.3, "Configuring Messaging Security with SSL Encryption," on page 35.

|          | Linux Messaging Agent | Windows Messaging Agent                                                                                     |
|----------|-----------------------|----------------------------------------------------------------------------------------------------|
| Syntax:  | certpath=/dir         | /certpath-[drive:]\dir/certpath-\\svr\sharename\dir                                                         |
| Example: | certpath=/certs       | /certpath-\novell\nm\ma\certs /certpath-<br>m:\novell\nm\ma\certs /certpath-<br>\\svr2\c\novell\nm\ma\certs |

See also /certfile, /keyfile, and /keypassword.

# 2.8.3 /dhparm

Specifies a Diffie-Hellman cipher parameters file used for SSL/TLS to replace the default parameters set by Messenger. Messenger uses default Diffie-Hellman parameters of 2048 bits to generate the DH key. A valid DH parameter is in PEM format.

|          | Linux Messaging Agent    | Windows Messaging Agent            |
|----------|--------------------------|------------------------------------|
| Syntax:  | dhparm directory/pemfile | /dhparm <i>directory</i> / pemfile |
| Example: | dhparm /var/tmp/dh.pem   | /dhparm C:\temp\dh.pem             |

#### 2.8.4 /dirdefaultconnections

Specifies the minimum number of direct access connections you want open at all times between the Messaging Agent and eDirectory. The default is 10 connections. See Section 2.6, "Optimizing Messaging Agent Performance," on page 56.

|          | Linux Messaging Agent         | Windows Messaging Agent       |
|----------|-------------------------------|-------------------------------|
| Syntax:  | dirdefaultconnections= number | /dirdefaultconnections-number |
| Example: | dirdefaultconnections=30      | /dirdefaultconnections-50     |

See also /diridletimeout and /dirmaxconnections.

#### 2.8.5 /diridletimeout

Specifies the number of seconds after which idle direct access connections in excess of the default number of connections are closed. The default is 30 seconds. See Section 2.6, "Optimizing Messaging Agent Performance," on page 56.

|          | Linux Messaging Agent  | Windows Messaging Agent |
|----------|------------------------|-------------------------|
| Syntax:  | diridletimeout=seconds | /diridletimeout-seconds |
| Example: | diridletimeout=60      | /diridletimeout-90      |

See also /dirdefaultconnections.

#### 2.8.6 /dirmaxconnections

Specifies the maximum number of direct access connections you want open between the Messaging Agent and eDirectory. The default is 50 connections. See Section 2.6, "Optimizing Messaging Agent Performance," on page 56.

|          | Linux Messaging Agent            | Windows Messaging Agent   |
|----------|----------------------------------|---------------------------|
| Syntax:  | dirmaxconnections= <i>number</i> | /dirmaxconnections-number |
| Example: | dirmaxconnections=100            | /dirmaxconnections-100    |

See also /dirdefaultconnections.

## 2.8.7 /dirpoolresettime

Specifies the number of minutes between the time when the Messaging Agent receives an error response from a pooled LDAP server and the time when that LDAP server is reinstated into the pool of available LDAP servers. The default is 5 minutes. See "Providing LDAP Access to eDirectory for Messenger Users" on page 85.

|         | Linux Messaging Agent            | Windows Messaging Agent           |
|---------|----------------------------------|-----------------------------------|
| Syntax: | dirpoolresettime= <i>minutes</i> | /dirpoolresettime- <i>minutes</i> |

|          | Linux Messaging Agent | Windows Messaging Agent |
|----------|-----------------------|-------------------------|
| Example: | dirpoolresettime=10   | /dirpoolresettime-10    |

# 2.8.8 /dirquerymaxresults

Specifies the maximum number of query results you want the Messaging Agent to return when users search for other users to add to their contact lists in the Messenger client. The default maximum is 100 contacts. See Section 2.6, "Optimizing Messaging Agent Performance," on page 56.

|          | Linux Messaging Agent        | Windows Messaging Agent      |
|----------|------------------------------|------------------------------|
| Syntax:  | dirquerymaxresults= contacts | /dirquerymaxresults-contacts |
| Example: | dirquerymaxresults=200       | /dirquerymaxresults-200      |

# 2.8.9 /dirreplicaipaddr (Linux and Windows only)

Specifies the IP address of an eDirectory replica for a Messaging Agent that is running on a Windows server. See "Changing the eDirectory Access Method for Starting the Messaging Agent" on page 31.

|          | Linux Messaging Agent               | Windows Messaging Agent       |
|----------|-------------------------------------|-------------------------------|
| Syntax:  | dirreplicaipaddr= <i>IP_address</i> | /dirreplicaipaddr-IP_address  |
| Example: | dirreplicaipaddr=172.16.5.18        | /dirreplicaipaddr-172.16.5.19 |

### 2.8.10 /diruseralias

Specifies the eDirectory attribute that the Messaging Agent searches on when users use the *User ID* field to search for other Messenger users. By default, the Messaging Agent searches on the CN attribute. See "Customizing Authentication and Searches by eDirectory Attribute" on page 97.

|          | Linux Messaging Agent                    | Windows Messaging Agent                   |
|----------|------------------------------------------|-------------------------------------------|
| Syntax:  | diruseralias= "eDirectory_attribute"     | /diruseralias-"eDirectory_attribute"      |
| Example: | diruseralias="Internet EMail<br>Address" | /diruseralias-"Internet EMail<br>Address" |

### 2.8.11 /diruserauthbind

Indicates that you want users to authenticate to eDirectory by using a bind rather than a compare operation. See "Selecting Bind or Compare eDirectory Access for Users" on page 96.

|         | Linux Messaging Agent | Windows Messaging Agent |
|---------|-----------------------|-------------------------|
| Syntax: | diruserauthbind       | /diruserauthbind        |

#### 2.8.12 /diruserforcedirect

Indicates that you want users to use direct access to eDirectory even though you have configured the Messaging Agent to use LDAP access. See "Using LDAP Access for the Messaging Agent" on page 32.

|         | Linux Messaging Agent | Windows Messaging Agent |
|---------|-----------------------|-------------------------|
| Syntax: | diruserforcedirect    | /diruserforcedirect     |

#### 2.8.13 /home

Specifies the distinguished name (DN) of the Messaging Agent object where the Messaging Agent configuration information is stored. There is no default location. You must use this switch in order to start the Messaging Agent. See Section 2.1, "Starting the Messaging Agent," on page 27.

|          | Linux Messaging Agent                                                          | Windows Messaging Agent                                                      |
|----------|--------------------------------------------------------------------------------|------------------------------------------------------------------------------|
| Syntax:  | home=CN=agent_object, OU=server_object,<br>OU=Messenger_system, O=organization | /home-CN=agent_object, OU=server_object, OU=Messenger_system, O=organization |
| Example: | home=CN=MessagingAgent, OU=PRV-GWSERVER, OU=MessengerService, O=Novell         | /home-CN=MessagingAgent, OU=PRV-GWSERVER, OU=MessengerService, O=Novell      |

**IMPORTANT:** Use commas, rather than periods, between object names. If any object name includes a space, surround the switch value with double quotation marks.

# 2.8.14 /httppassword

Specifies the password for the Messaging Agent to prompt for before allowing Messaging Agent status information to be displayed in your browser. Unless you are using SSL encryption, do not use an existing eDirectory password because the information passes over the connection between your browser and the Messaging Agent. See "Using the Messaging Agent Web Console" on page 40.

|          | Linux Messaging Agent         | Windows Messaging Agent               |
|----------|-------------------------------|---------------------------------------|
| Syntax:  | httppassword= unique_password | /httppassword- <i>unique_password</i> |
| Example: | httppassword=AgentWatch       | /httppassword-AgentWatch              |

See also /httpuser.

## 2.8.15 /httpport

Sets the HTTP port number used for the Messaging Agent to communicate with your browser. The setting must be unique on the server where the Messaging Agent runs. See "Using the Messaging Agent Web Console" on page 40.

|          | Linux Messaging Agent | Windows Messaging Agent |
|----------|-----------------------|-------------------------|
| Syntax:  | httpport=port_number  | /httpport_port_number   |
| Example: | httpport=8315         | /httpport-8316          |

# 2.8.16 /httpssl

Sets the availability of SSL encryption between the Messaging Agent and the Web Console displayed in your browser. Valid values are enable and disable. See "Using the Messaging Agent Web Console" on page 40.

|          | Linux Messaging Agent   | Windows Messaging Agent  |  |
|----------|-------------------------|--------------------------|--|
| Syntax:  | httpssl= <i>setting</i> | /httpssl- <i>setting</i> |  |
| Example: | httpssl=enable          | /httpssl-enable          |  |

# 2.8.17 /httpuser

Specifies the user name for the Messaging Agent to prompt for before allowing Messaging Agent status information to be displayed in a browser. Providing a user name is optional. Unless you are using SSL encryption, do not use an existing eDirectory user name because the information passes over the connection between your browser and the Messaging Agent. See "Using the Messaging Agent Web Console" on page 40.

|          | Linux Messaging Agent            | Windows Messaging Agent           |
|----------|----------------------------------|-----------------------------------|
| Syntax:  | httpuser= <i>unique_username</i> | /httpuser- <i>unique_username</i> |
| Example: | httpuser=NMWebConsole            | /httpuser-NMWebConsole            |

See also /httppassword.

# 2.8.18 /ip

Binds the Messaging Agent to a specific IP address when the server where it runs uses multiple IP addresses, such as in a clustering environment. Without the /ip switch, the Messaging Agent binds to all available IP addresses and Messenger clients can communicate with the Messaging Agent on all available IP addresses.

|          | Linux Messaging Agent | Windows Messaging Agent |
|----------|-----------------------|-------------------------|
| Syntax:  | ip= <i>IP_address</i> | /ip-IP_address          |
| Example: | ip=172.16.5.19        | /ip-172.16.5.20         |

# 2.8.19 /keepalive

Adjusts the default ping interval at which the Messenger clients notify the Messaging Agent that they are still active. The default interval is every 10 minutes. This regular communication between the Messaging Agent and the client prevents firewalls and routers from disconnecting connections that seem to be inactive. You can decrease the interval if client users are being unexpectedly disconnected. You can increase the interval to decrease network traffic. Use a setting of 0 (zero) to turn off the ping activity.

|          | Linux Messaging Agent | Windows Messaging Agent    |
|----------|-----------------------|----------------------------|
| Syntax:  | keepalive=minutes     | /keepalive- <i>minutes</i> |
| Example: | keepalive=5           | /keepalive-15              |

The ping interval can be adjusted for individual clients by using the /keepalive startup switch with the Messenger client.

# 2.8.20 /keyfile

Specifies the full path to the private file used to provide SSL encryption between the Messaging Agent and other programs. See Section 2.3, "Configuring Messaging Security with SSL Encryption," on page 35.

|          | Linux Messaging Agent     | Windows Messaging Agent                                                                                                    |
|----------|---------------------------|----------------------------------------------------------------------------------------------------|
| Syntax:  | keyfile=/ <i>dirlfile</i> | /keyfile-[drive:]\dir\file /keyfile-\\svr\sharename\dir\file                                                                  |
| Example: | keyfile=/certs/gw.key     | /keyfile-\novell\nm\ma\certs\nm.key /keyfile-<br>m:\novell\nm\ma\certs\nm.key /keyfile-<br>\\svr2\c\novell\nm\ma\certs\nm.key |

See also /keypassword.

# 2.8.21 /keypassword

Specifies the password used to encrypt the private SSL key file when it was created. See Section 2.3, "Configuring Messaging Security with SSL Encryption," on page 35.

|          | Linux Messaging Agent        | Windows Messaging Agent       |
|----------|------------------------------|-------------------------------|
| Syntax:  | keypassword= <i>password</i> | /keypassword- <i>password</i> |
| Example: | keypassword=gwssl            | /keypassword-gwssl            |

See also /keyfile.

# 2.8.22 /language (Windows only)

Specifies the language to run the Messaging Agent in, using a two-letter language code as listed below. When you install the Messenger agents, all language versions are automatically installed.

The initial default is the language used by the operating system. If that language is not available, the Messaging Agent runs in English. Use this switch only if you need to override these defaults.

|          | Linux Messaging Agent | Windows Messaging Agent |
|----------|-----------------------|-------------------------|
| Syntax:  | N/A                   | /language- <i>code</i>  |
| Example: | N/A                   | /language-fr            |

The table below lists the valid language codes:

| Language   | Language Code |
|------------|---------------|
| English    | EN            |
| French     | FR            |
| German     | DE            |
| Portuguese | PT            |
| Spanish    | ES            |

# 2.8.23 /ldapipaddr

Specifies the LDAP server's network address as either an IP address or a DNS hostname. See Section 3.2, "Customizing eDirectory Access for Users," on page 84.

|          | Linux Messaging Agent                               | Windows Messaging Agent                             |
|----------|-----------------------------------------------------|-----------------------------------------------------|
| Syntax:  | ldapipaddr=network_address                          | /ldapipaddr-network_address                         |
| Example: | Idapipaddr=172.16.5.19Idapipaddr<br>server1 server2 | /ldapipaddr-172.16.5.20 /ldapipaddr-server1 server2 |

See also /Idapport.

# 2.8.24 /Idapport

Specifies the port number that the LDAP server listens on for service requests. The default is 389. See "Providing LDAP Access to eDirectory for Messenger Users" on page 85.

|          | Linux Messaging Agent | Windows Messaging Agent       |
|----------|-----------------------|-------------------------------|
| Syntax:  | ldapport=port_number  | /ldapport- <i>port_number</i> |
| Example: | ldapport=391          | /ldapport-392                 |

See also /ldapipaddr.

# 2.8.25 /ldappwd

Provides the password for the LDAP user that the Messaging Agent uses to log in to the LDAP server. See "Providing LDAP Access to eDirectory for Messenger Users" on page 85.

|          | Linux Messaging Agent         | Windows Messaging Agent        |  |
|----------|-------------------------------|--------------------------------|--|
| Syntax:  | ldappwd= <i>LDAP_password</i> | /ldappwd- <i>LDAP_password</i> |  |
| Example: | ldappwd=nmldap                | /ldappwd-nmldap                |  |

See also /Idapuser.

# 2.8.26 /IdapssI

Indicates to the Messaging Agent that the LDAP server it is logging in to uses SSL encryption. See Section 2.3, "Configuring Messaging Security with SSL Encryption," on page 35.

|         | Linux Messaging Agent | Windows Messaging Agent |
|---------|-----------------------|-------------------------|
| Syntax: | Idapssl               | /Idapssl                |

See also /Idapsslkey.

# 2.8.27 /Idapsslkey

Specifies the full path to the private SSL key file used with LDAP authentication. See "Providing LDAP Access to eDirectory for Messenger Users" on page 85.

|          | Linux Messaging Agent       | Windows Messaging Agent                                                                                                    |
|----------|-----------------------------|----------------------------------------------------------------------------------------------------|
| Syntax:  | ldapsslkey=/dir/file        | /ldapsslkey-[drive:]\din\file /ldapsslkey-\\svr\sharename\din\file                                                                                      |
| Example: | Idapsslkey=/certs/gwkey.der | /ldapsslkey- novell\nm\ma\certs\\nmkey.der /ldapsslkey-<br>m:\novell\nm\ma\certs\nmkey.der /ldapsslkey-<br>\\server2\c\novell\nm\<br>ma\certs\nmkey.der |

See also /Idapssl.

# 2.8.28 /Idapuser

Specifies the user name that the Messaging Agent can use to log in to the LDAP server to obtain information from eDirectory. See "Providing LDAP Access to eDirectory for Messenger Users" on page 85.

|          | Linux Messaging Agent        | Windows Messaging Agent |
|----------|------------------------------|-------------------------|
| Syntax:  | ldapuser= <i>LDAP_userID</i> | /ldapuser-LDAP_userID   |
| Example: | Idapuser=NMAuth              | /ldapuser-NMAuth        |

## 2.8.29 /log

Specifies the directory where the Messaging Agent will store its log files. The default location is the \novell\nm\ma\log directory. See "Using Messaging Agent Log Files" on page 49.

|          | Linux Messaging Agent | Windows Messaging Agent                                            |
|----------|-----------------------|--------------------------------------------------------------------|
| Syntax:  | log=/ <i>dir</i>      | /log-[drive:]\dir /log-\\svr\sharename\dir                         |
| Example: | log=/nm/log/ma        | /log-\nmlog\ma /log-m:\nmlog\ma /log-<br>\\server2\c\mail\nmlog\ma |

See also /loglevel, /logdays, /logmax, and /logdiskoff.

# 2.8.30 /logdays

Specifies how many days to keep Messaging Agent log files on disk. The default is 14 days. See "Using Messaging Agent Log Files" on page 49.

|          | Linux Messaging Agent | Windows Messaging Agent |
|----------|-----------------------|-------------------------|
| Syntax:  | logdays= <i>day</i> s | /logdays- <i>day</i> s  |
| Example: | logdays=30            | /logdays-90             |

See also /log, /loglevel, /logmax, and /logdiskoff.

## 2.8.31 /logdiskoff

Turns off disk logging for the Messaging Agent so no information about the functioning of the Messaging Agent is stored on disk. The default is for logging to be turned on. See "Using Messaging Agent Log Files" on page 49.

|         | Linux Messaging Agent | Windows Messaging Agent |
|---------|-----------------------|-------------------------|
| Syntax: | logdiskoff            | /logdiskoff             |

See also /log, /loglevel, /logdays, and /logmax.

## 2.8.32 /loglevel

Controls the amount of information logged by the Messaging Agent. Logged information is displayed in the log message box and written to the Messaging Agent log file during the current agent session. The default is Normal, which displays only the essential information suitable for a smoothly running Messaging Agent. Use Verbose to display the essential information, plus additional information helpful for troubleshooting. Use Diagnostic to include very detailed, code-specific information. See "Using Messaging Agent Log Files" on page 49.

|          | Linux Messaging Agent  | Windows Messaging Agent |
|----------|------------------------|-------------------------|
| Syntax:  | loglevel= <i>level</i> | /loglevel- <i>level</i> |
| Example: | loglevel=diagnostic    | /loglevel-diagnostic    |

See also /log, /logdays, /logmax, and /logdiskoff.

## 2.8.33 /logmax

Sets the maximum amount of disk space for all Messaging Agent log files. When the specified disk space is consumed, the Messaging Agent deletes existing log files, starting with the oldest. The default is 128 MB. See "Using Messaging Agent Log Files" on page 49.

|          | Linux Messaging Agent    | Windows Messaging Agent   |
|----------|--------------------------|---------------------------|
| Syntax:  | logmax= <i>megabytes</i> | /logmax- <i>megabytes</i> |
| Example: | logmax=256               | /logmax-256               |

See also /log, /loglevel, /logdays, and /logdiskoff.

### 2.8.34 /maxconns

Specifies the maximum number of connections between the Messaging Agent and Messenger clients. The default is 5120. See Section 2.6, "Optimizing Messaging Agent Performance," on page 56.

|          | Linux Messaging Agent | Windows Messaging Agent |
|----------|-----------------------|-------------------------|
| Syntax:  | maxconns=connections  | /maxconns-connections   |
| Example: | maxconns=10000        | /maxconns-10000         |

See also /threads.

## 2.8.35 /mtpconnecttimeout

Specifies the number of seconds that the Messaging Agent waits for a response from the Archive Agent before returning an error. The default is 5 seconds. See "Optimizing the Connection between the Archive Agent and the Messaging Agent" on page 166.

|          | Linux Messaging Agent      | Windows Messaging Agent    |
|----------|----------------------------|----------------------------|
| Syntax:  | mtpconnecttimeout= seconds | /mtpconnecttimeout-seconds |
| Example: | mtpconnecttimeout=60       | /mtpconnecttimeout-60      |

See also /mtpdatatimeout.

## 2.8.36 /mtpdatatimeout

Specify in seconds the amount of time the Messaging Agent tries to send conversations to the Archive agent before reporting an error. The default is 20 seconds. See "Optimizing the Connection between the Archive Agent and the Messaging Agent" on page 166.

|          | Linux Messaging Agent  | Windows Messaging Agent |
|----------|------------------------|-------------------------|
| Syntax:  | mtpdatatimeout=seconds | /mtpdatatimeout-seconds |
| Example: | mtpconnecttimeout=40   | /mtpconnecttimeout-60   |

See also /mtpdatatimeout.

## 2.8.37 /mtpipaddr

Specifies the network address of the Server where the Archive Agent runs, as either an IP address or a DNS hostname. By default, the Messaging Agent uses the network address specified on the Identification page of the Archive Agent object.

|          | Linux Messaging Agent                      | Windows Messaging Agent                   |
|----------|--------------------------------------------|-------------------------------------------|
| Syntax:  | mtpipaddr= network_address                 | /mtpipaddr-network_address                |
| Example: | mtpipaddr=172.16.5.19<br>mtpipaddr=server3 | /mtpipaddr-172.16.5.20 /mtpipaddr-server4 |

See also /mtpport.

## 2.8.38 /mtpport

Specifies the message transfer port number the Archive Agent listens on for conversations to archive. By default, the Messaging Agent uses the message transfer port specified on the Identification page of the Archive Agent object, which is 8312.

|          | Linux Messaging Agent       | Windows Messaging Agent      |
|----------|-----------------------------|------------------------------|
| Syntax:  | mtpport= <i>port_number</i> | /mtpport- <i>port_number</i> |
| Example: | mtpport=8413                | /mtpport-8414                |

See also /mtpipaddr.

## 2.8.39 /mtpssl

Sets the availability of SSL encryption between the Archive Agent and the Messaging Agent. Valid values are enable and disable. See Section 5.6, "Enhancing Archive Security with SSL Encryption," on page 156.

|         | Linux Messaging Agent  | Windows Messaging Agent |
|---------|------------------------|-------------------------|
| Syntax: | mtpssl= <i>setting</i> | /mtpssl-setting         |

|          | Linux Messaging Agent | Windows Messaging Agent |
|----------|-----------------------|-------------------------|
| Example: | mtpssl=enable         | /mtpssl-enable          |

## 2.8.40 /nomtp

Disables the Messaging Agent's attempts to contact the Archive Agent. You might want to do this if you do not plan to enable archiving.

|         | Linux Messaging Agent | Windows Messaging Agent |
|---------|-----------------------|-------------------------|
| Syntax: | nomtp                 | /nomtp                  |

## 2.8.41 /nosnmp

Disables SNMP for the Messaging Agent. The default is to have SNMP enabled. See "Using SNMP Monitoring Programs" on page 52.

|         | Linux Messaging Agent | Windows Messaging Agent |
|---------|-----------------------|-------------------------|
| Syntax: | nosnmp                | /nosnmp                 |

## 2.8.42 /password

Provides the password for the Messaging Agent to use when accessing eDirectory in order to obtain its configuration information from the Messaging Agent object. This switch is required in order to start the Messaging Agent. See Section 2.1, "Starting the Messaging Agent," on page 27. By default, the password is obfuscated for security purposes. If the password has been obfuscated, the password is prepended with \$\$: in the startup file. In order to change the obfuscated password, you need to use the NMPassword utility. For additional information on how to use the NMPassword utility, see Section 2.4, "Changing the Agent User Password," on page 37.

|          | Linux Messaging Agent  | Windows Messaging Agent |
|----------|------------------------|-------------------------|
| Syntax:  | password=eDir_password | /password-eDir_password |
| Example: | password=NMAgent       | /password-NMAgent       |

See also /user.

## 2.8.43 /port

Sets the port number on which the Messaging Agent listens for service requests from Messenger clients. The default is 8300. See Section 2.2, "Configuring the Messaging Agent in ConsoleOne," on page 33.

|         | Linux Messaging Agent    | Windows Messaging Agent |
|---------|--------------------------|-------------------------|
| Syntax: | port= <i>port_number</i> | /port-port_number       |

|          | Linux Messaging Agent | Windows Messaging Agent |
|----------|-----------------------|-------------------------|
| Example: | port=8302             | /port-8303              |

## 2.8.44 /productinfo

Sets the level of anonymous product information is sent to Micro Focus. The level is initially set during the install or upgrade. The following options are available:

- 0: Turns off anonymous product information collection.
- 1: Enables basic collection which collects the uptime, product version, OS type, and number of peak users.
- 2: Enables basic collection additional data collection which adds message traffic, chat room usage, number of conversations, and other similar information.

|          | Linux Messaging Agent | Windows Messaging Agent    |  |
|----------|-----------------------|----------------------------|--|
| Syntax:  | productinfo=value     | /productinfo- <i>value</i> |  |
| Example: | productinfo=1         | /productinfo-1             |  |

## 2.8.45 /queue

Specifies the directory where the Messaging Agent stores conversations to archive if it is unable to communicate with the Archive Agent. The default is \novell\nm\ma\queue. See "Moving the Messaging Agent Conversation Holding Queue" on page 169.

|          | Linux Messaging Agent | Windows Messaging Agent                                                           |
|----------|-----------------------|-----------------------------------------------------------------------------------|
| Syntax:  | queue=/ <i>dir</i>    | /queue-[drive:]\dir/queue-\\svr\sharename\dir\                                    |
| Example: | queue=/nmqueues/ma    | /queue-\nmqueues\ma /queue-m:\nmqueues\ma /<br>queue-\\server2\c\mail\nmqueues\ma |

### 2.8.46 /sslciphersuite

Sets the SSL cipher suites used by the Archive Agent, the Messaging Agent, and Messenger clients. The cipher list must be in OpenSSL format. For more information on OpenSSL format, see Cipher List Format (https://www.openssl.org/docs/apps/ciphers.html#CIPHER-LIST-FORMAT)

|          | Linux Messaging Agent                          | Windows Messaging Agent                          |
|----------|------------------------------------------------|--------------------------------------------------|
| Syntax:  | sslciphersuite "setting"                       | /sslciphersuite-"setting"                        |
| Example: | sslciphersuite<br>"HIGH:!AECDH:!EXP:@STRENGTH" | /sslciphersuite-<br>"HIGH:!AECDH:!EXP:@STRENGTH" |

## 2.8.47 /ssloption

Specify a specific SSL protocol to disable. By specifying SSL\_OP\_NO\_TLSv1, Messenger will disable TLSv1 support. Specify additional options by adding the SSL key work separated by a comma.

|          | Linux Messaging Agent                              | Windows Messaging Agent                         |
|----------|----------------------------------------------------|-------------------------------------------------|
| Syntax:  | ssloption SSL_protocol                             | /ssloption SSL_protocol                         |
| Example: | ssloption<br>SSL_OP_NO_TLSv1,SSL_OP_NO_TLS<br>v1_1 | /ssloption<br>SSL_OP_NO_TLSv1,SSL_OP_NO_TLSv1_1 |

### 2.8.48 /threads

Specifies the maximum number of client/server threads the Messaging Agent can create. The default is 15. See Section 2.6, "Optimizing Messaging Agent Performance," on page 56.

|          | Linux Messaging Agent  | WIndows Messaging Agent |
|----------|------------------------|-------------------------|
| Syntax:  | threads= <i>number</i> | /threads- <i>number</i> |
| Example: | threads=20             | /threads-30             |

See also /maxconns.

#### 2.8.49 /user

Provides the eDirectory user name for the Messaging Agent to use when accessing eDirectory to obtain its configuration information from the Messaging Agent object. This switch is required in order to start the Messaging Agent. See Section 2.1, "Starting the Messaging Agent," on page 27.

|          | Linux Messaging Agent                                                        | Windows Messaging Agent                                   |
|----------|------------------------------------------------------------------------------|-----------------------------------------------------------|
| Syntax:  | user=CN= <i>User_object</i> ,<br>OU= <i>org_unit</i> ,O= <i>organization</i> | /user-CN= <i>User_object</i> , OU=org_unit,O=organization |
| Example: | user=CN=Messenger,<br>OU=Users,O=Novell                                      | /user-CN=Messenger, OU=Users,O=Novell                     |

**IMPORTANT:** Use commas, rather than periods, between object names. If any object name includes a space, surround the switch value with double quotation marks.

See also /password.

# 3 Managing Messenger Client Users

Although users can begin to use the Novell Messenger client immediately after you have set up your Messenger system, as described in the *Novell Messenger 3.0 Installation Guide*, you might want to do some additional system setup, as described in the following sections:

- Section 3.1, "Adding Users to Your Messenger System," on page 79
- Section 3.2, "Customizing eDirectory Access for Users," on page 84
- Section 3.3, "Providing User Searches Based on Email Addresses," on page 98
- Section 3.4, "Setting User Policies," on page 105
- Section 3.5, "Distributing the Messenger Client Software," on page 121
- Section 3.6, "Configuring the Messenger Client Software," on page 127
- Section 3.7, "Excluding Users from Your Messenger System," on page 136

These sections focus on the Messaging Agent, although some of the tasks apply to the Archive Agent as well.

# 3.1 Adding Users to Your Messenger System

Users are considered to be part of your Messenger system if their User objects reside in a NetlQ eDirectory context listed in a scope profile. A default scope profile was established during installation, as described in "Installing a Novell Messenger System" in the *Novell Messenger 3.0 Installation Guide*.

Figure 3-1 User Configuration Page In the Messenger Installation Program

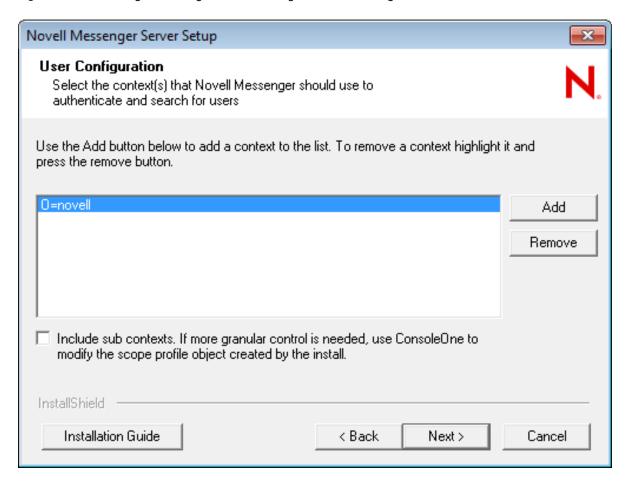

**NOTE:** GroupWise External Entity objects in the listed contexts are not considered part of your Messenger system.

You can add more users after installation.

- Section 3.1.1, "Adding New eDirectory Users," on page 80
- Section 3.1.2, "Editing the Default Scope Profile to Include Additional eDirectory Users," on page 82

**IMPORTANT:** If users are addressed through various hostnames, you must create a different scope profile for each hostname, as described in Section 3.3, "Providing User Searches Based on Email Addresses," on page 98".

## 3.1.1 Adding New eDirectory Users

Any time you add a new User object in eDirectory in a context listed in a Messenger scope profile, that user is automatically part of your Messenger system.

To see what scope profiles have been defined for your Messenger system and to view the contents of a scope profile:

1 In ConsoleOne, browse to and expand the Messenger Service object.

2 Select the Scope Container object.

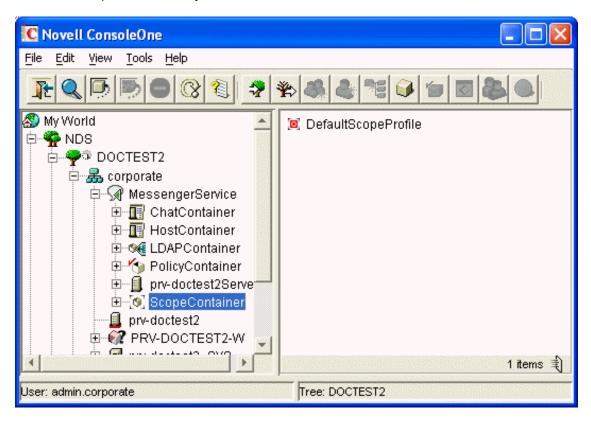

Existing scope profiles are displayed in the right pane.

3 Right-click a scope profile, then click *Properties*.

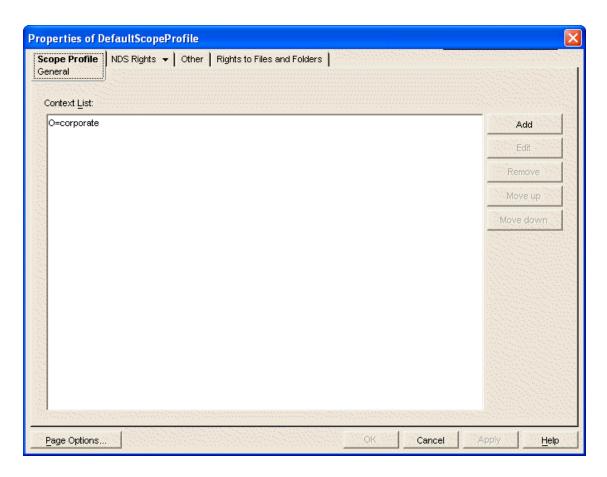

The context list includes the contexts contained in the scope profile.

If you create new eDirectory users in any of the contexts listed in any of the scope profiles, no additional configuration is necessary for them to be part of your Messenger system.

# 3.1.2 Editing the Default Scope Profile to Include Additional eDirectory Users

There is no limit to the number of eDirectory contexts you can list in a scope profile. However, all contexts in a scope profile must be in the same eDirectory tree where your Messenger system is located.

To add users in the same eDirectory tree where your Messenger system is located:

- 1 In ConsoleOne, browse to and expand the Messenger Service object.
- 2 Select the ScopeContainer object.
- 3 Right-click the *Default Scope Profile* object, then click *Properties*.

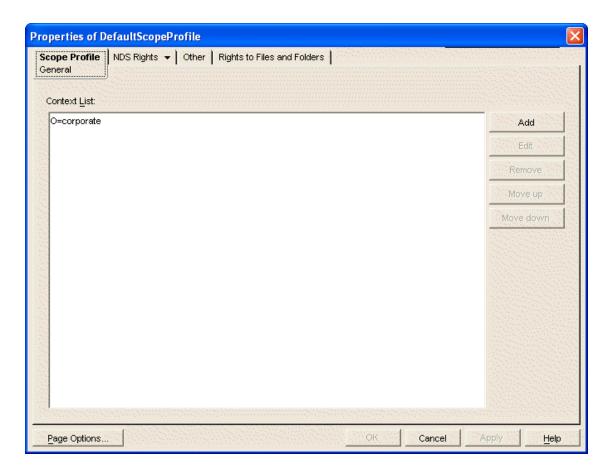

Initially, the context list includes those contexts selected during installation.

4 Click Add.

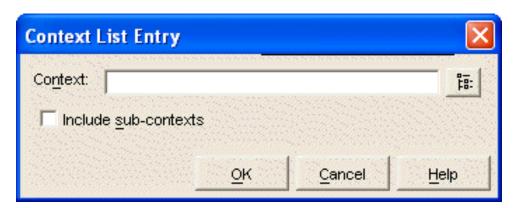

- **5** Browse to and select an eDirectory context, then click *OK*.
- 6 If necessary, select *Include sub-contexts* in the Context List Entry dialog box.
- 7 Click OK to update the context list with the new context.
- 8 Repeat Step 4 through Step 7 for each eDirectory context you want to add to the default scope profile.
- **9** Click *OK* to save the updated default scope profile.

**IMPORTANT:** Be sure to avoid duplicating contexts in the context list, especially if you selected the *Include Sub-contexts* option. If the same context appears multiple times in the context list, Messenger users receive duplicate results when searching for contacts.

# 3.2 Customizing eDirectory Access for Users

During installation of your Messenger system and agents, you chose between direct access and LDAP access to eDirectory, as described in "Installing a Novell Messenger System" in the *Novell Messenger 3.0 Installation Guide*.

Figure 3-2 Directory Access Page in the Messenger Installation Program

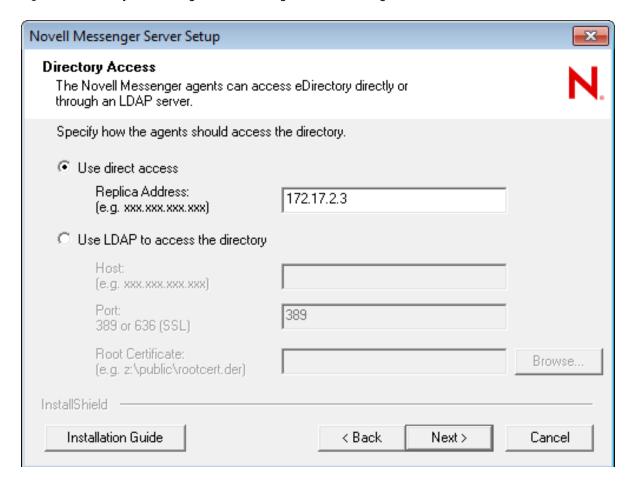

The access method chosen during installation applies initially to how the Messenger agents access eDirectory to obtain their configuration information. If you want to change this method, see "Changing the eDirectory Access Method for Starting the Messaging Agent" on page 31.

With no further configuration, the Messaging Agent also accesses eDirectory on behalf of users by using the access method chosen during installation. The Messaging Agent accesses eDirectory for users whenever they do the following:

- Start the Messenger client and authenticate to the Messenger system
- Search for users to add to their contact lists

- Display user information about contacts in their contact lists
- Save Messenger client settings

The following tasks help you customize eDirectory access for Messenger users:

- Section 3.2.1, "Providing LDAP Access to eDirectory for Messenger Users," on page 85
- Section 3.2.2, "Providing Full Name Indexing," on page 95
- Section 3.2.3, "Selecting Bind or Compare eDirectory Access for Users," on page 96
- Section 3.2.4, "Forcing Direct eDirectory Access for Users," on page 97
- Section 3.2.5, "Customizing Authentication and Searches by eDirectory Attribute," on page 97

## 3.2.1 Providing LDAP Access to eDirectory for Messenger Users

To customize LDAP access for Messenger users, you create an LDAP profile where you provide information about the LDAP servers that are available in your system. You need only one LDAP profile for your Messenger system, no matter how many LDAP servers you have.

If you have already configured your default scope profile, as explained in "Editing the Default Scope Profile to Include Additional eDirectory Users" on page 82, you can continue to use the default scope information, while providing additional LDAP configuration information in the LDAP profile. However, the LDAP profile allows you to provide scope information in a more detailed, LDAP-specific manner. As you set up the LDAP profile, you can decide which source of scope information you want to use for your Messenger system.

To set up an LDAP profile, complete the following tasks:

- "Creating an LDAP Profile" on page 85
- "Configuring the LDAP Profile" on page 86
- "Assigning the LDAP Profile to Your Messenger System" on page 91
- "Assigning Required Rights for eDirectory Access" on page 92

## **Creating an LDAP Profile**

- 1 In ConsoleOne, browse to and expand the Messenger Service object.
- 2 Right-click the LDAP Container object, then click New > Object.

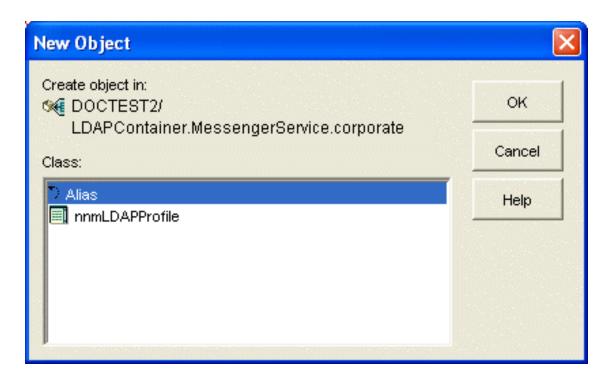

3 Select nnmLDAPProfile, then click OK.

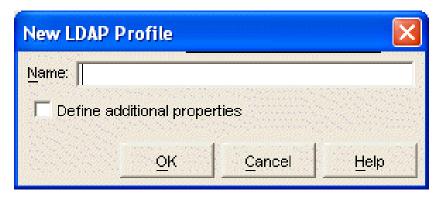

- **4** Specify a descriptive name for the LDAP Profile object, select *Define additional properties*, then click *OK*.
- 5 Continue with "Configuring the LDAP Profile" on page 86.

## **Configuring the LDAP Profile**

The LDAP profile has a *General* tab, where you identify the scope, query settings, and LDAP user information.

Figure 3-3 LDAP Profile General Page

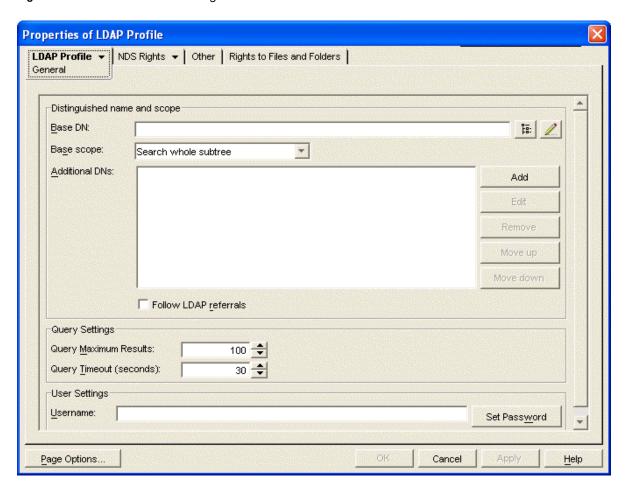

1 On the *General* tab, fill in the following fields if you want to use the LDAP profile, rather than a scope profile, to define the scope of your Messenger system:

**Base DN:** Browse to and select the container object in eDirectory where the majority of User objects are located. Your selection is displayed in the *Base DN* field as the distinguished name (DN) of the container object. For example, OU=users,O=corporate.

Base scope: Select the scope you want searched for User objects:

- Search whole subtreee
- Search base DN and one level below
- Only search base DN

Searching only the base DN provides the fastest results. Searching the whole subtree provides the most thorough search. The base scope you select depends on where User objects are located in your eDirectory tree.

**Additional DNs:** If your eDirectory tree includes User objects that are located outside of the base DN, list other DNs as needed. The additional DNs are searched in the order listed.

**Follow LDAP referrals:** Select this option if you want to take advantage of the LDAP referral feature. The eDirectory replica that an LDAP server accesses might or might not contain all the contexts that exist in the eDirectory tree. If the LDAP server does not find any results in the contexts available in its eDirectory replica, it can refer the query to another LDAP server that accesses a different eDirectory replica, where additional contexts might be available for searching and where results might be obtained.

Selecting this option might add to the search time, but might produce better results. Do not select this feature if you do not want the Messaging agent to be referred to possibly unknown LDAP servers.

**IMPORTANT:** If you previously associated a scope profile with your Messenger system, you must remove it in order for the scope information provided in these fields to take effect. Right-click the Messenger Service object, then click *Properties*. On the *General* tab, clear the contents of the *Scope Profile* field, then click *OK* to save the change. Also check for and remove any scope profiles associated with policies or individual users that you want to use the LDAP profile.

2 On the *General* tab, fill in the following fields to control how you want information returned when users search for other Messenger users to add to their contact lists in the Messenger client:

**Query Maximum Results:** Specify the maximum number of users you want returned to the Messenger client when users search for other users to add to their contact lists. The default is 100.

**Query Timeout:** Specify in seconds the maximum amount of time you want a search for Messenger users to take. If no users are found within the allotted time, the Messenger user receives no results from the search. The default is 30 seconds.

3 On the *General* tab, fill in the following fields to provide LDAP server login information if you want the Messaging Agent to log in differently on behalf of Messenger users than it does when logging in to obtain its configuration information:

**Username:** Specify the LDAP user name that the Messaging Agent can use to access the LDAP server (for example, CN=Admin,OU=Users,O=Corporate). The Messaging Agent needs to log in with Read, Write, and Browse rights to all User objects. This user must be added as a trustee to the eDirectory Tree object (or to the top organizational container that holds your Messenger system and users). Instructions for this are provided later in this procedure.

**Set Password:** Click *Set Password*, type the password for the LDAP user name twice for verification, then click *Set Password*.

- **4** Click *Apply* to save the general LDAP settings.
- 5 Click LDAP Profile > Connections to display the Connections page.

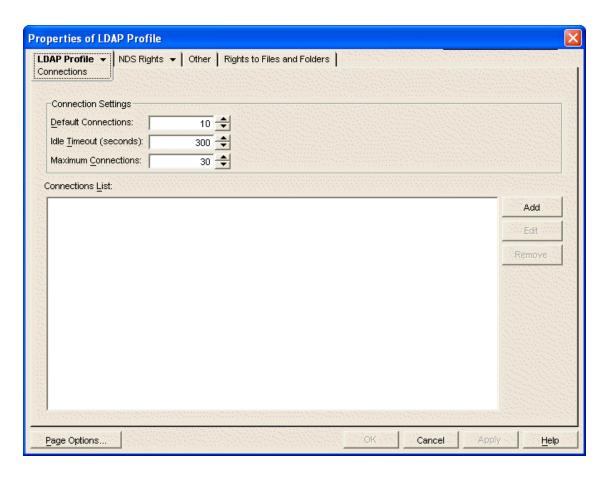

6 Fill in the following fields to configure how the Messaging Agent connects to LDAP servers:

**Default Connections:** Specify the minimum number of connections that the Messaging Agent can establish with each LDAP server on startup and maintain even when the connections are idle. The default is 10.

Do not set the default number of connections greater than the number of client/server threads defined for the Messaging Agent on the Performance page of the Messaging Agent object. This results in open connections that could never be serviced by the Messaging Agent.

Idle connections occupy memory, but using an existing connection is faster than creating a new connection. The default number of connections is always kept open, even if the connections are idle.

**Idle Timeout:** Specify in seconds how long a connection between the Messaging Agent and an LDAP server should remain open if it is idle and there are more than the minimum number of connections open. The default is 30 seconds. Increase the idle timeout to maintain more open connections. Decrease the idle timeout to conserve memory.

**Maximum Connections:** Specify the maximum number of connections that can exist between the Messaging Agent and each LDAP server. The default is 30.

Below the *Connection Settings* fields, the *Connections List* defines which LDAP servers you want the Messaging Agent to be able to connect to.

**Connections List:** The LDAP servers that you add to the connections list form a pool of LDAP servers. When the Messenger client tries to connect to the Messenger system, if the first LDAP server it contacts isn't responding, the Messenger client automatically tries another LDAP server in the pool until it is able to connect.

7 Click Add to provide information about an LDAP server.

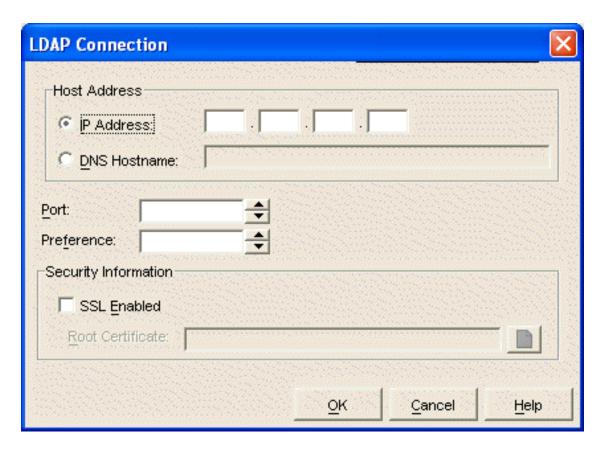

8 Fill in the following fields:

IP Address or DNS Hostname: Specify the IP address or DNS hostname of the LDAP server.

**Port:** Specify the port number on which the LDAP server listens for service requests. The typical port number for non-SSL connections is 389. The typical port number for SSL connections is 636.

**Preference:** Assign the LDAP server a preference (or priority) of 0, 1, or 2. The Messaging Agent attempts to contact all priority 0 LDAP servers before contacting priority 1 LDAP servers, and to contact all priority 1 LDAP servers before any priority 2 LDAP servers.

**IMPORTANT:** For best performance, do not define more than one priority 0 LDAP server.

**SSL Enabled:** Select *SSL Enabled* if the LDAP server uses SSL encryption.

**Root Certificate:** Specify the full path to the root certificate on the LDAP server. Typically, the root certificate is named rootcert.der. On a Windows server, it is exported to a user-specified location after installation of eDirectory for Windows.

If you do not specify a root certificate, your LDAP server must be configured to accept clear text passwords in order for you to enable SSL encryption without a root certificate.

- **9** Click OK to save the information for the LDAP server.
- **10** Repeat Step 7 through Step 9 for each LDAP server that you want to use to provide eDirectory access.

When you specify multiple LDAP servers, they form a pool of available LDAP servers that the Messaging Agent contacts in a round-robin fashion. This provides very reliable eDirectory access for Messenger users.

- 11 Click OK to save the LDAP profile.
- 12 Continue with "Assigning the LDAP Profile to Your Messenger System" on page 91.

Corresponding Startup Switches: You can also use the /dirquerymaxresults, / dirdefaultconnections, /diridletimeout, and /dirmaxconnections startup switches in the Messaging Agent startup file to configure how the Messaging Agent interacts with LDAP servers. In addition, if you have multiple LDAP servers, you can use the /dirpoolresettime startup switch to specify the number of minutes between the time when the Messaging Agent receives an error response from a pooled LDAP server and the time when that LDAP server is reinstated into the pool of available LDAP servers. You can use the /ldapuser and /ldappwd startup switches to override the information provided for the /user and /password startup switches during installation.

#### Assigning the LDAP Profile to Your Messenger System

The LDAP profile is not in effect until you have selected it on the General page of the Messenger system object.

1 Right-click the Messenger Service object, then click *Properties*.

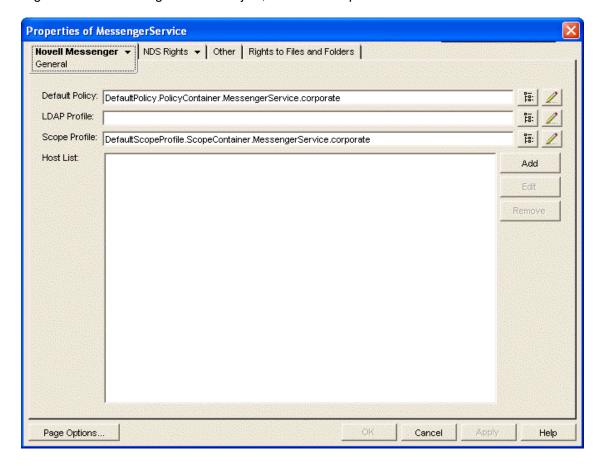

- 2 In the LDAP Profile field, browse to and select the LDAP profile you just created.
- 3 If you provided scope information for the LDAP profile in Step 1 in "Configuring the LDAP Profile" on page 86, ensure that the Scope Profile field is empty.

Also check for and remove any scope profiles associated with policies or individual users that you want to use the LDAP profile.

- **4** Click *OK* to save the LDAP profile information for your Messenger system.
- 5 Continue with "Assigning Required Rights for eDirectory Access" on page 92.

#### **Assigning Required Rights for eDirectory Access**

If the user you specified in Step 3 in "Configuring the LDAP Profile" on page 86 does not have adequate rights, the Messaging Agent cannot access eDirectory successfully. Without sufficient rights to the Messaging Service object, the Messaging Agent cannot access its configuration information on the Messaging Agent object in eDirectory. Without sufficient rights to User objects, the Messaging Agent cannot access users' contact lists, Messenger client settings, and other user-specific information.

- "Assigning Trustee Rights to Access Agent Objects" on page 92
- "Assigning Trustee Rights to Access User Objects" on page 93

#### **Assigning Trustee Rights to Access Agent Objects**

- 1 Right-click the Messenger Service object, then click *Properties*.
- 2 Click NDS Rights > Trustees of This Object.
- 3 Click Add Trustee.
- **4** Browse to and select the user you specified in Step 3 in "Configuring the LDAP Profile" on page 86.

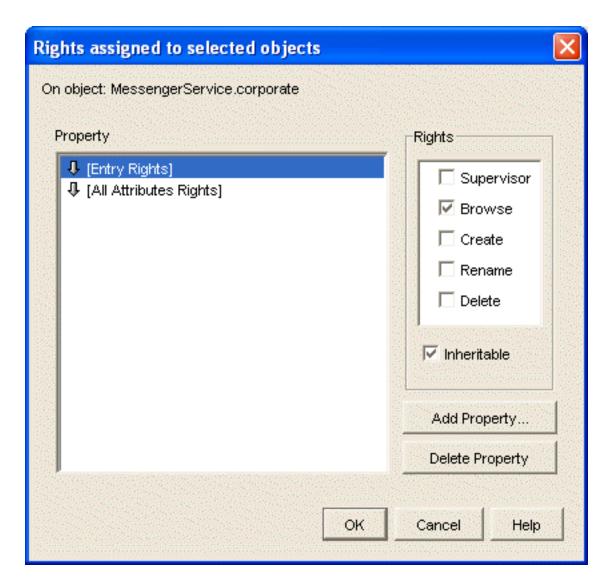

- 5 Set the following trustee rights:
  - **5a** Select [Entry Rights], select Browse, then select Inheritable.
  - 5b Select [All Attributes Rights], select Compare, Read, and Write, then select Inheritable.
  - **5c** Click *OK* to add the user, with the assigned trustee rights, to the list of trustees.
- 6 Click OK to save the updated list of trustees for the Messenger Service object.
- 7 Continue with "Assigning Trustee Rights to Access User Objects" on page 93.

#### Assigning Trustee Rights to Access User Objects

- 1 Right-click the eDirectory Tree object (or the top organizational container that holds User objects), then click *Properties*.
- 2 On the Trustees of This Object page, click Add Trustee.
- **3** Browse to and select the user you specified in Step 3 in "Configuring the LDAP Profile" on page 86.

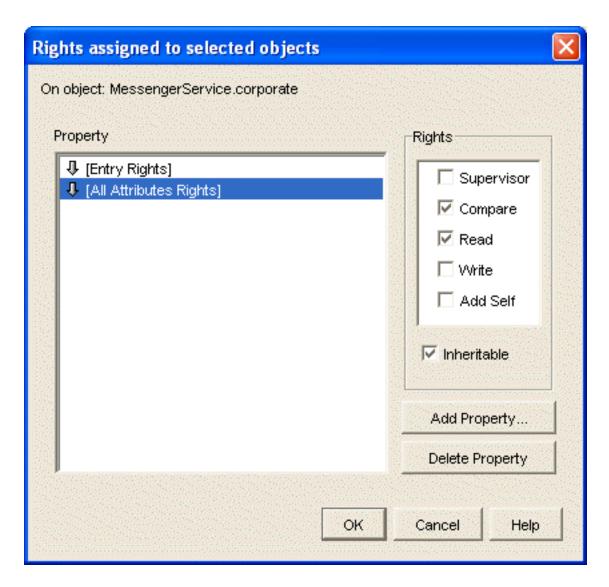

- 4 Set the following trustee rights:
  - 4a Select Entry Rights, select Browse, then select Inheritable.
  - 4b Select All Attributes Rights, select Compare and Read, then select Inheritable.
  - 4c Click Add Property, select Show All Properties, then select one of the following properties:
    - nnmBlocking
    - nnmBlockingAllowList
    - nnmBlockingDenyList
    - nnmClientSettings
    - nnmContactList
    - nnmCustomStatusList
    - ◆ nnmLastLogin

Properties that start with lowercase letters sort after all properties that start with uppercase letters.

- **4d** Click *OK* to add the selected property to the property list.
- **4e** For the selected property, assign *Compare*, *Read*, and *Write* rights, then select *Inheritable*.

- 4f Repeat Step 4c through Step 4e for each Messenger property.
- **4g** Click *OK* to add the user, with the assigned trustee rights, to the list of trustees.
- 5 Click OK to save the updated list of trustees for User objects.
- 6 Stop and then start the Messenger agents to put the LDAP profile into effect.

## 3.2.2 Providing Full Name Indexing

When users search for a contact, the Messenger client uses the eDirectory indexes of User object attributes in order to find users. By default, the eDirectory Full Name attribute is not indexed. As a result, when users perform a name search, results are returned more slowly because all User objects in the scope must be checked. Therefore, you should configure eDirectory on the Messenger server so that it indexes the Full Name attribute.

This procedure requires the eDirectory snap-in to ConsoleOne, which can be obtained from the Novell Product Downloads site (http://download.novell.com).

- 1 In ConsoleOne, browse to and right-click the Server object that represents your Linux or Windows server, then click *Properties*.
- 2 Click Indexes to list the eDirectory attributes that are currently indexed.

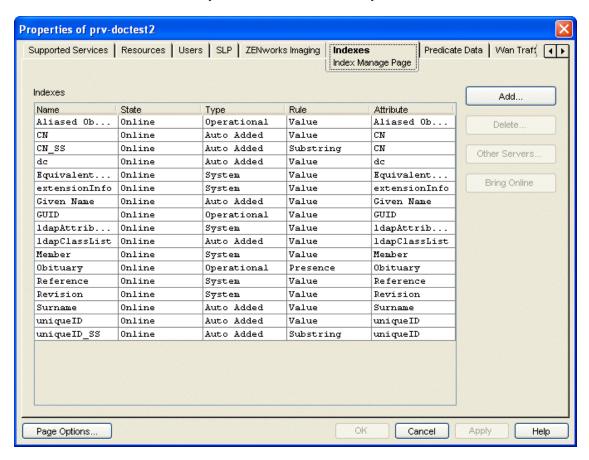

3 Click Add to add a new attribute to the list.

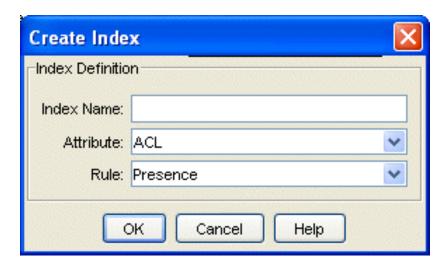

4 Fill in the following fields:

**Index Name:** Specify a descriptive name for the attribute, such as Full Name.

Attribute: Select Full Name.

Rule: Select Value.

This matches the entire value or the just first part of the value of an attribute. For example, value matching could be used to find entries with a Full Name that is equal to "Jensen" as well as entries that begin with "Jen."

- 5 Click OK to add the Full Name attribute to the list.
- **6** Click *OK* again to activate the index for the Full Name attribute.

## 3.2.3 Selecting Bind or Compare eDirectory Access for Users

When the Messenger agents authenticate to eDirectory on behalf of Messenger users (using either direct access or LDAP access), they use either a bind or compare operation. By default, a compare operation is used.

With a compare, the Messaging Agent provides the user's password to eDirectory or the LDAP server. When responding to a compare request, eDirectory or the LDAP server compares the password provided by the Messaging Agent with the user's password in eDirectory, and returns the results of the comparison.

You can configure the Messaging Agent to use a bind operation instead of a compare. With a bind, the Messaging Agent essentially logs in to eDirectory or the LDAP server. When responding to a bind request, eDirectory and most LDAP servers enforce password policies such as grace logins and intruder lockout, if such policies have been implemented.

Using a compare can provide faster access than a bind; there is typically less overhead involved because password policies are not being enforced.

If you want Messenger users to authenticate by using a bind rather than a compare:

1 Edit the Messaging Agent startup file (strtup.ma).

On Windows, the startup file is located in the Messenger Agent installation directory. You can edit the startup file from the Messaging Agent console. See "Controlling the Messaging Agent from the Messaging Agent Console" on page 40.

On Linux, the startup file is located in /etc/opt/novell/messenger.

- 2 Remove the comment character (;) from the /diruserauthbind switch.
- 3 Save the startup file.
- **4** Stop and then start the Messaging Agent so that it reads its updated startup file and uses a bind operation when authenticating to eDirectory on behalf of Messenger users.

## 3.2.4 Forcing Direct eDirectory Access for Users

You can configure the Messaging Agent to use direct access to eDirectory on behalf of Messenger users even if you have configured the Messaging Agent to use LDAP access when retrieving its configuration information, as described in "Using LDAP Access for the Messaging Agent" on page 32.

If you want Messenger users to use direct access to eDirectory:

1 Edit the Messaging Agent startup file (strtup.ma).

On Windows, the startup file is located in the Messenger Agent installation directory. You can edit the startup file from the Messaging Agent console. See "Controlling the Messaging Agent from the Messaging Agent Console" on page 40.

On Linux, the startup file is located in /etc/opt/novell/messenger.

- 2 Remove the comment character (;) from the /diruserforcedirect switch.
- 3 Save the startup file.
- **4** Stop and then start the Messaging Agent so that it reads its updated startup file and uses direct access when authenticating to eDirectory on behalf of Messenger users.

# 3.2.5 Customizing Authentication and Searches by eDirectory Attribute

By default, when Messenger users search by user ID, the Messaging Agent searches on the CN (common name) eDirectory attribute. The CN attribute corresponds to the name of User objects in the eDirectory tree. Typically, User objects are named based on users' names, such as SJones or SophieJones. If your eDirectory tree uses the CN attribute for something less helpful in the Messenger client (for example, employee numbers), you can use the /diruseralias startup switch in the Messaging Agent startup file to configure the Messaging Agent to search on a different attribute besides CN. For example, you might want the Messaging Agent to search based on the Internet EMail Address. You can use any eDirectory attribute of type STRING.

To change the eDirectory attribute that the Messaging Agent searches on:

1 Edit the Messaging Agent startup file (strtup.ma).

On Windows, the startup file is located in the Messenger Agent installation directory. You can edit the startup file from the Messaging Agent console. See "Controlling the Messaging Agent from the Messaging Agent Console" on page 40.

On Linux, the startup file is located in /etc/opt/novell/messenger.

- 2 Remove the comment character (;) from the /diruseralias switch.
- 3 Provide the eDirectory attribute in quotation marks:

Example: /diruseralias-"Internet EMail Address"

- 4 Save the startup file.
- **5** Stop and then start the Messaging Agent so that it reads its updated startup file and searches on the specified eDirectory attribute instead of CN.

When you restart the Messaging Agent, Messenger users need to log in again in order to see the results of this change.

# 3.3 Providing User Searches Based on Email Addresses

By default, Messenger users can search for other users to add to their contact lists in the Messenger client by first name, by last name, by first and last name, and by eDirectory user ID. You can add the capability of searching on email addresses by setting up Messenger addresses that are equivalent to users' existing email addresses. To set up Messenger addresses, you must add one or more hostnames to your Messenger system.

- Section 3.3.1, "Establishing a Hostname for Your Messenger System," on page 98
- Section 3.3.2, "Setting Up Multiple Hostnames," on page 100

For another approach to this task, see "Customizing Authentication and Searches by eDirectory Attribute" on page 97.

## 3.3.1 Establishing a Hostname for Your Messenger System

If all of your Messenger users have email addresses that are part of the same Internet domain (for example, Corporate.com), you can set up your Messenger system to recognize that Internet domain name as a Messenger address. This enables users to locate contacts by searching for their email addresses (for example, JSmith@Corporate.com).

- 1 In ConsoleOne, browse to and expand the Messenger Service object.
- 2 Right-click the Host Container object, then click New > Object.

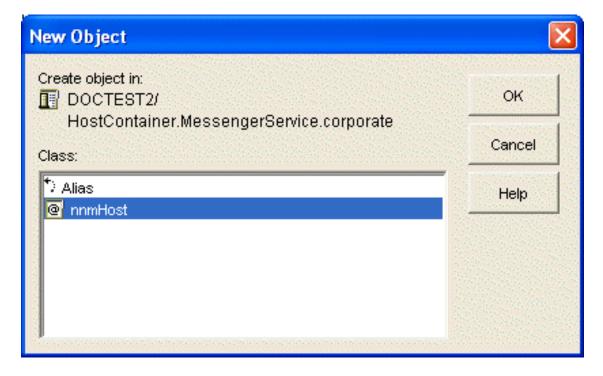

3 Select nnmHost, then click OK.

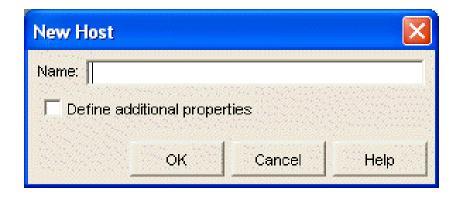

- **4** Specify a descriptive name for the new Host object (or host profile).
  - For simplicity, you might want to name the new host profile after the Internet domain name it represents. For example, if users receive email at *username*@Corporate.com, then you could use Corporate as the name of the host profile.
- **5** Select *Define Additional Properties*, then click *OK*.

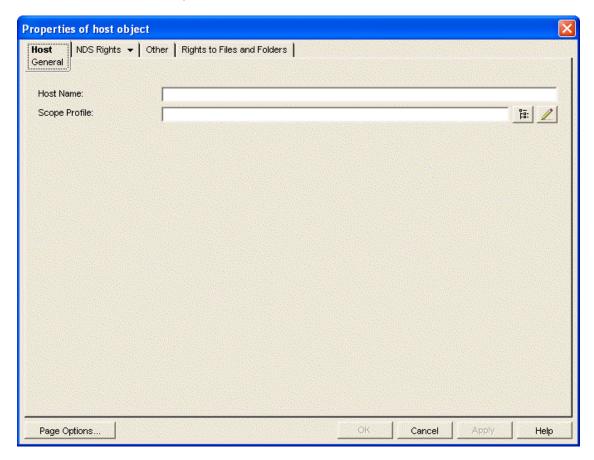

- **6** In the *Host Name* field, specify the Internet domain name that appears in users' email addresses (for example, Corporate.com).
- 7 In the Scope Profile field, browse to and select the Default Scope Profile object, then click OK to create the new host profile.
- 8 Right-click the Messenger Service object, then click *Properties*.

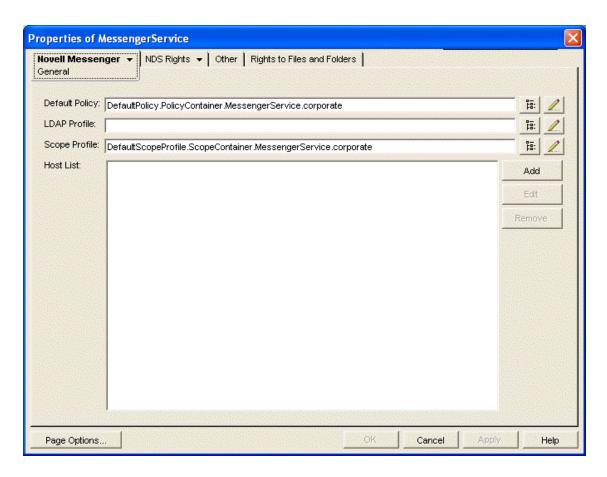

- 9 Beside the Host List, click Add.
- 10 Browse to and select the new host profile you created in Step 7 above.
- 11 Click OK to save the updated host list.
- 12 Stop and then start the Messaging Agent to put the new hostname into effect.

Messenger users can now specify email addresses as well as eDirectory user IDs in the Messenger client *Use This User ID* field.

If archiving is enabled, authorized Messenger users can search the Messenger archive for users' conversations by specifying their email addresses. Conversations archived before the hostname was established are not searchable by email address.

### 3.3.2 Setting Up Multiple Hostnames

If your organization is large, it might be divided into units. For example, Corporate.com might include Development.Corporate.com, Sales.Corporate.com, and so forth. By setting up multiple hostnames, you enable Messenger users to search for contacts within subsets of your organization.

In order to set up multiple hostnames, you must first set up a scope profile for each hostname.

- 1 In ConsoleOne, browse to and expand the Messenger Service object.
- 2 Right-click the Scope Container object, then click New > Object.

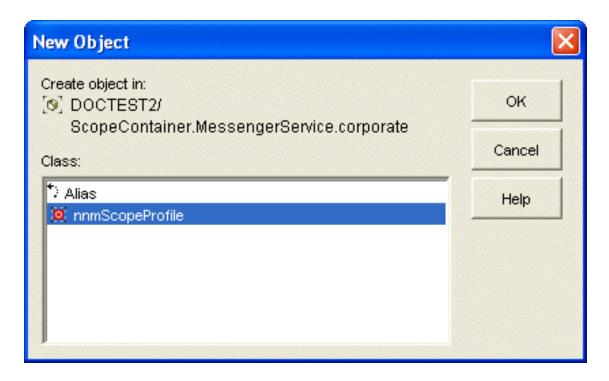

3 Select nnmScopeProfile, then click OK.

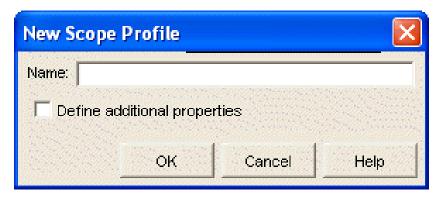

**4** Type a descriptive name for the new scope profile, select *Define Additional Properties*, then click *OK*.

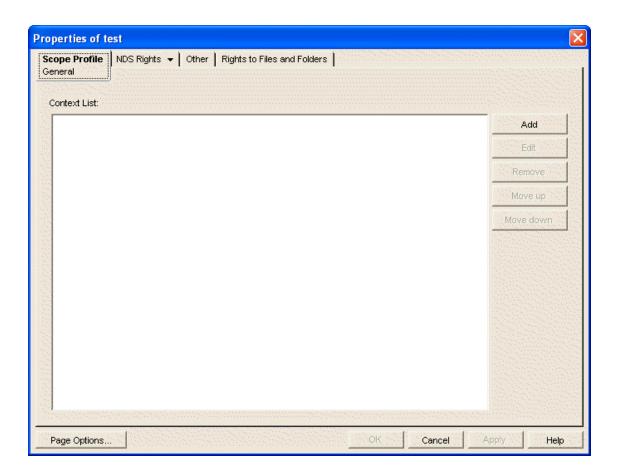

5 Click Add.

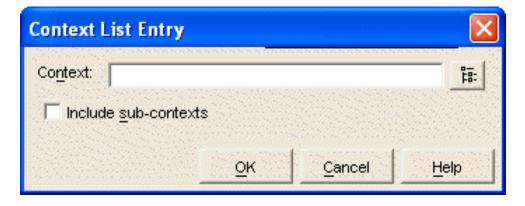

- 6 Browse to and select one or more contexts that use the hostname you want to create.
- 7 If necessary, select *Include sub-contexts* for the selected contexts.
- 8 Click OK to add the contexts to the context list.
- 9 Repeat Step 5 through Step 8 for additional contexts that use the hostname you want to create.
- **10** Click *OK* to save the scope profile for the hostname.
- **11** Right-click the Host Container object, then click *New > Object*.

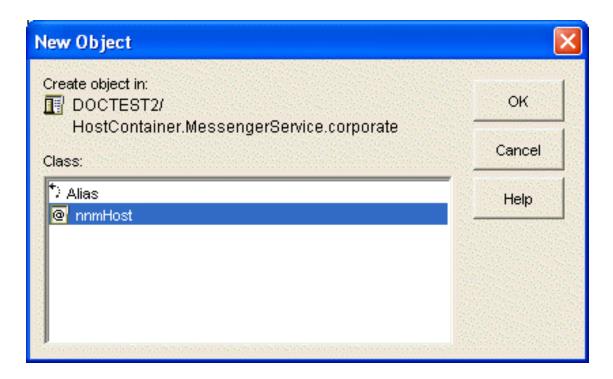

12 Select nnmHost, then click OK.

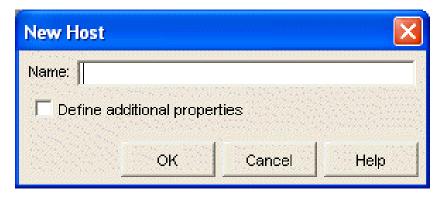

- 13 Type a descriptive name for the new Host object.
  It could be the same as the hostname you are setting up or it could be different, as needed.
- 14 Select Define additional properties, then click OK.

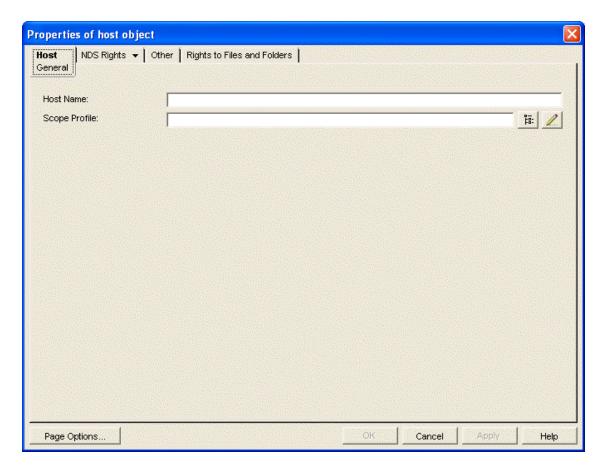

**15** Fill in the following fields:

**Host Name:** Specify the hostname that corresponds to the scope profile you created in Step 10 above.

Continuing with the example above, to subdivide Corporate.com, you would specify Development.Corporate.com.

Scope Profile: Browse to and select the new scope profile you just created in Step 10 above.

- **16** Click *OK* to create the new Host object.
- 17 Repeat Step 2 through Step 16 for each hostname you want to establish in your Messenger system.
- 18 Right-click the Messenger Service object, then click Properties.

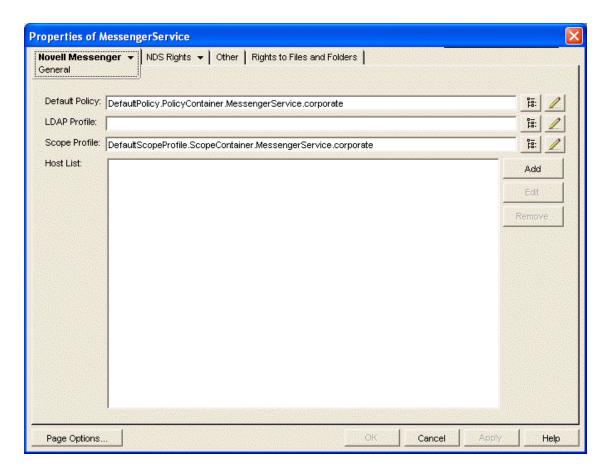

- 19 Beside the Host List, click Add.
- 20 Browse to and select the new Host objects to add them to the host list.
- **21** Click *OK* to save the updated host list.
- 22 Stop and then start the Messaging Agent to put the new hostnames into effect.

# 3.4 Setting User Policies

As an administrator, you can set user policies to control how some Messenger client features work and to establish defaults for some Messenger client functionality. You can configure user policies to apply to all Messenger users or to selected Messenger users.

- Section 3.4.1, "Editing the Default User Policy," on page 106
- Section 3.4.2, "Creating a User Policy," on page 107
- Section 3.4.3, "Customizing Messenger Client Features," on page 110
- Section 3.4.4, "Customizing Personal History Features," on page 112
- Section 3.4.5, "Controlling Users' Contact Lists," on page 113
- Section 3.4.6, "Setting Up a Default Privacy List," on page 114
- Section 3.4.7, "Selecting Default Display Attributes," on page 116
- Section 3.4.8, "Creating A Custom Status," on page 118
- Section 3.4.9, "Applying a Policy to Specific Users," on page 120

## 3.4.1 Editing the Default User Policy

If you use the same policy for all Messenger users, editing the default user policy affects all users. If you have multiple user policies, editing the default user policy affects those users who are not governed by another policy.

- 1 In ConsoleOne, browse to and expand the Messenger Service object.
- 2 Select the Policy Container object, right-click the Default Policy object, then click *Properties*.

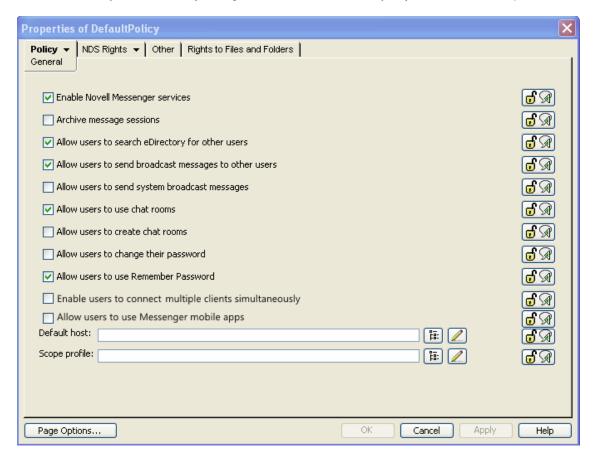

**3** Continue with the type of customization you want to perform:

| Policy Property Page | Policy Options                                                                                                    |
|----------------------|----------------------------------------------------------------------------------------------------|
| General              | Enable Novell Messenger services, Archive message sessions, Allow users to search eDirectory for other users, Allow users to send broadcast messages to other users, Allow users to send system broadcast messages, Allow users to use chat rooms, Allow users to create chat rooms, Allow users to change their password, Allow users to use Remember Password, Enable users to connect multiple clients simultaneously, Allow users to use Messenger mobile apps, Default host, Scope profile |
| Personal History     | Allow users to print and save conversations, Allow users to use Personal History                                                                                                    |
| Contact List         | Maximum number of contacts, Maximum number of folders, Contact List                                                                                                    |
| Privacy              | Allowed/Blocked                                                                                                    |
| Information List     | Selected Attributes                                                                                                    |
| Custom Status        | Custom Status List                                                                                                    |
| Used By              | Reference List                                                                                                    |

- 4 Click OK.
- **5** After you modify the Default Policy object, stop and then start the Messenger agents to put the new default policy into effect throughout your Messenger system.

## 3.4.2 Creating a User Policy

If you want to provide different policies for different users, you need to create multiple Policy objects.

- 1 In ConsoleOne, browse to and expand the Messenger Service object.
- 2 Right-click the Policy Container object, then click New > Object.

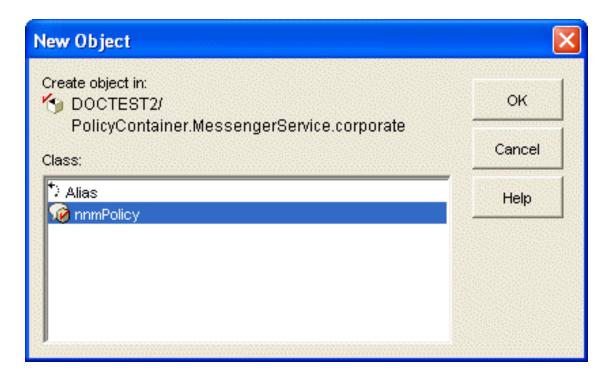

3 Select nnmPolicy, then click OK.

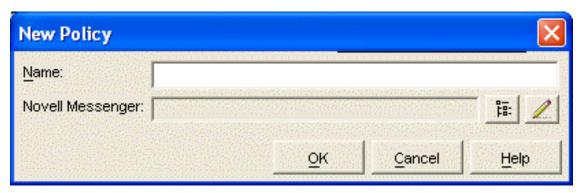

- **4** Specify a descriptive name for the new policy, browse to and select the Novell Messenger system that this policy belongs to, then click *OK*.
- **5** In the Policy Container, right-click the new policy object, then click *Properties*.

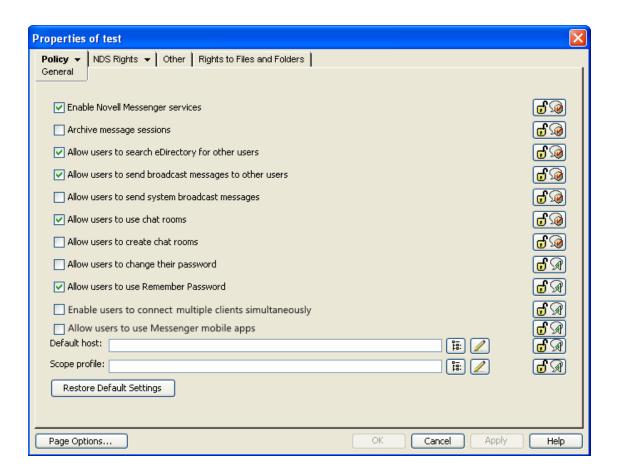

**6** Continue with the type of policy customization you want to perform:

| Policy Property<br>Page | Policy Options                                                                                                    |  |
|-------------------------|----------------------------------------------------------------------------------------------------|--|
| General                 | Enable Novell Messenger services, Archive message sessions, Allow users to search eDirectory for other users, Allow users to send broadcast messages to other users, Allow users to send system broadcast messages, Allow users to use chat rooms, Allow users to create chat rooms, Allow users to change their password, Allow users to use Remember Password, Enable users to connect multiple clients simultaneously, Allow users to use Messenger mobile apps, Default host, Scope profile |  |
| Personal History        | Allow users to print and save conversations, Allow users to use Personal History                                                                                                    |  |
| Contact List            | Maximum number of contacts, Maximum number of folders, Contact List                                                                                                    |  |
| Privacy                 | Allowed/Blocked                                                                                                    |  |
| Information List        | Selected Attributes                                                                                                    |  |
| Custom Status           | Custom Status List                                                                                                    |  |
| Used By                 | Reference List                                                                                                    |  |

#### 7 Click OK.

After you create a new policy, you do not need to restart the Messenger agents in order for the updated policy to be in effect. The new policy is in effect the next time users governed by the policy log in to Messenger, as described in "Applying a Policy to Specific Users" on page 120.

# 3.4.3 Customizing Messenger Client Features

The options on the General page of the Policy object customize how the Messenger client works for users governed by the policy you are creating or editing. You can set these options to enable or disable certain functionality and to provide some settings that override comparable settings on the Messenger Service object.

- 1 Edit or create a user policy.
- 2 Click Policy > General.

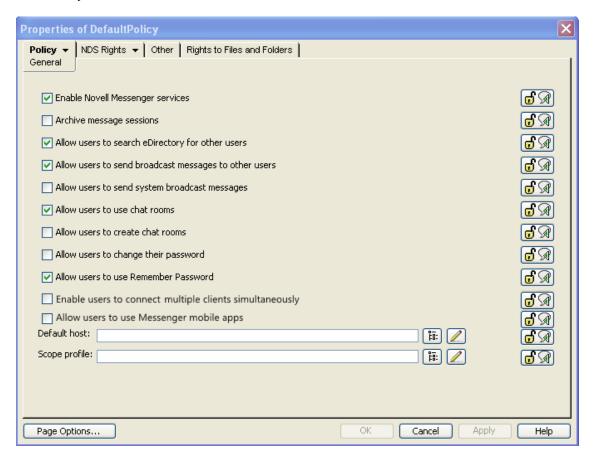

**3** Fill in the following fields:

**Enable Novell Messenger services:** Use this option to enable or disable the Messenger client for the users governed by this policy. It is enabled by default.

**Archive message sessions:** Use this option to enable or disable conversation archiving for users governed by this policy. It is disabled by default. If you want to enable archiving, see Chapter 5, "Enabling and Managing Archiving," on page 145.

Allow users to search eDirectory for other users: Use this option to allow or prevent Messenger users from building their contact lists by searching for users in eDirectory. It is enabled by default. If you disable this option, users governed by this policy can only add known eDirectory user IDs to their contact lists.

**Allow users to send broadcast messages to other users:** Use this option to enable or disable users to send broadcast messages to other users. It is enabled by default. If you disable this option, users governed by this policy cannot send broadcast messages to other users.

**Allow users to send system broadcast messages:** Use this option to enable or disable users to send system broadcast messages to all users who are online. It is disabled by default. If you enable this feature, users governed by this policy can send broadcast messages to all online users.

**Allow users to use chat rooms:** Use this option to enable or disable users to use Messenger chat rooms. It is enabled by default. If you disable this feature, users governed by this policy cannot join Messenger chat rooms.

**Allow users to create chat rooms:** Use this option to enable or disable users to create Messenger chat rooms. It is disabled by default. If you enable this option, users governed by this policy can create Messenger chat rooms.

**Allow users to change their password:** Use this option to enable or disable users to change their eDirectory passwords from the Messenger client. It is disabled by default because Messenger authenticates users by using their eDirectory passwords and you might not want users changing their eDirectory passwords in the Messenger client. If you enable this option, users governed by this policy have a *Change Password* item on the *Tools* menu in the Messenger client where they can change their eDirectory passwords.

**Allow users to use remember password:** Use this option to enable or disable users to use Remember Password. It is enabled by default. If you disable this option, users governed by this policy cannot use Remember Password in the client.

**Enable users to connect multiple clients simultaneously:** Use this option to allow users in this policy to connect to multiple Messenger clients simultaneously. If this option is not selected, users are logged out of the first client when they log in to a second client.

**Allow users to use Messenger mobile apps:** Use this option to allow users in this policy to use the Messenger mobile apps. If this option is not selected, users cannot log in to Messenger from the mobile app.

**Default host:** If you have set up multiple hosts in your Messenger system, as described in Section 3.3, "Providing User Searches Based on Email Addresses," on page 98, browse to and select the host that applies to the users governed by this policy.

**Scope profile:** To override the scope profile defined on the General page of the Messenger Service object for users governed by this policy, browse to and select the scope profile that lists the contexts where users governed by the policy can search for User objects.

- **4** If you do not want an option to be changeable for individual Messenger users, click the *Lock* button next to it.
  - Each option is accompanied by a *Lock* button. When an option is unlocked, it can be overridden by changing the option setting on the Novell Messenger General page of individual User objects.
- **5** Click *Apply* to save the general policy settings.
- 6 Continue with Section 3.4.4, "Customizing Personal History Features," on page 112.

or

If you are finished configuring the policy and you are not modifying the Default Policy, skip to "Applying a Policy to Specific Users" on page 120.

## 3.4.4 Customizing Personal History Features

The options on the History page of the Policy object customize how the Messenger client works for users governed by the policy you are creating or editing. You can set these options to enable or disable certain functionality and to provide some settings that override comparable settings on the Messenger Service object.

- 1 Edit or create a user policy.
- 2 Click Policy > Personal History.

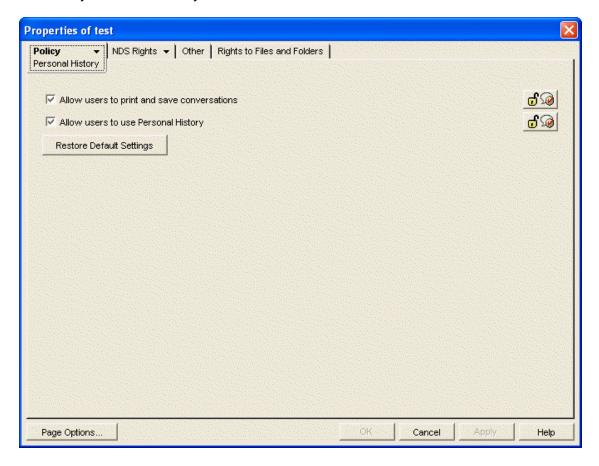

**3** Fill in the following fields:

**Allow Users to Print and Save Conversations:** Use this option to enable or disable users to print or save their conversations. It is enabled by default. If you disable this feature, users governed by this policy cannot print or save their conversations.

**Allow Users to Use Personal History:** Use this option to enable or disable users to use Personal History. It is enabled by default. If you disable this feature, users governed by this policy cannot use Personal History.

- **4** If you do not want an option to be changeable for individual Messenger users, click the *Lock* button next to it.
- **5** Click *Apply* to save the general policy settings.
- 6 Continue with "Controlling Users' Contact Lists" on page 113.
  or

If you are finished configuring the policy and you are not modifying the Default Policy, skip to "Applying a Policy to Specific Users" on page 120.

## 3.4.5 Controlling Users' Contact Lists

By default, users build their own contact lists in the Messenger client and they can add as many as 100 contacts. As an administrator, you can control the size of the contact list and you can create a default contact list for Messenger users, so that users governed by this policy have something to start with when they first use the Messenger client.

- 1 Edit or create a user policy.
- 2 Click Policy > Contact List.

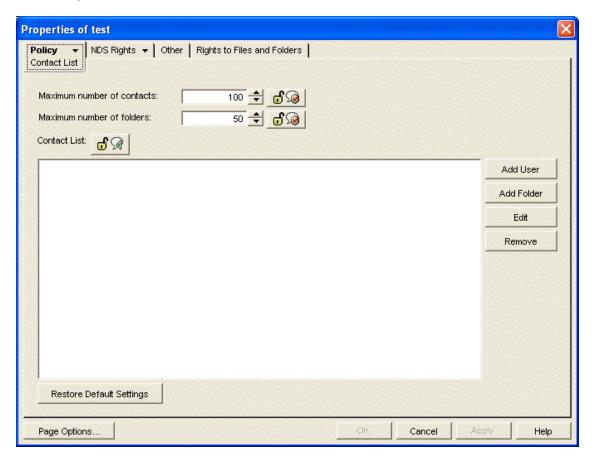

3 Fill in the following fields to control the size of users' contact lists:

**Maximum Number of Contacts:** Specify the maximum number of users that users governed by this policy can add to their contact lists. The default is 100. Users' contact lists are stored on their User objects in your Messenger system. Therefore, you might want to limit the amount of space occupied by contact lists in eDirectory.

**Maximum Number of Folders:** Specify the maximum number of folders that users governed by this policy can create in their contact lists. The default is 50.

- **4** If you want to create a default contact list for the users governed by this policy:
  - **4a** To add users to the default contact list, click *Add User*, browse to and select one or more User objects, then click *OK*.
  - **4b** To add a folder in the default contact list, click *Add Folder*, select the new folder, click *Edit*, specify the name of the folder, then click *OK*.
  - **4c** To add users to a folder, select the folder, click *Add User*, browse to and select one or more User objects, then click *OK*.

You cannot drag and drop users into a folder.

- 4d To expand or collapse the list of users in a folder, double-click the folder.
- **4e** To change the way a user name displays in the default contact list, select the user, click *Edit*, specify the user name that you want to appear in the contact list, then click *OK*.

  This does not rename the eDirectory User object.
- **4f** To delete a user or folder from the default contact list, select the user or folder, then click *Remove*.
  - Folders do not need to be empty to be deleted. You are not prompted for confirmation. There is no undo.
- **4g** If you are creating an extensive default contact list, click *Apply* occasionally to save your work.

New Messenger users see the default contact list when they first start the Messenger client. Existing Messenger users who already have their own contact lists are not affected by your default contact list.

Each contact list option is accompanied by a *Lock* button. When an option is unlocked, it can be overridden by changing the option setting on the Novell Messenger General page of individual User objects, or in the case of the contact list, by Messenger users themselves.

5 If you do not want an option to be changeable for individual Messenger users, click the *Lock* button next to it.

**IMPORTANT:** If you lock the contact list, users cannot change their contact lists in the Messenger client.

- 6 Click Apply to save the contact list settings.
- 7 Continue with "Setting Up a Default Privacy List" on page 114.

or

If you are finished configuring the policy and you are not modifying the Default Policy, skip to "Applying a Policy to Specific Users" on page 120.

# 3.4.6 Setting Up a Default Privacy List

By default, all users whose User objects are located in a context listed in a scope profile have access to Messenger. Users control who can see their online status and who can send them messages. As an administrator, you can establish a default privacy list for users governed by the policy you are creating or editing.

- 1 Edit or create a user policy.
- 2 Click Policy > Privacy.

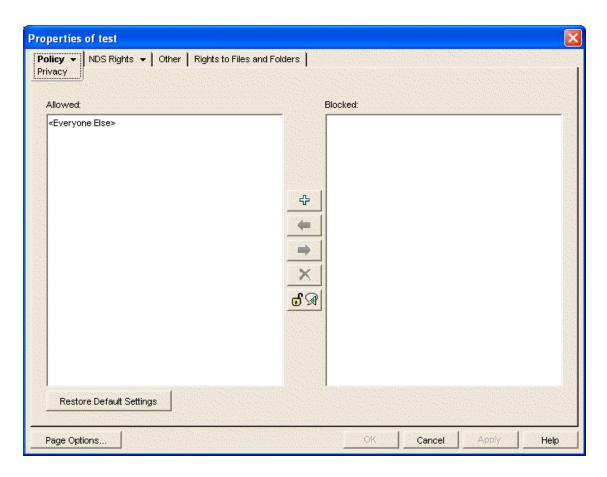

3 To add users to the *Allowed* list, click in the *Allowed* list, then click the + button.

or

To add users to the *Blocked* list, click in the *Blocked* list, then click the + button.

- 4 Browse to and select one or more users.
- **5** To move users from one list to the other, select one or more users, then click the right-arrow or left-arrow button.
- **6** To delete users from either list, select one or more users, then click the *Remove* button.

New Messenger users see the default privacy list when they first start the Messenger client. Existing Messenger users who already have their own privacy lists are not affected by your default privacy list.

The privacy list option is accompanied by a *Lock* button. When an option is unlocked, it can be overridden by changing the option setting on the Novell Messenger General page of individual User objects, or in the case of the privacy list, by Messenger users themselves.

**7** If you do not want the default privacy list to be changeable for individual Messenger users, click the *Lock* button.

**IMPORTANT:** If you lock the privacy list, users cannot change their privacy lists in the Messenger client.

- 8 Click Apply to save the default privacy list.
- **9** Continue with "Selecting Default Display Attributes" on page 116.

or

If you are finished configuring the policy and you are not modifying the Default Policy, skip to "Applying a Policy to Specific Users" on page 120.

# 3.4.7 Selecting Default Display Attributes

When Messenger users display contact property information in their Messenger contact lists, the following information is displayed if it is available in eDirectory:

- First Name
- Last Name
- Department
- Title
- Email Address
- Description

You can make more or less eDirectory information available for display in the Messenger client to meet the needs of your users.

- 1 Edit or create a user policy.
- 2 Click Policy > Information List.

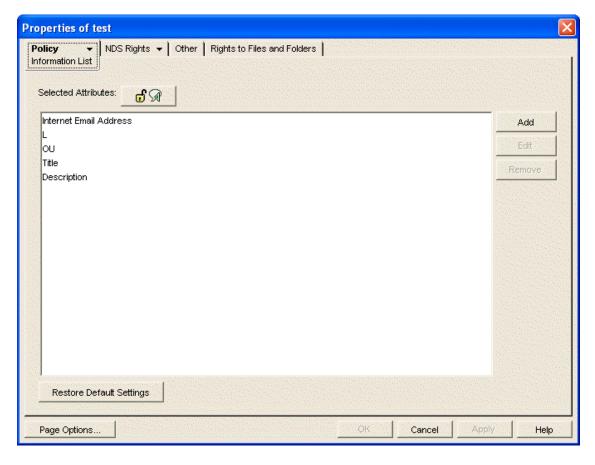

The information is listed according to its eDirectory attribute name. For example, L stands for Location. The Messenger client automatically translates OU into Department and Internet Email Address into Email Address, but any other attribute name changes must be made manually.

- **3** If the list includes information that you do not want users to be able to see, select an attribute, then click *Remove*.
- 4 If you want to add more attributes to the list:
  - 4a Click Add.

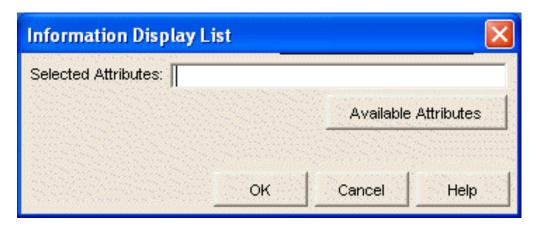

4b If you want to add eDirectory attributes, click Available Attributes.

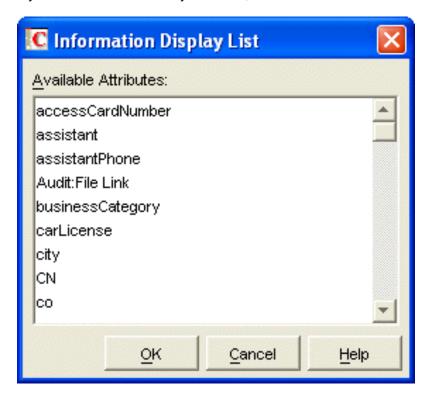

All eDirectory attributes of type STRING or DN are listed.

**4c** Select one or more attributes, then click *OK* twice to return to the Information List page. or

If you want to add LDAP attributes, specify one or more LDAP attributes, separating the attributes with semicolons (;), then click *OK* to return to the Information List page.

**4d** If you are using LDAP access to eDirectory and if you want to add telephone numbers and fax numbers (which are not attributes of type STRING or DN in eDirectory), specify telephoneNumber and/or faxNumber as attributes, then click *OK* to return to the Information List page.

The information list option is accompanied by a *Lock* button. When an option is unlocked, it can be overridden by changing the option setting on the Novell Messenger General page of individual User objects.

- **5** If you do not want the default information list to be changeable for individual Messenger users, click the *Lock* button.
- 6 Click Apply to save the information list.
- 7 Continue with "Creating A Custom Status" on page 118.

or

If you are finished configuring the policy and you are not modifying the Default Policy, skip to "Applying a Policy to Specific Users" on page 120.

# 3.4.8 Creating A Custom Status

By default, the Messenger client provides the following selectable user statuses that indicate user presence in the Messenger system:

| Icon          | Status         |
|---------------|----------------|
| Po            | Online         |
| <b>\&amp;</b> | Busy           |
| <b>&amp;</b>  | Away           |
| ×8            | Appear Offline |

In the Messenger client, users can create their own custom statuses to indicate their presence. As an administrator, you can create custom statuses to be available to all users governed by this policy.

- Edit or create a user policy.
- 2 Click Policy > Custom Status.

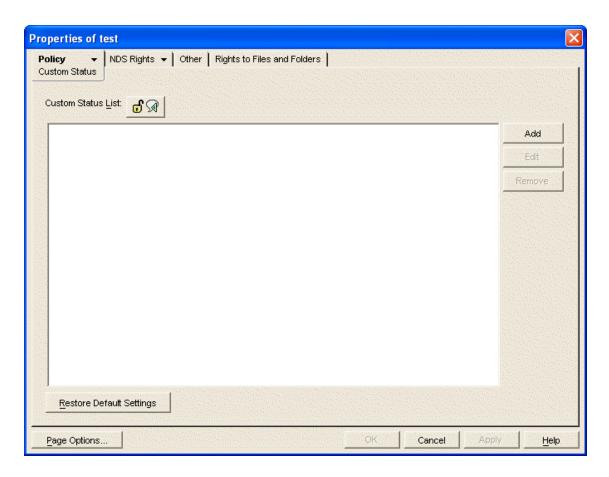

Any existing custom status is listed.

3 Click Add to create a new custom status.

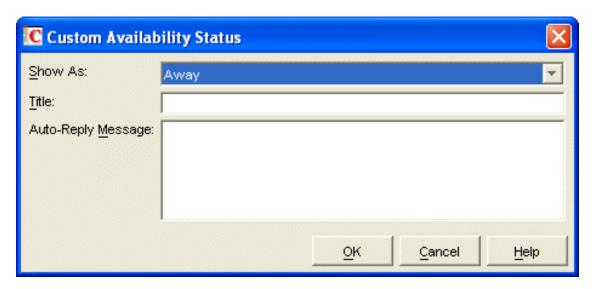

4 Fill in the following fields:

**Show As:** Select *Online*, *Away*, or *Busy* to determine the icon to accompany the custom status.

**Title:** Specify a descriptive name for the new status.

**Auto-Reply Message:** (Optional) Specify a message for the Messenger Agent to return automatically whenever the new status is selected in the Messenger client.

- 5 Click OK to add the new custom status to the list.
- 6 Repeat Step 3 through Step 5 to create additional custom statuses.

New Messenger users see your custom statuses when they first start the Messenger client. Existing Messenger users who might have created their own custom statuses are not affected by your custom statuses.

The custom status list option is accompanied by a *Lock* button. When an option is unlocked, it can be overridden by changing the option setting on the Novell Messenger General page of individual User objects, or in the case of the custom status list, by Messenger users themselves.

7 If you do not want the custom statuses to be changeable for individual Messenger users, click the *Lock* button.

**IMPORTANT:** If you lock the custom status list, users cannot create their own custom statuses in the Messenger client.

8 Click *Apply* to save the custom statuses, then continue with "Applying a Policy to Specific Users" on page 120.

or

If you are modifying the Default Policy, click OK to save it.

# 3.4.9 Applying a Policy to Specific Users

After you have set the needed policy options, you select the Messenger users to be governed by the policy.

- 1 Edit or create a user policy.
- 2 Click Policy > Used By.

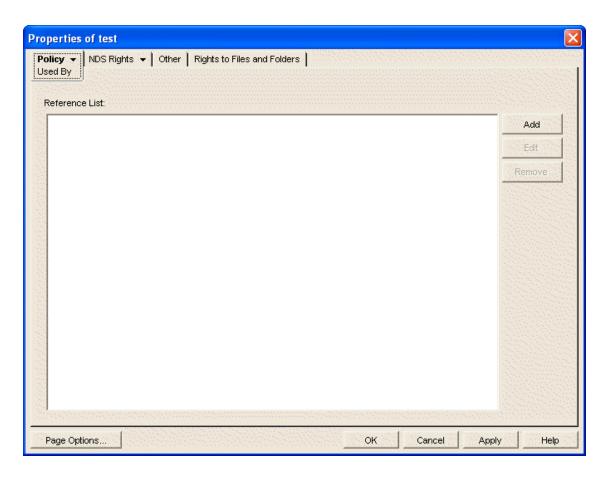

Any users currently governed by the policy are listed.

- **3** Click *Add*, then browse to and select those users that you want to be governed by this policy.
  - You can select only User objects. You cannot select container objects, Group objects, Organizational Role objects, GroupWise Distribution List objects, and so on.
  - The reference list option is accompanied by a *Lock* button. When an option is unlocked, it can be overridden by changing the option setting on the Novell Messenger General page of individual User objects.
- 4 Repeat Step 3 for each context where User objects are located.
- **5** If you do not want the reference list to be changeable for individual Messenger users, click the *Lock* button.
- 6 Click OK to save the user policy.

You do not need to restart the Messaging Agent in order for the new policy to be in effect. The new policy takes effect for users governed by the policy the next time they log in to Messenger.

# 3.5 Distributing the Messenger Client Software

You have many alternatives for helping users install the Messenger client:

- Section 3.5.1, "Using the Novell Messenger Download Page," on page 122
- Section 3.5.2, "Setting Up Auto-Update," on page 123
- Section 3.5.3, "Configuring Your Web Server to Download the Messenger Client," on page 124

- Section 3.5.4, "Using ZENworks Configuration Management to Distribute the Messenger Windows Client," on page 126
- Section 3.5.5, "Using Red Carpet on Linux to Distribute the Cross-Platform Messenger Client Software," on page 127

# 3.5.1 Using the Novell Messenger Download Page

The Novell Messenger download page is available to users as soon as you finish running the Messenger Installation program (as described in the *Novell Messenger 3.0 Installation Guide*) and start the Messaging Agent (as described in Section 2.1, "Starting the Messaging Agent," on page 27).

In order for users to access the Novell Messenger download page in their browsers, you need to tell them the IP address or DNS hostname of the server where the Messaging Agent is running and the port number (8300 by default). For example, if you installed the Messaging Agent on a server with an IP address of 172.16.5.18, the Novell Messenger download page is:

http://172.16.5.18:8300

When users view this URL, they see the following page:

Figure 3-4 Novell Messenger Download Page

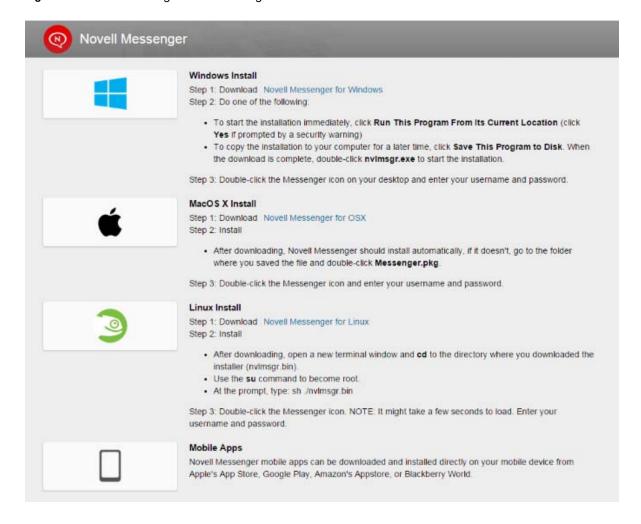

When users click the Novell Messenger link, they download the nvlmsgr.exe file from the \novell\nm\ma\software\client\win32 directory. By following the instructions on the download page, users can install and start the Messenger client quickly and easily.

# 3.5.2 Setting Up Auto-Update

You can require Messenger users to update their Messenger client software whenever a new version of the client is available.

- 1 In ConsoleOne, browse to and right-click the Messenger Service object, then click Properties.
- 2 Click Novell Messenger > Client Update.

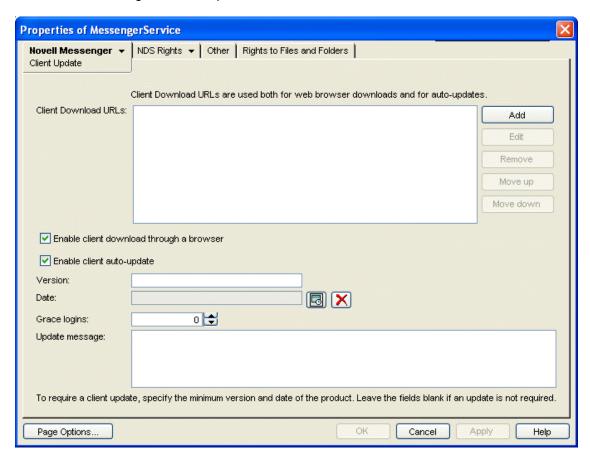

3 Fill in the following fields to configure the update process:

**Client Download URLs:** Click *Add* to specify each URL where the user's browser or the Messenger client are redirected when attempting to download the updated client software.

The URLs in the list you create are tried in the order you list them. Ensure that the Messenger nvlmsgr.exe file is available for download from each URL in the list. For more information, see "Configuring Your Web Server to Download the Messenger Client" on page 124.

**Enable Client Download Through a Browser:** Select this option so that users can download the updated Messenger client software from the Novell Messenger download page, as described in "Using the Novell Messenger Download Page" on page 122.

**Update Message:** If desired, type the message that you want Messenger users to see when they are notified about the Messenger client update.

4 If you want to require Messenger users to update, fill in the following fields:

Version: Specify the minimum acceptable version number for the Messenger client software.

**Date:** Click the *Calendar* button to specify the earliest acceptable date for the Messenger client software.

If you fill in the *Version* and/or *Date fields*, users cannot run the Messenger client until they update their software, unless you allow grace logins.

**Grace Logins:** Specify the number of times users can log in to the Messenger system without updating their Messenger client software.

If you leave the *Date* and *Version* fields blank, users can choose whether to update their Messenger client software when they are notified that a new version is available.

Client version information is stored on each user's workstation in the nmc132.ver file.

**5** Click *OK* to establish the update process.

When Messenger users start the Messenger client, they are notified whenever updated client software is available.

# 3.5.3 Configuring Your Web Server to Download the Messenger Client

By default, the Messaging Agent handles downloading Messenger client software to Messenger users. If this activity seems to interfere with its ability to handle its instant messaging functions in a timely manner, you can configure your web server to download the client software instead. Before performing the following steps, you should already have created your Messenger system and have the Messenger agents running. You can download either Messenger client (Windows or Cross-Platform) from a Messenger system on any platform (Linux or Windows).

- 1 In ConsoleOne, browse to and right-click the Messenger Service object, then click *Properties*.
- 2 Click Novell Messenger > Client Update.
- 3 Click Novell Messenger > Client Update.

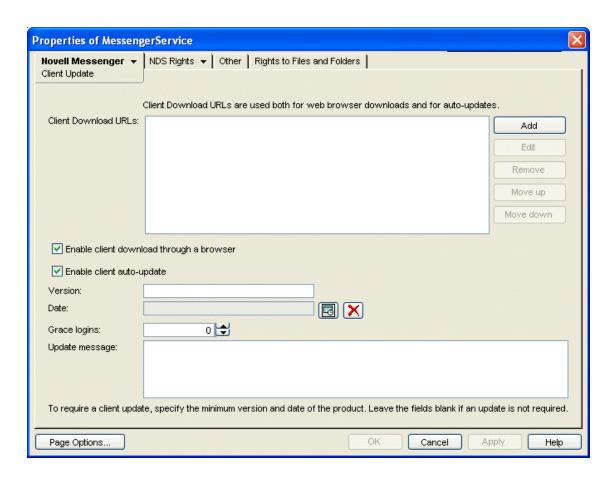

4 Next to the Client Download URLs list, click Add.

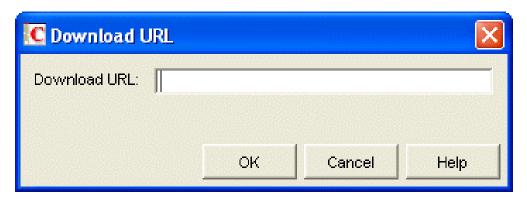

**5** Specify the URL of your web server. For example:

http://nm.novell.com:80

Be sure to include both the http:// and the port number where your web server listens for service requests.

- **6** Click *OK* to close the Download URL dialog box, then click *OK* again to save the updated information on the Client Update page.
- 7 From the Messenger software subdirectory, copy the index.htm file and the msgricon.gif file to the primary document directory of your web server.

On Windows, the Messenger software directory is \novell\nm\ma\software.

On Linux, it is /opt/novell/messenger/software.

If you want to provide the Novell Messenger download page in a language other than English, copy the index.htm file from the appropriate language subdirectory beneath the Messenger software directory.

8 Edit the index.htm file to remove all instances of ~down. For example:

**Before:** /~down/client/win32/nvlmsgr.exe /~down/client/linux/nvlmsgr.bin /~down/client/mac/nvlmsgr.sit

After: /client/win32/nvlmsgr.exe /client/xplat/linux/nvlmsgr.bin /client/xplat/mac/nvlmsgr.sit

- 9 Depending on the requirements of your web server, save the file as either index.htm or index.html.
- **10** Under the primary document directory of your web server, create a client subdirectory, then create a platform-specific subdirectory in it, to create the following directory structure:

```
primary_doc_dir/client/win32 primary_doc_dir/client/xplat/linux
primary doc dir/client/xplat/mac
```

- 11 From the platform-specific subdirectory (win32, linux, or mac) of the Messenger software directory, copy the appropriate Messenger file (nvlmsgr.exe, nvlmsgr.bin, or nvlmsgr.sit) into the corresponding primary doc dir platform-specific subdirectory.
- **12** In the platform-specific  $primary\_doc\_dir$  subdirectory, create an ASCII text file named files.txt with one of the following lines depending on your client platform:

```
client/win32/nvlmsgr.exe client/xplat/linux/nvlmsgr.bin client/xplat/mac/
nvlmsgr.sit
```

- **13** After typing the appropriate platform-specific line shown in Step 12, press Enter so that there is an empty line at the end of the file.
- **14** Save the updated files.txt file.
- 15 Repeat Step 12 through Step 14 for each platform-specific subdirectory you created in Step 10, so that you have three files.txt files, one for each platform.
- **16** Restart the Messenger agents to put the list of client download URLs into effect.

You do not need to restart the web server in order for Messenger users to be able to download the Messenger client software.

# 3.5.4 Using ZENworks Configuration Management to Distribute the Messenger Windows Client

You can use the Configuration Management functionality in Novell ZENworks 11 to distribute the Novell Messenger Windows client to workstations.

**IMPORTANT:** This information assumes that you are familiar with ZENworks 11 Configuration Management. It also assumes that you already have all the workstations where you want to install the Messenger client software defined as devices in ZENworks Configuration Management. For

background information, or for help completing the ZENworks tasks outlined in the steps below, see the ZENworks Configuration Management documentation at the Novell ZENworks documentation site (http://www.novell.com/documentation/zenworks11/).

- 1 Create a bundle for the Messenger software, as described in "Creating Bundles" in the ZENworks 11 Software Distribution Reference.
- 2 Associate the Messenger bundle with devices on your network, as described in "Assigning Existing Bundles to Devices" in "Managing Bundle Assignments" in the ZENworks 11 Software Distribution Reference.

# 3.5.5 Using Red Carpet on Linux to Distribute the Cross-Platform Messenger Client Software

You can distribute the Messenger by using Red Carpet on Linux. For additional information, see the Red Carpet website (http://www.novell.com/products/desktop/update.html).

# 3.6 Configuring the Messenger Client Software

The following sections describe some specialized ways to configure the Messenger client software:

- Section 3.6.1, "Using the Configuration File (setup.cfg) When Installing the Windows Messenger Client," on page 127
- Section 3.6.2, "Using Startup Switches When Starting the Messenger Client," on page 130
- Section 3.6.3, "Using URL Commands in Your Web Browser on Windows," on page 134
- Section 3.6.4, "Changing the Messenger Server IP Address and Port Number," on page 136

# 3.6.1 Using the Configuration File (setup.cfg) When Installing the Windows Messenger Client

The Messenger configuration file (setup.cfg) controls how the Windows Messenger client software is installed by client users. It includes the following sections and parameters:

[NMSetup] Path= ProgramFolder= LaunchNow= ViewReadme= IconOnDesktop= LaunchOnStartup= ServerAddress= ServerPort= ForceAddressAndPort= UseWindowsColors= ShowRememberPassword=

[Languages]

[Show Dialogs] HideAllDialogs= SelectDestination= SelectProgramFolder= LanguageSelect= SetupComplete=

After you change information in the <code>setup.cfg</code> file, you must delete the <code>nvlmsgr.exe</code> file, then stop and restart the Messaging Agent so that it re-creates the <code>nvlmsgr.exe</code> file with the new configuration information. The new configuration information then applies the next time users install or update their client software.

- "[NMSetup]" on page 128
- "[Languages]" on page 129
- "[Show Dialogs]" on page 129

#### [NMSetup]

The [NMSetup] section of the setup.cfg file enables you to control the options the Messenger client Installation program presents to the user during installation.

#### Path=

Specify the path where you want the Installation program to install the client software.

#### ProgramFolder=

Specify the item on the *Start > Programs* menu where you want the Messenger client to appear. For example, you can specify Novell Messenger.

#### LaunchNow=

By default, the *Start Novell Messenger Now* check box on the Setup Complete page is selected. Specify No if you want it deselected by default when the user installs the client software.

#### LaunchOnStartup=

By default, the Messenger client starts when Windows starts. Specify No if you don't want it to start when Windows starts. Users then need to use the desktop icon to start the Messenger client.

#### ViewReadme=

By default, the *View the Novell Messenger Readme* check box on the Setup Complete page is selected. Specify NO if you want it deselected by default when the user installs the client software.

#### IconOnDesktop=

By default, the Put an Icon on the Desktop check box on the Setup Complete page is selected. Specify NO if you want it deselected by default when the user installs the client software.

#### RegKeyForDefaultPath=

Use this Windows registry key to specify a default installation path.

# RegKeyForDefaultFolder=Software\Novell\GroupWise\Setup\PROGRAMFOLDER

Use this Windows registry key to specify the item on the *Start > Programs* menu where you want the Messenger client to appear.

#### ServerAddress=

Defaults to the IP address of the server where the Messaging Agent is installed. If you move the Messaging Agent to a different server, update this information to match. See "Changing the Messenger Server IP Address and Port Number" on page 136.

#### ServerPort=

Defaults to 8300. Specify a different port number if the default port number is already in use on the server. See "Changing the Messenger Server IP Address and Port Number" on page 136.

#### ForceAddressAndPort=

If you change the server address or port information, specify No if you want existing Messenger client installations to continue using the original server address and/or port while new Messenger client installations use the updated server and/or port information. Specify Yes for both existing and new installations to use the updated information.

If you do not set ForceAddressAndPort=Yes after changing the server address and port information, users need to use the /ipa and /ipp client startup switches to manually provide this information when they start the Messenger client, or they need to update the Address and Port values of the \https://document\_user\software\novell\messenger\login key in the Windows registry. Using the ForceAddressAndPort=Yes parameter makes life much easier for users. They are prompted to update their client software and the address and port information is automatically changed for them.

#### UseWindowsColors=

By default, the Messenger client uses its own custom color scheme. Specify Yes to use standard Windows colors instead.

#### ShowRememberPassword=

This setting controls whether the user sees the Remember Password option during the initial login to the client.

The default setting displays the Remember Password option on the Messenger Login window. Setting ShowRememberPassword to NO causes the Remember Password option to not display during the initial login.

After the initial login, this option is controlled by its setting in ConsoleOne.

#### [Languages]

The [Languages] section of the setup.cfg file enables you to control what languages are selected by default on the Language Selection page. Specify Yes for a language that you want selected by default. Specify No for each language that you want deselected by default. For example:

ChineseSimplified=No
Chinese=No
Czech=No
BrazilianPortuguese=No
Danish=No
Dutch=No
English=Yes
Finnish=No
French=Yes
German=Yes

If you suppress the Language Selection page, all selected languages are automatically installed on users' workstations.

## [Show Dialogs]

The [Show Dialogs] section of the setup.cfg file enables you to control what interactions take place when users install the Messenger client for the first time. If you choose to suppress a page, use the corresponding parameter in the [NMSetup] section to provide the information that the Installation program needs from the suppressed page.

#### HideAllDialogs=

Specify Yes for a completely non-interactive installation of the Messenger client. Provide all required information in the [NMSetup] section.

#### SelectDestination=

Specify No to suppress the Choose Destination Location page during installation. Ensure you have set the Path= parameter to the location where you want the client software to be installed on users' workstations.

#### SelectProgramFolder=

Specify No to suppress the Select Program Folder page during installation. Ensure you have set the ProgramFolder= parameter to the item on the *Start > Programs* menu where you want the Messenger client to appear.

#### LanguageSelect=

Specify No to suppress the Language Selection page during installation. Ensure you have specified Yes for each language in the [Languages] section that you want to be installed on users' workstations.

#### SetupComplete=

Specify No to suppress the Setup Complete page at the end of the installation. If you suppress this page, users cannot review the Messenger client Readme. Ensure you have set the LaunchNow= and IconOnDesktop= parameters to control whether the client starts automatically and whether users have desktop icons to start the client.

# 3.6.2 Using Startup Switches When Starting the Messenger Client

In general, Messenger client users do not need to be concerned with startup switches. However, they can learn about client startup switches by looking up "startup options" in Messenger online help. The client startup switches are summarized below as a reference for administrators:

| Windows Messenger<br>Client | Linux/Mac Messenger Client |
|-----------------------------|----------------------------|
| /background                 | -background                |
| /import                     | -import                    |
| /initstatus                 | /initstatus                |
| /ipa                        | -ipa                       |
| /ipp                        | -ipp                       |
| /keepalive                  | -keepalive                 |
| Л                           | -1                         |
| /u or /@u                   | -u or -@u                  |

#### /background

Starts the Messenger client without displaying the main window. By default, the client displays its main window on the desktop.

|         | Windows Messenger<br>Client | Linux/Mac Messenger Client |
|---------|-----------------------------|----------------------------|
| Syntax: | /background                 | -background                |

#### /import

Specifies the name of a file containing Messenger contacts to import. The file is created in the Messenger client by using *File > Export Contact List*. The .nmx extension identifies the file as a Messenger contacts file. If the contacts file is not in the same directory where the client software is located, you must provide a full path name.

|          | Windows Messenger Client                            | Linux/Mac Messenger Client                    |
|----------|-----------------------------------------------------|-----------------------------------------------|
| Syntax:  | /import-[\directory\]filename.nmx                   | -import [/directory/]filename.nmx             |
| Example: | /import-contacts.nmx /import-d:\shared\contacts.nmx | -import contacts.nmx -import /nm/contacts.nmx |

#### /initstatus

Specifies your presence at the time of login. The possible values are Away, Busy, and Offline. Online is the default status if no initstatus argument is specified.

|          | Windows Messenger<br>Client | Linux/Mac Messenger Client |
|----------|-----------------------------|----------------------------|
| Syntax:  | /initstatus-presence        | -initstatus-presence       |
| Example: | /initstatus-away            | -initstatus-away           |

#### /ipa

Specifies the IP address or DNS hostname of the server where the Messaging Agent is running.

|          | Windows Messenger<br>Client        | Linux/Mac Messenger Client      |
|----------|------------------------------------|---------------------------------|
| Syntax:  | /ipa-network_address               | -ipa network_address            |
| Example: | /ipa-172.16.5.18 /ipa-<br>nmserver | -ipa 172.16.5.19 -ipa nmserver2 |

On Windows, the Messenger user does not need to be aware of this information because the Messenger server Installation program adds the network address and port information to the setup.cfg file that it installs into the \novell\nm\ma\software\client\win32 directory. When the user downloads the client software and installs it, the Messenger client Installation program reads the

server information in the setup.cfg file and updates the Windows registry of the user's workstation with the information necessary for the Messenger client to start. This startup switch, as well as the / ipp switch, are only needed to override the server information automatically stored in the registry.

#### /ipp

Specifies the port number on which the Messaging Agent listens for service requests. By default, the port number is 8300.

|          | Windows Messenger Client | Linux/Mac Messenger Client |
|----------|--------------------------|----------------------------|
| Syntax:  | /ipp-port_number         | -ipp port_number           |
| Example: | /ipp-8400                | /ipp 8301                  |

#### /keepalive

Overrides the current ping interval at which the Messenger client notifies the Messaging Agent that it is still active. The default interval is every 10 minutes or as specified by the Messaging Agent / keepalive startup switch. This regular communication between the Messaging Agent and the client prevents firewalls and routers from disconnecting connections that seem to be inactive. You can decrease the interval if a specific client user keeps getting unexpectedly disconnected. Use a setting of 0 (zero) to turn off the ping activity.

|          | Windows Messenger Client Linux/Mac Messenger Client |                    |
|----------|-----------------------------------------------------|--------------------|
| Syntax:  | /keepalive- <i>minutes</i>                          | -keepalive-minutes |
| Example: | /keepalive-5                                        | -keepalive 0       |

#### /

Specifies the language to start the Messenger client in. By default, Messenger starts in the language of the operating system, if it is available. If the operating system language is not available, Messenger starts in English; however after it has started, you can choose a different language using *Tools* > *Options* > *User Interface Language*.

For the Windows client, this language is saved in the Windows registry and is used as the default thereafter. For the Cross-Platform client, it is saved in the Java preferences file for Messenger (~/.java/.userPrefs/Novell/Messenger/prefs.xml on Linux and ~/Library/Preferences/com.apple.java.util.prefs.plist on Macintosh).

|          | Windows Messenger Client | Linux/Mac Messenger Client |
|----------|--------------------------|----------------------------|
| Syntax:  | /l language_code         | -l language_code           |
| Example: | /I-ru                    | -l de                      |

Use one of the following language codes with the /l switch to select the language for Messenger:

Table 3-1 Messenger Language Codes

| Language            | Language Code |  |
|---------------------|---------------|--|
| Czech               | CS            |  |
| Chinese-Simplified  | zhCN          |  |
| Chinese-Traditional | zhTW          |  |
| Danish              | DA            |  |
| Dutch               | NL            |  |
| English             | EN            |  |
| Finnish             | FI            |  |
| French              | FR            |  |
| German              | DE            |  |
| Hungarian           | HU            |  |
| Italian             | ΙΤ            |  |
| Japanese            | JA            |  |
| Korean              | КО            |  |
| Norwegian           | NO            |  |
| Polish              | PL            |  |
| Portuguese          | PT            |  |
| Russian             | RU            |  |
| Spanish             | ES            |  |
| Swedish             | SV            |  |

# /u or /@u

Specifies the user name to log in to your Messenger system with.

|          | Windows Messenger<br>Client  | Linux/Mac Messenger Client |
|----------|------------------------------|----------------------------|
| Syntax:  | /u-username /@u-<br>username | -username /@username       |
| Example: | /u-LTanaka /@u-SJones        | -u MPalu -@u GSmith        |

For the Windows client, the user's initial successful login is stored in the Windows registry and is used as the default thereafter. If multiple users regularly need to run Messenger from the same workstation, you could set up a shortcut on the desktop using the /u startup switch for each user. Within Messenger, one user can log out and another log in using *File > Log Out > Log In* as a Different User.

For the Cross-Platform client, the user information is saved in the Java preferences file for Messenger (~/.java/.userPrefs/Novell/Messenger/prefs.xml on Linux and ~/Library/Preferences/com.apple.java.util.prefs.plist on Macintosh).

# 3.6.3 Using URL Commands in Your Web Browser on Windows

You can use URL commands in web pages and applications to make specific Windows Messenger client dialog boxes appear from those locations. Some URL commands take parameters. Use a question mark (?) between the command and the parameter. Use an ampersand (&) between multiple parameters.

The following URL commands are available:

- "nim:launchNM" on page 134
- "nim:startIm" on page 134
- "nim:addContact" on page 135
- "nim:import" on page 135
- "nim:invite" on page 135
- "nim:preferences" on page 135
- "nim:close" on page 135
- "nim:open" on page 135
- "nim:exit" on page 135

#### nim:launchNM

Starts Messenger.

#### nim:startlm

Opens the Send Instant Message dialog box so you can select a contact, or opens the Conversation dialog box, if you use parameters to specify a contact and, optionally, a message.

#### Syntax:

```
nim:startIm
nim:startIm?username=username
nim:startIm?username=username&message=message
```

#### Example:

```
nim:startIm
nim:startIm?username=LTanaka
nim:startIm?username=LTanaka&message=Good+morning
```

Use a plus (+) between words in the message. The message must not include spaces.

See also "nim:invite" on page 135.

#### nim:addContact

Opens the Find dialog box so you can search for a new contact, or adds the specified contact to the specified folder in the Messenger main window, if you use parameters to specify a contact and, optionally, a folder.

#### Syntax:

```
nim:addContact
nim:addContact?username=username
nim:addContact?username=username&Folder=folder_name
Example:
```

nim:addContact nim:addContact?username=LTanaka

nim:addContact?username=LTanaka&foldername=Team+Members

If the folder name consists of more than one word, use a plus (+) between words instead of a space.

### nim:import

Opens the Import Contact List dialog box so you can browse to and select a .nmx file, or immediately imports the contacts from the file into the Messenger main window, if you use a parameter to specify the .nmx file.

#### Syntax:

```
nim:import
nim:import?filename=filename
```

#### Example:

```
nim:import
nim:import?filename=c:\temp\contacts.nmx
```

#### nim:invite

Equivalent to nim:startIm.

# nim:preferences

Opens the Options dialog box.

#### nim:close

Closes the Messenger main window but does not exit the Messenger client.

#### nim:open

Opens the Messenger main window after it has been closed.

#### nim:exit

Exits Messenger.

# 3.6.4 Changing the Messenger Server IP Address and Port Number

When you install and start the Messaging Agent, it creates the nvlmsgr.exe file that users download in order to install the Messenger client. The information in this file includes the IP address of the server where the Messaging Agent is installed and the port number on which it listens for requests from Messenger clients so that users do not need to concern themselves with this information. If you need to move the Messaging Agent to a different server, so that it is using a different IP address and possibly port, each client installation needs to be updated with the new information.

- 1 Install, configure, and start the Messaging Agent on the new Messaging Agent server.
- 2 Edit the setup.cfg file in the following directory on the original Messaging Agent server:

\novell\nm\ma\software\client\win32

- 2a Scroll down to the ServerAddress= line and provide the new IP address.
- **2b** On the ServerPort= line, provide a new port number if necessary.
- **2c** On the ForceAddressAndPort= line, specify Yes so that all client installations and updates receive the new information.
- 2d Save and exit from the setup.cfg file.
- 3 Stop the Messaging Agent on the original server.
- **4** Delete the nvlmsgr.exe file from the following directory on the original server:

\novell\nm\ma\software\client\win32

**5** Start the Messaging Agent again on the original server.

This creates a new nvlmsgr.exe file and, if you are using the auto-update feature as described in "Setting Up Auto-Update" on page 123, the clients automatically install the updated version of the client software, which includes the new address and port information. When the updated clients start, they connect to the Messaging Agent on the new server.

# 3.7 Excluding Users from Your Messenger System

The users that are included in your Messenger system are those users whose User objects are located in an eDirectory context listed in a scope profile or an LDAP profile. If you need to exclude specific users from your Messenger system even though their User objects fall within the scope of your Messenger system, you can do so.

If you want to maintain a list of excluded users, you can create a policy to govern the excluded users, as described in "Creating a User Policy" on page 107. On the General page of the Policy object, deselect *Enable Novell Messenger Services*. On the Used by page of the Policy object, list those users that you want to exclude from your Messenger system.

You can also edit the Novell Messenger General page of individual User objects and deselect *Enable Novell Messenger Services for individual users*.

# 4 Managing Messenger Mobile Applications

Novell Messenger 3.0 and later allows users to connect to the Messenger system from their iOS, Android, and BlackBerry mobile devices by downloading and using native mobile applications. (For more information about how to use the Messenger mobile applications, see "Using Novell Messenger on Your Mobile Device" in the *Novell Messenger 3.0 Client User Guide*.)

This service is enabled by default with your Messenger system. However, you must submit a Certificate Signing Request (CSR) in order for Push notifications to be sent to iOS devices on your Messenger system. No special configuration is required for Push notifications to work with Android or BlackBerry devices.

- Section 4.1, "Submitting a Certificate Signing Request," on page 137
- Section 4.2, "Installing the Signed Certificate into Your Messenger System," on page 138
- Section 4.3, "Configuring Novell Push Notification Service," on page 138
- Section 4.4, "Allowing or Blocking Mobile Access for Users," on page 141
- Section 4.5, "Managing Mobile Devices," on page 141

# 4.1 Submitting a Certificate Signing Request

You need to provide a client CSR that your Messenger system can use to communicate with the NPNS service. You can obtain this client CSR either by creating it yourself (by using tools such as OpenSSL) and importing it, or Novell can create one for you.

- 1 Sign in to the Novell Portal (https://www.novell.com/npns) by using your Novell customer account user name and password.
- 2 (Recommended) Import a CSR.
  - 2a From an OS X or Linux command prompt, run the following command:

```
openssl req -nodes -newkey rsa:2048 -keyout novell.key -out novell.csr
```

- 2b Click Import a CSR.
- **2c** Copy the contents of the novell.csr file into the CSR field.
- 2d Click Validate.
- 2e Continue with Section 4.2, "Installing the Signed Certificate into Your Messenger System," on page 138.
- 3 If you don't have a CSR, Novell can create one for you.

**IMPORTANT:** Using this method requires that Novell generates the private key and sends it to you across the wire. This is a potential security vulnerability. Because of this, Step 2 is the recommended method for providing the CSR.

However, the following points are important to understand:

Novell does not store the private key.

- The private key that Novell sends is SSL-encrypted.
- The private key can only be used to access the NPNS server; it cannot be used to access your Messenger system.
- 3a Click Create a key and certificate.
- **3b** Specify your user information, then click *Generate*.
  - The private key, signed certificate, and root certificate are available to be downloaded from the Novell Portal.
- **3c** Download the private key, signed certificate, and root certificate by clicking *Download* private key and certificates. You will need these files when you install the signed certificate into the Messenger system.
  - The key length encryption is 2048.
- 3d Continue with Section 4.2, "Installing the Signed Certificate into Your Messenger System," on page 138.

# 4.2 Installing the Signed Certificate into Your Messenger System

This section assumes that you have completed the steps in Section 4.1, "Submitting a Certificate Signing Request," on page 137.

- 1 Install the signed certificate into the Messenger system by copying the following items to the server where the Messaging Agent is installed:
  - The private key that was created when your CSR was generated (npnsKey.pem)
  - The signed certificate (npnsCertificate.crt) that you received from the Novell Portal
  - The CA Certificate (CertificateAuthority.crt) that you received from the Novell Portal
- 2 Continue with Section 4.3, "Configuring Novell Push Notification Service," on page 138.

# 4.3 Configuring Novell Push Notification Service

- Section 4.3.1, "Understanding Novell Push Notification Service," on page 138
- Section 4.3.2, "Configuring Novell Push Notification Service," on page 140

# 4.3.1 Understanding Novell Push Notification Service

Novell Push Notification Service (NPNS) uses push technology through an open IP connection to push notifications from the server application to mobile devices when the app is no longer running. The end result is that notifications are immediately available on a user's mobile device, even when the device is asleep or when the app is in the background.

Android devices currently do not require NPNS to be enabled in order to receive push notifications.

For example, the Novell Messenger mobile application uses NPNS to push instant messages from the Messenger server to iOS mobile devices.

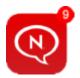

- "Flow Process for Novell Push Notification Service" on page 139
- "Supported Third-Party Push Notification Services" on page 139

#### Flow Process for Novell Push Notification Service

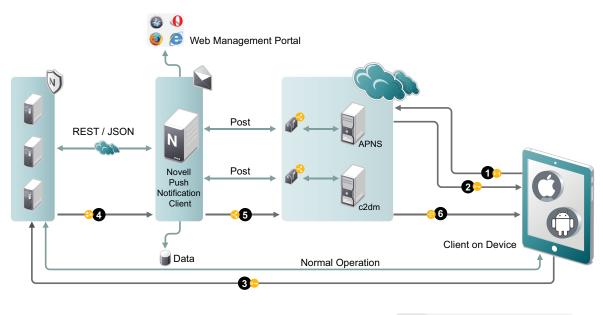

APNS: Apple Push Notification Client c2dm: Google Push Notification Client JSON: JavaScript Object Notation

- 1. The application registers with the third-party push notification service (such as Apple Push Notification Service) via the client on the device.
- 2. The application receives a token key or URI from the third-party push notification service.
- 3. The application sends the token (along with other information) to the application server.
- 4. The application server relays the notification along with information about the device to NPNS.
- 5. NPNS sends the notification to the third-party push notification service.
- 6. The third-party push notification service sends the notification to the device.

# **Supported Third-Party Push Notification Services**

NPNS can communicate with the following third-party push notification services:

Apple Push Notification Services (APNS)

When using Push notifications for iOS devices, consider the following:

- Apple does not guarantee delivery of any Push notification. (However, Apple's Push notification service is quite reliable.)
- When a device is turned off, Apple delivers only the last message that was sent. After the
  device is turned on and the user accesses Messenger, all messages are displayed.
- Google Push Notification Services (c2dm)

Novell Messenger does not leverage Google Push Notification Services (c2dm) to accomplish Push to Android devices. Therefore, this is not required for Push notifications to work with Android.

# 4.3.2 Configuring Novell Push Notification Service

You need to configure Novell Push Notification Service (NPNS) if you have iOS devices in your environment. Android devices do not require NPNS to be enabled in order to receive push notifications.

Before you can enable NPNS, ensure the following:

- The certificates have been created as described in Section 4.1, "Submitting a Certificate Signing Request," on page 137.
- The certificates have been copied to the Messenger server as described in Section 4.2, "Installing the Signed Certificate into Your Messenger System," on page 138.
- The Messenger server can communicate to https://npns.novell.com. This it the server which sends the notification to the third-party push notification service as described in Section 4.3.1, "Understanding Novell Push Notification Service," on page 138.

Follow the steps below to enable the NPNS service:

- 1 In ConsoleOne, browse to and select the MessagingAgent object.
- 2 Right-click the MessagingAgent object, then click *Properties*.
- **3** On the *Messaging* tab, in the *NPNS Settings* section, select, *Enable Novell Push Notification Service (NPNS) for mobile devices*, then specify the following information:

**Certificate:** Specify the path to the signed certificate for the Messaging Agent (npnsCertificate.crt).

**Key:** Specify the path to the private key that matches the signed certificate (npnsKey.pem).

Set Key Password: Click this option to specify the password for the key if it has one.

**CA Certificate:** Specify the path to the CA certificate for the NPNS service (CertificateAuthority.crt).

**Show sender's name in notification:** Select this option to display the name of the user who sends the message in the notification.

**Show message text in notification:** Select this option to display the message text in the notification.

- 4 Click OK.
- **5** Restart the Messaging Agent.

# 4.4 Allowing or Blocking Mobile Access for Users

You can enable or disable mobile access for all users, for a user policy, or for a certain user.

- 1 In ConsoleOne, right-click the default policy (all users), a user policy (users governed by the policy), or a user; then click *Properties*.
- 2 Select or deselect Allow users to use Messenger mobile apps.
- **3** Click *OK* to save the settings.

# 4.5 Managing Mobile Devices

You can manage the Messenger application on users' mobile device with MobileIron.

- Section 4.5.1, "Adding and Configuring the Android App in MobileIron," on page 141
- Section 4.5.2, "Adding and Configure the iOS App in MobileIron," on page 142
- Section 4.5.3, "Distributing the Messenger App to Devices," on page 143

# 4.5.1 Adding and Configuring the Android App in MobileIron

To add the Android Messenger app to MobileIron, you need to upload the .apk file and then apply the Android label to the application. Once that is done, you need to add an AppConnect Container Policy and An AppConnect Configuration.

- 1 Download the .apk file for the Messenger mobile app from the Novell downloads site.
- 2 Upload the file to MobileIron:
  - **2a** In the MobileIron Admin Portal, click the *App*s tab.
  - 2b On the App Distribution Library tab, in the Select Platform drop-down list, select Android.
  - 2c Click Add App.
  - **2d** Follow the steps in the wizard to upload the app. Note the following:
    - Distribution Type is In-house App
    - · Silent Install is not supported
    - App Name, Display Version, and Code Version cannot be changed.
- 3 Apply the Android label to your app:
  - **3a** From the *App Distribution Library* tab on the *Apps* tab, select the Messenger App that you just created, then click *Actions > Apply To Label*.
  - 3b Select Android.
- 4 Create the AppConnect Container Policy:
  - 4a In the MobileIron Admin Portal, click the *Policies & Configs* tab.
  - **4b** On the Configurations tab, select Add New > AppConnect > Container Policy.
  - **4c** Specify a *Name* and enter the *Package Name* for the *Application*. Fill in the rest of the information as desired.
- **5** Create the AppConnect Configuration:
  - **5a** In the MobileIron Admin Portal, click the Policies & Configs tab.
  - **5b** On the Configuration tab, select Add New > AppConnect > Configuration.

**5c** Specify a *Name* and enter the *Package Name* for the *Application*. Fill in the rest of the information as desired.

In the App-specific Configurations table, you can specify the following as Key-Value Pairs:

- server: Specify the URL of your Messenger site. For example, messenger.acme.com.
- port: Specify the port for your Messenger site.
- username: Specify \$USERID\$ to cause MobileIron to automatically populate the app with the user's MobileIron user ID.
- password: Specify \$PASSWORD\$ to cause MobileIron to automatically populate the app with the user's MobileIron password.

# 4.5.2 Adding and Configure the iOS App in MobileIron

To add the iOS Messenger app to MobileIron, you need to import the app from the Apple Appstore and then apply the iOS label to the application. Once that is done, you need to add an AppConnect Container Policy and An AppConnect Configuration.

- 1 Import the app from the Apple Appstore.
  - **1a** In the MobileIron Admin Portal, click the *App*s tab.
  - **1b** On the App Distribution Library tab, in the Select Platform drop-down list, select iOS.
  - 1c Click App Store Import.
  - **1d** In the App Store Search dialog box, enter Novell Messenger, select the correct country for the App Store, and click Search.
  - 1e Click Import next to the Novell Messenger app, then click OK.
- **2** Apply the iOS label to your application:
  - **2a** From the *App Distribution Library* tab on the *Apps* tab, select the Novell Messenger app that you just created, then click *Actions* > *Apply To Label*.
  - 2b Select iOS.

Once this is done, click the *Edit* icon next to Novell Messenger and note the *iTunes Store Id* or the *Bundle Identifier*.

- 3 Create the AppConnect Container Policy:
  - **3a** In the MobileIron Admin Portal, click the *Policies & Configs* tab.
  - **3b** On the Configurations tab, select Add New > AppConnect > Container Policy.
  - **3c** Specify a *Name* and enter the *iTunes Store ID* or the *Bundle Identifier* for the *Application*. Fill in the rest of the information as desired.
- **4** Create the AppConnect Configuration:
  - 4a In the MobileIron Admin Portal, click the Policies & Configs tab.
  - **4b** On the Configuration tab, select Add New > AppConnect > Configuration.
  - **4c** Specify a *Name* and enter the *iTunes Store ID* or the *Bundle Identifier* for the *Application*. Fill in the rest of the information as desired.

In the App-specific Configurations table, you can specify the following as Key-Value Pairs:

- server: Specify the URL of your Messenger site. For example, messenger.acme.com.
- **port**: Specify the port for your Messenger site.
- **username:** Specify \$USERID\$ to cause MobileIron to automatically populate the app with the user's MobileIron user ID.

# 4.5.3 Distributing the Messenger App to Devices

You need to distribute the Messenger app to devices in your organization via MobileIron if this is the first time your organization is using MobileIron with Messenger, or any time a new device enters the organization.

It is possible that some users independently download the Messenger app from the app store before their device is managed by MobileIron. In this case, you still need to push the app to their device via MobileIron. These devices will loose any history within the Messenger app after their device becomes managed and the Messenger app is pushed to their device.

# 5

## **Enabling and Managing Archiving**

When you enable archiving, the Messaging Agent passes completed conversations to the Archive Agent for storage on disk. The Archive Agent saves the conversations, indexes them, and searches them when requested by authorized Messenger client users. If you do not need to archive everyone's conversations, you can set up a policy to determine whose conversations are archived and whose are not.

Archiving is optional. Because all users' conversations are stored together in the Messenger archive, archiving is only necessary if you need to retain conversations for legal reasons, such as to comply with a corporate email retention policy that has been extended to instant messages.

The following sections help you enable and manage archiving in your Messenger system:

- Section 5.1, "Establishing the Master Archive Agent," on page 145
- Section 5.2, "Starting the Archive Agent," on page 147
- Section 5.3, "Enabling Archiving in Your Messenger System," on page 153
- Section 5.4, "Granting Authorized User Access to the Archive," on page 153
- Section 5.5, "Configuring the Archive Agent in ConsoleOne," on page 154
- Section 5.6, "Enhancing Archive Security with SSL Encryption," on page 156
- Section 5.7, "Changing the Agent User Password," on page 157
- Section 5.8, "Configuring and Indexing the Messenger Archive," on page 157
- Section 5.9, "Establishing Archive Maintenance," on page 159
- Section 5.10, "Monitoring the Archive Agent," on page 161
- Section 5.11, "Optimizing Archive Agent Performance," on page 164
- Section 5.12, "Managing the Archive Server," on page 166
- Section 5.13, "Using Archive Agent Startup Switches," on page 171

## 5.1 Establishing the Master Archive Agent

If you installed the Archive Agent along with the Messaging Agent when you created your Messenger system, both Messenger agents were installed on the same server. This initial Archive Agent was automatically established as the master Archive Agent on the Archive page of the Messenger Service object.

To verify this:

- 1 In ConsoleOne, browse to and right-click the Messenger Service object, then click Properties.
- **2** Click *Novell Messenger > Archive*.

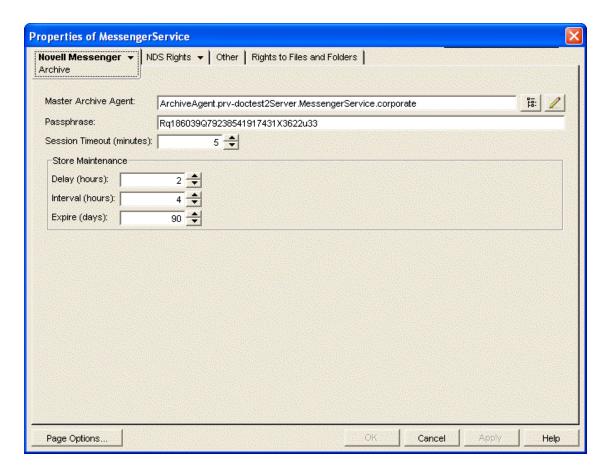

Observe that a randomly generated passphrase has been provided. The passphrase is used for encrypting conversations as they are saved into the archive. You can change the passphrase if you want.

- 3 To change the passphrase, type a string of characters in the *Passphrase* field.
  A passphrase must be longer than 7 characters and can be up to 100 characters.
- 4 Click OK.

You might want to continue to run both Messenger agents on the same server. However, the Messaging Agent is CPU intensive because it handles users' conversations and eDirectory searches in memory; the Archive Agent is file intensive because it archives conversations and indexes the archive on disk. Therefore, you might want to run them on different servers.

If you want to continue running the initial Archive Agent on the same server with the Messaging Agent, skip to Section 5.2, "Starting the Archive Agent," on page 147.

If you want to install the Archive Agent on a different server from where the Messaging Agent is running:

- 1 In ConsoleOne, delete the initial Archive Agent object.
- 2 Run the Messenger Installation program as described in the *Novell Messenger 3.0 Installation Guide*.
- 3 On the Install Components page, deselect Messaging Agent and Administration Files.

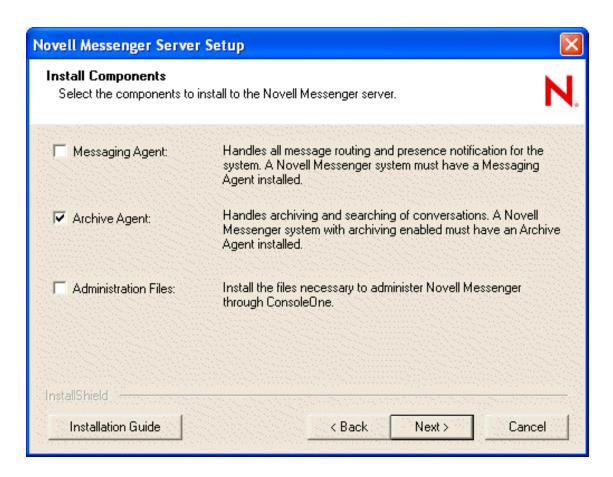

- **4** Continue through the installation, providing the information necessary for installing the Archive Agent.
- **5** Continue with Section 5.2, "Starting the Archive Agent," on page 147.

## 5.2 Starting the Archive Agent

When you finish creating your Messenger system, the Installation program can start the Messenger agents for you. If you installed the Messenger agents on a Windows server, the Archive Agent console appears on the Windows server console.

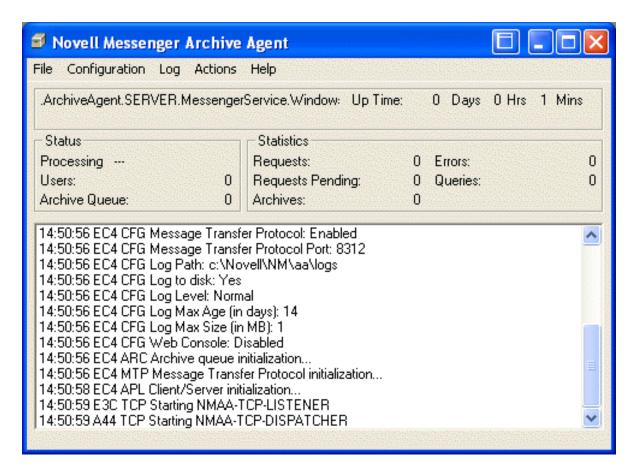

If you installed the Messenger agents on a Linux server, the Archive Agent, by default, runs as a daemon and has no comparable user interface. However, you can start it in a terminal window so that status messages are displayed, as described in "Starting the Linux Archive Agent in a Terminal Window" on page 149; you can monitor the Archive Agent from your browser, as described in "Using the Archive Agent Web Console and GroupWise Monitor" on page 163.

The following sections help you start the Archive Agent manually, or automatically whenever the server restarts:

- Section 5.2.1, "Starting the Linux Archive Agent," on page 148
- Section 5.2.2, "Starting the Windows Archive Agent," on page 150
- Section 5.2.3, "Changing the eDirectory Access Method for Starting the Archive Agent," on page 151

#### 5.2.1 Starting the Linux Archive Agent

You have several alternatives for starting the Archive Agent on Linux:

- "Starting the Linux Archive Agent as a Daemon" on page 149
- "Starting the Linux Archive Agent in a Terminal Window" on page 149
- "Configuring the Linux Archive Agent to Start Automatically as a Startup Service" on page 149

#### Starting the Linux Archive Agent as a Daemon

To start the Archive Agent as a daemon, use the startup script provided in the /etc/init.d directory.

- 1 At the Linux server, become root by entering su and the root password.
- **2** Change to the /etc/init.d directory.
- 3 To start the Archive Agent, enter the following command:

```
./novell-nmaa start
```

You can also use the stop, restart, and status options for these agents from the same directory.

Messenger agent log files are created in the /var/opt/novell/log/messenger directory. The Messenger agents can be monitored by using the agent Web Consoles from your browser, as described in Section 2.5.2, "Using the Messaging Agent Web Console," on page 40.

#### Starting the Linux Archive Agent in a Terminal Window

To start the Archive Agent in a terminal window, run the Archive Agent executable.

- 1 At the Linux server, become root by entering su and the root password.
- **2** Change to the /opt/novell/messenger/bin directory.
- 3 To start the Archive Agent, enter the following command:

```
./nmaa @/etc/opt/novell/messenger/strtup.aa
```

Agent status information and messages are displayed in the terminal window.

To stop the Archive Agent when it is running in a terminal window, press Ctrl+C; the Archive Agent performs a normal shutdown.

## Configuring the Linux Archive Agent to Start Automatically as a Startup Service

A startup service starts automatically each time the server reboots.

- "Configuring the Archive Agent as a Startup Service on SUSE Linux" on page 149
- "Configuring the Archive Agent as a Startup Service on Red Hat Linux" on page 150

#### Configuring the Archive Agent as a Startup Service on SUSE Linux

- 1 At the Linux server, become root by entering su and the root password.
- 2 If eDirectory for Linux is installed, enter the following command:

```
insserv novell-nmaa
```

or

If eDirectory for Linux is not installed, use the following command to override the dependency on the ndsd service:

```
insserv -f novell-nmaa
```

If you later want to remove the Archive Agent as a startup service, enter the following command in a terminal window:

```
insserv -r novell-nmaa
```

#### Configuring the Archive Agent as a Startup Service on Red Hat Linux

- 1 At the Linux server, become root by entering su and the root password.
- 2 Enter the following command:

```
chkconfig --add novell-nmaa
```

If you later want to remove the agents as startup services, enter the following command in a terminal window:

```
chkconfig --del novell-nmaa
```

#### 5.2.2 Starting the Windows Archive Agent

Follow the instructions for the Windows installation option you chose:

- "Starting the Archive Agent as a Windows Application" on page 150
- "Starting the Archive Agent as a Windows Service" on page 150

#### Starting the Archive Agent as a Windows Application

To start the Archive Agent manually:

1 Click Start > Programs > Novell Messenger Agents > Archive Agent.
You might want to create a desktop shortcut for this action.

To start the Archive Agent automatically whenever the server restarts:

- 1 Click Start > Settings > Taskbar & Start Menu > Advanced > Add.
- 2 Browse to the directory where you installed the Archive Agent (\novell\nm\aa).
- 3 Double-click nmaa.exe, then add the startup file (strtup.aa) to the command line.

```
Example: nmaa.exe @strtup.aa
```

- 4 Click Next.
- **5** Select the Startup folder, provide a name for the shortcut, then click *Finish*.

#### Starting the Archive Agent as a Windows Service

To start the Archive Agent manually:

- 1 Click Start > Settings > Control Panel.
- 2 Double-click Administrative Tools > Services.
- 3 Right-click the Novell Messenger Archive Agent service, then click Start.

To start the Archive Agent automatically whenever the server restarts:

- 1 Click Start > Settings > Control Panel.
- 2 Double-click Administrative Tools > Services.
- 3 Right-click the Novell Messenger Archive Agent service, then click Properties.
- 4 Set Startup Type to Automatic.

5 Click OK to save the Windows service startup setting.
If you do not want to run the Messaging Agent along with the Archive Agent, ensure that the Novell Messaging Agent service is disabled.

To start the Archive Agent without a user interface on the Windows server desktop:

- 1 Click Start > Settings > Control Panel.
- 2 Double-click Administrative Tools > Services.
- 3 Right-click the Novell Messenger Archive Agent service, then click Properties.
- 4 Click Log On, then deselect Allow Service to Interact with Desktop.

  If you suppress the Archive Agent console in this manner, the Archive Agent can still be monitored from the Archive Agent Web Console, as described in "Using the Archive Agent Web Console and GroupWise Monitor" on page 163.
- **5** Click *OK* to save the Windows service logon setting.

# 5.2.3 Changing the eDirectory Access Method for Starting the Archive Agent

The Archive Agent cannot start if it cannot read its configuration settings from the Archive Agent object in NetlQ eDirectory. During installation, an eDirectory access method was selected, as described in "Installing a Novell Messenger System" in the *Novell Messenger 3.0 Installation Guide*.

Figure 5-1 Directory Access Page in the Messenger Installation Program

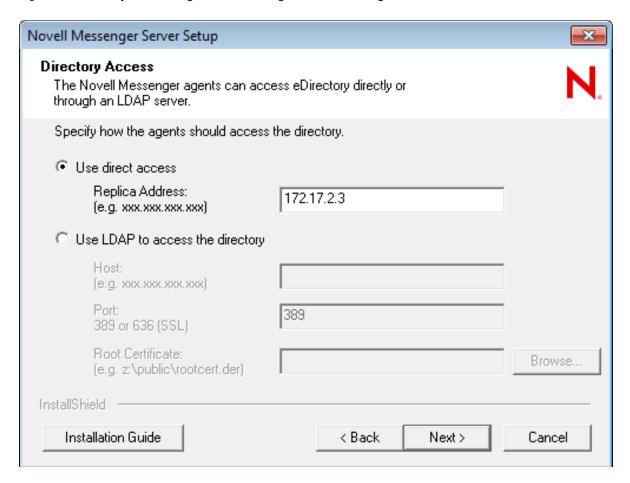

The information for the eDirectory access method was stored in the Archive Agent startup file as settings for the following startup switches:

Table 5-1 Startup Switches Settings

| Access<br>Method                       | Startup Switch    | Description                                                                                                    |  |
|----------------------------------------|-------------------|----------------------------------------------------------------------------------------------------|--|
| Use Direct<br>Access                   | /dirreplicaipaddr | Specifies the IP address of the server where the eDirectory replica resides (for direct access on a Linux or Windows server).                                   |  |
| Use LDAP to<br>Access the<br>Directory | /ldapipaddr       | Specifies the IP address of the LDAP server.                                                                                                    |  |
|                                        | /Idapport         | Specifies the port number on which the LDAP server listens for service requests. Port 636 indicates an SSL connection; port 389 indicates a non-SSL connection. |  |
|                                        | /Idapssl          | Indicates whether the LDAP server uses an SSL connection, depending on whether you filled in the <i>Root Certificate</i> field.                                 |  |
|                                        | /ldapsslkey       | Specifies the full path to the root certificate for the server if SSL is in use.                                                                                |  |

To change the eDirectory access method selected during installation, follow the appropriate set of instructions:

- "Using LDAP Access for the Archive Agent" on page 152
- "Using Direct Access for the Archive Agent" on page 152

#### **Using LDAP Access for the Archive Agent**

- 1 Edit the Archive Agent startup file (strtup.aa).
  - On Linux, the startup file is located in /etc/opt/novell/messenger.
  - On Windows, the startup file is located in the Messenger Agent installation directory. You can edit the startup file from the Messaging Agent console. See "Controlling the Archive Agent from the Archive Agent Console" on page 163.
- 2 On Linux and Windows, comment out the /dirreplicaaddr switch.
- 3 Scroll down to the bottom of the startup file.
- **4** Remove the comment character (;) from the /ldap\* switches and provide the required LDAP information.
- **5** Save the startup file.
- **6** Stop and then start the Archive Agent so that it reads its updated startup file and uses LDAP access to eDirectory.

#### **Using Direct Access for the Archive Agent**

1 Edit the Archive Agent startup file (strtup.aa).
On Linux, the startup file is located in /etc/opt/novell/messenger.

On Windows, the startup file is located in the Messenger Agent installation directory. You can edit the startup file from the Messaging Agent console. See "Controlling the Archive Agent from the Archive Agent Console" on page 163.

- 2 On Linux and Windows, remove the comment character (;) from the /dirreplicaaddr switch and provide the IP address of the eDirectory replica that you want the Archive Agent to access.
- 3 Scroll down to the bottom of the startup file.
- 4 Comment out the /Idap\* switches.
  Removing the LDAP information causes the Archive Agent to access the eDirectory replica directly.
- **5** Save the startup file.
- **6** Stop and then start the Archive Agent so that it reads its updated startup file and uses direct access to eDirectory.

## 5.3 Enabling Archiving in Your Messenger System

If you want to archive the conversations of all Messenger users, select *Archive Sessions* on the General page of the Default Policy object, as described in "Editing the Default User Policy" on page 106. After you edit the default policy, you must stop and then start the Messenger agents in order to put the modified policy into effect throughout your Messenger system. Thereafter, the next time users log in to the Messenger system, their conversations are archived.

If you want to archive the conversations of some users but not others, you must create a policy that lists the users whose conversations you want to archive, as described in "Creating a User Policy" on page 107. You do not need to stop and then start the Messenger agents after creating the new policy. The next time the users governed by the policy log in to the Messenger system, their conversations are archived.

When users' conversations are being archived, the Novell Messenger client displays a page icon notifying users that their conversations are being logged into the archive.

## 5.4 Granting Authorized User Access to the Archive

The Messenger archive is a single archive containing the conversations of all Messenger users for whom archiving is enabled. Therefore, access to the archive should be granted only to users who can appropriately view everyone's conversations. Users who can search the Messenger archive must be added to the Messenger access control list (ACL).

- 1 In ConsoleOne, browse to and right-click the Messenger Service object, then click Properties.
- **2** Click Novell Messenger > Archive ACL.

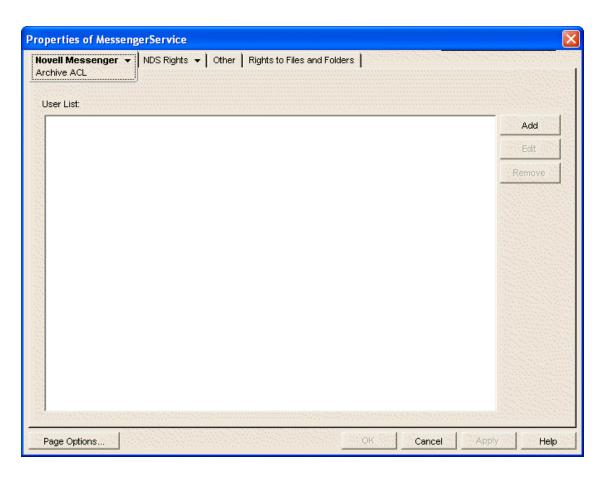

3 Click Add, then browse to and select those users that you want to grant access to the Messenger archive.

You can select only User objects. You cannot select container objects, Group objects, Organizational Role objects, GroupWise Distribution List objects, and so on.

- 4 Repeat Step 3 for each context where User objects are located.
- **5** Click *OK* to save the Messenger archive access control list.
- 6 Stop and then start the Archive Agent to put the access control list into effect.
- 7 Have authorized users log out and back in to the Messenger system in order to add the Search Archive item on the File menu.

## 5.5 Configuring the Archive Agent in ConsoleOne

The advantage to configuring the Archive Agent in ConsoleOne, as opposed to using startup switches in the Archive Agent startup file, is that the Archive Agent configuration settings are stored in eDirectory.

- 1 In ConsoleOne, browse to and expand the Messenger Service object.
- 2 Select the Messenger Server object where the Archive Agent runs.

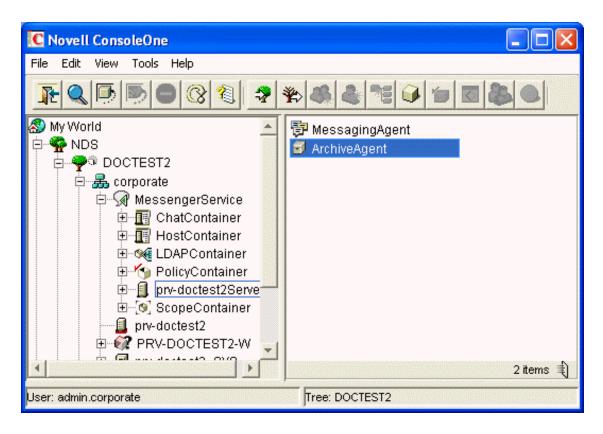

3 Right-click the Archive Agent object, then click *Properties*.

The table below summarizes the Archive Agent configuration settings in the Archive Agent object property pages and how they correspond to Archive Agent startup switches (as described in Section 5.13, "Using Archive Agent Startup Switches," on page 171):

Table 5-2 Archive Agent Configuration Settings

| ConsoleOne Properties<br>Pages and Settings                                                                  | Corresponding Tasks and Startup Switches                                                        |
|----------------------------------------------------------------------------------------------------|-------------------------------------------------------------------------------------------------|
| Identification Page                                                                                          |                                                                                                 |
| IP Address DNS Host Name<br>Bind to This Address Client/<br>Server Port Message<br>Transfer Port Description | Displays the Archive Agent server information established during installation.                  |
| General Page                                                                                                 |                                                                                                 |
| Enable Messenger Services                                                                                    | Turns on and turns off the availability of archiving and archive searching for Messenger users. |
| Enable SNMP                                                                                                  | See "Using SNMP Monitoring Programs" on page 164. See also / nosnmp.                            |
| Work Path                                                                                                    | See "Moving the Archive Agent Working Directory" on page 167.                                   |
| Security Page                                                                                                |                                                                                                 |

| ConsoleOne Properties Pages and Settings                                                                                         | Corresponding Tasks and Startup Switches                                                                                                    |
|----------------------------------------------------------------------------------------------------|----------------------------------------------------------------------------------------------------|
| Certificate Path SSL Certificate SSL Key File Set Password Enable SSL for Client/Server Enable SSL for Message Transfer Protocol | See Section 5.6, "Enhancing Archive Security with SSL Encryption," on page 156. See also /certpath, /certfile, /keyfile, /keypassword, and /ssl.                                                                  |
| Log Settings Page                                                                                                    |                                                                                                    |
| Log Level Enable Disk<br>Logging Log Files Path Log<br>Maximum Age Log Maximum<br>Size                                           | See "Using Archive Agent Log Files" on page 163. See also /loglevel, / log, /logdays, /logmax, and /logdiskoff.                                                                                                   |
| Web Console Page                                                                                                    |                                                                                                    |
| HTTP Port HTTP Username<br>HTTP Password<br>Enable SSL for Web Console                                                           | See "Using the Archive Agent Console on Windows" on page 161. See also /httpport, /httpuser, /httppassword, and /httpssl.                                                                                         |
| Performance Page                                                                                                    |                                                                                                    |
| Maximum Number of Users<br>Client/Server Threads                                                                                 | See Section 5.11, "Optimizing Archive Agent Performance," on page 164. See also /maxconns and /threads.                                                                                                    |
| Archive Page                                                                                                    |                                                                                                    |
| Queue Path Passphrase<br>Delay Interval Expire                                                                                   | See "Moving the Archive Queue Directories" on page 169. See also / queue. See Section 5.1, "Establishing the Master Archive Agent," on page 145 See Section 5.12.5, "Maintaining the Archive Store," on page 168. |

## 5.6 Enhancing Archive Security with SSL Encryption

Messenger archive security is initially established with the archive passphrase, as described in Section 5.1, "Establishing the Master Archive Agent," on page 145. The passphrase enables the Archive Agent to encrypt conversations as they are saved on disk.

Secure Sockets Layer (SSL) ensures secure communication between programs by encrypting the complete communication flow between the programs. The Installation program required configuring the messaging agent for SSL encryption, as described in "Installing a Novell Messenger System" in the *Novell Messenger 3.0 Installation Guide*.

You can also modify the SSL cipher suite if you need to disable certain ciphers that do not work in your environment. The ciphers suite can be modified both on the Archive Agent and the Messaging agent.

**IMPORTANT:** Unless you are required to modify the cipher suite for your environment, consider carefully before you make any changes as this decreases the security of your Messenger system.

The cipher list must be in OpenSSL format. For more information on OpenSSL format, see Cipher List Format (https://www.openssl.org/docs/apps/ciphers.html#CIPHER-LIST-FORMAT).

To modify the SSL cipher suite use the /sslciphersuite startup switch.

### 5.7 Changing the Agent User Password

When the Messaging Agent and Archive Agent are installed, the user's eDirectory password that is used to read the configuration that starts the agents is stored in the startup file for each agent. The password is obfuscated to prevent the password from being read.

The NMPassword utility is used to change the password in the startup file for both the Messaging Agent and the Archive Agent.

For additional information on how to use NMPassword, see Section 2.4, "Changing the Agent User Password," on page 37.

#### 5.7.1 Changing the Agent User Password on Windows

Before starting to use the utility, you must verify that a drive is mapped to the location of the startup file.

To change the password:

- 1 In Windows, click *Start > Run*, then enter cmd to open a command window.
- 2 Use the following command to change the password:

```
c:\gwm30\server\utility\nmpwd\nmpwd.exe --startup=<path to startup file> --
password=<new password>
```

#### 5.7.2 Changing the Agent User Password on Linux

- 1 Change to the /opt/novell/messenger/bin/ directory.
- **2** Become root by entering sux and the root password.
- **3** Use the following command to change the password:

```
./nmpwd --startup=<path to startup file> --password=<new password>
```

## 5.8 Configuring and Indexing the Messenger Archive

Information about the Messenger archive is stored in the File Module object in the Archive Agent container.

- 1 In ConsoleOne, browse to and expand the Messenger Service object.
- **2** Expand the Messenger Server object where the Archive Agent runs, then double-click the Archive Agent object.

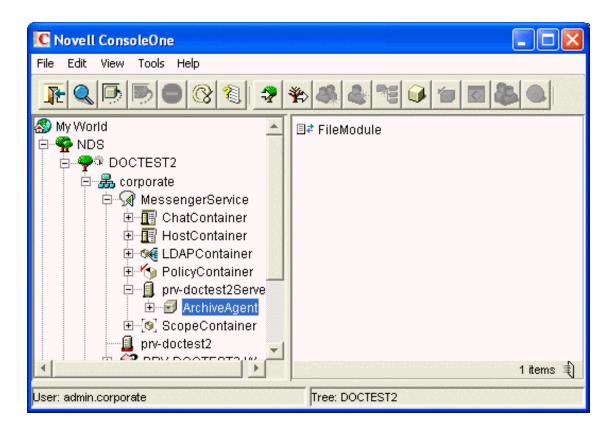

3 Right-click the File Module object, then click Properties.

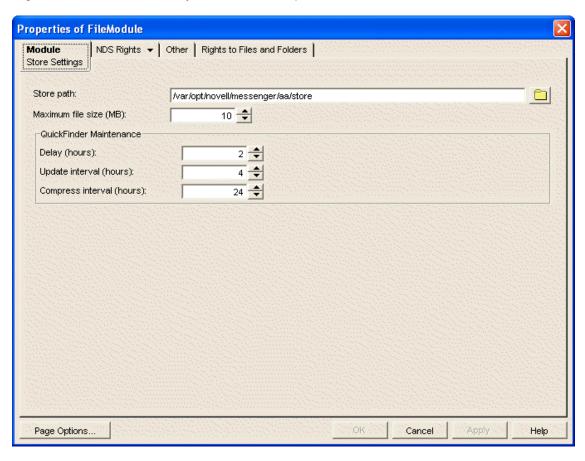

4 Fill in the following fields to configure the Messenger Archive:

Store Path: Specify the full path to the directory where you want the archive created.

By default, the archive is created in the store subdirectory of the Archive Agent installation directory. You should choose a location that has adequate disk space to store the expected volume of conversations for the amount of time for which they must be retained. If you need to move an existing archive to a location where additional disk space is available, see "Moving the Archive" on page 167.

**Maximum File Size:** Specify the maximum size of the archive file. The default is 10 MB compressed.

When an archive file reaches this size, a new archive file is started.

**5** Fill in the following fields to configure QuickFinder indexing for the archive:

**Delay:** Specify the number of hours after midnight when you want the Archive Agent to begin its first indexing cycle for the day. The default is 2 hours after midnight (2:00 a.m.).

**Update Interval:** Specify the number of hours between indexing cycles. The default is 4 hours. So, by default, the Archive Agent indexes conversations at 2:00 a.m., 6:00 a.m., 10:00 a.m., 2:00 p.m., 6:00 p.m., and 10:00 p.m. Increase the interval to index less frequently; decrease the interval to index more frequently. One hour is the smallest indexing interval you can specify.

**Compress Interval:** Specify the number of hours between index compression cycles. The default is 24 hours (once a day at the time specified in the *Delay* field).

- 6 Click OK to save the archive settings.
- 7 Stop and then start the Archive Agent to put the settings into effect.

From the Archive Agent console and Web Console, you can perform indexing and compression for the archive at any time. See "Controlling the Archive Agent from the Archive Agent Console" on page 163 and "Using the Archive Agent Web Console and GroupWise Monitor" on page 163.

### 5.9 Establishing Archive Maintenance

The Messenger archive is stored in a database format that requires occasional maintenance:

- Section 5.9.1, "Expiring Old Conversations," on page 159
- Section 5.9.2, "Repairing the Archive," on page 160

#### 5.9.1 Expiring Old Conversations

It might not be practical to store all conversations indefinitely. Establishing archive maintenance procedures keeps your archive current and eliminates obsolete conversations.

- In ConsoleOne, browse to and right-click the Messenger Service object.
- **2** Click Properties > Novell Messenger > Archive.

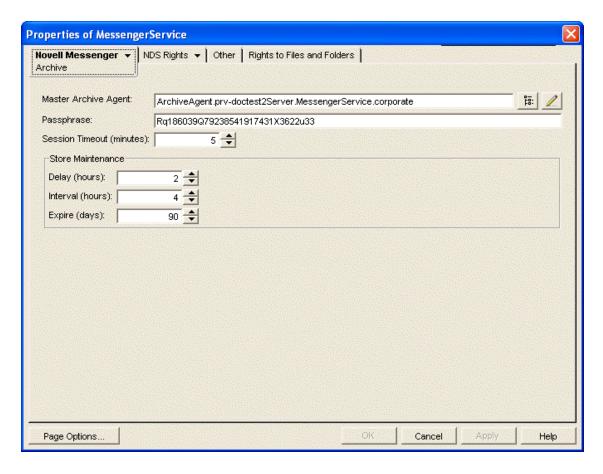

**3** Fill in the following fields to control when the Archive Agent performs maintenance on the archive, including when old conversations are expired and deleted from the Messenger archive and when the expiration process takes place.

**Delay:** Specify the number of hours after midnight when you want the Archive Agent to perform maintenance. The default is 2 hours after midnight (2:00 a.m.).

Interval: Specify how often to perform maintenance. The default is 4 hours.

**Expire:** Specify the number of days you want to keep conversations in the archive. The default is 90 days. Specify 0 (zero) to disable expiration and retain all conversations indefinitely.

- **4** Click *OK* to save the archive maintenance settings.
- 5 Stop and then start the Archive Agent to put the maintenance settings into effect.

When the Archive Agent expires conversations, it does not reduce the physical size of the Messenger archive. However, the archive does not grow again until the space reclaimed by expiring conversations has been filled.

#### 5.9.2 Repairing the Archive

If the Messenger archive is damaged for any reason, you can repair it at the Archive Agent console and Web Console. For instructions, see "Controlling the Archive Agent from the Archive Agent Console" on page 163 and "Using the Archive Agent Web Console and GroupWise Monitor" on page 163.

## 5.10 Monitoring the Archive Agent

By monitoring the Archive Agent, you can determine whether its current configuration is meeting the archiving and indexing needs being placed upon it. You have a variety of tools to help you monitor the operation of the Archive Agent:

- Section 5.10.1, "Using the Archive Agent Console on Windows," on page 161
- Section 5.10.2, "Using the Archive Agent Web Console and GroupWise Monitor," on page 163
- Section 5.10.3, "Using Archive Agent Log Files," on page 163
- Section 5.10.4, "Using SNMP Monitoring Programs," on page 164

#### 5.10.1 Using the Archive Agent Console on Windows

The following topics help you use the Archive Agent console on Windows:

- "Monitoring the Archive Agent from the Archive Agent Console" on page 161
- "Controlling the Archive Agent from the Archive Agent Console" on page 163

**NOTE:** The Archive Agent console is not available on Linux. Use the Web Console instead, as described in "Using the Archive Agent Web Console and GroupWise Monitor" on page 163.

#### Monitoring the Archive Agent from the Archive Agent Console

The Archive Agent console provides information, status, and statistics about the Archive Agent to help you assess its current functioning.

Figure 5-2 Archive Agent Console

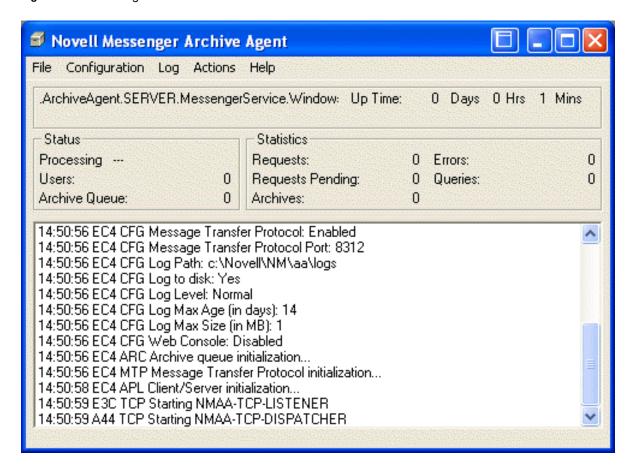

The Archive Agent console includes several areas of information:

Table 5-3 Archive Agent Console

| Information     | Description                                                                                                    |
|-----------------|----------------------------------------------------------------------------------------------------|
| Information Box | Identifies the Archive Agent, displays description information provided in ConsoleOne, and shows how long the Archive Agent has been running.                                                                                                    |
| Status Box      | Displays the number of current users who are searching the archive and the number of conversations that are queued for archiving. The rotating processing bar shows that the Archive Agent is running.                                                                                                    |
| Statistics Box  | Displays the number of requests that the Archive Agent has received from client users who are searching the archive or from the Messaging Agent, along with the number of requests that it has been unable to respond to. Pending requests might indicate a need to optimize Archive Agent performance so that it can keep up with the demands being placed upon it. |
| Log Message Box | Displays the same information that is being written to the Archive Agent log file. The amount of information displayed depends on the current log settings for the Archive Agent. See "Using Archive Agent Log Files" on page 163. The information scrolls up automatically.                                                                                         |

#### **Controlling the Archive Agent from the Archive Agent Console**

You can perform the following tasks to monitor and control the Archive Agent from the Archive Agent console at the Messenger server:

Table 5-4 Archive Agent Keyboard Shortcuts

| Task                                              | Windows                                  |
|---------------------------------------------------|------------------------------------------|
| Stop the Archive Agent                            | File > Exit                              |
| Edit the startup file                             | Configuration > Edit Startup File        |
| Display current agent settings                    | Configuration > Agent Settings           |
| Display the current log file                      | Log > Auto Scroll Off > scroll as needed |
| Display a selected log file                       | Log > View Log                           |
| Change log settings for the current agent session | Log > Log Settings                       |
| Start a new log file                              | Log > Cycle Log                          |
| Index the archive                                 | Actions > Update Indexes                 |
| Compress the archive indexes                      | Actions > Compress Indexes               |
| Perform maintenance on the archive                | Actions > Verify and Repair Archive      |
| Display online help                               | Help > Help                              |

## 5.10.2 Using the Archive Agent Web Console and GroupWise Monitor

The Archive Agent Web Console enables you to monitor and control the Archive Agent from any location where you have access to a browser and the Internet. This provides substantially more flexible access than the Archive Agent Web Console, which can only be accessed from the server where the Archive Agent is running.

You can use the same procedure to set up the Archive Agent Web Console as the Messaging Agent Web Console. For instructions, see "Using the Messaging Agent Web Console" on page 40. In addition, you can compress the archive indexes and perform maintenance on the archive from the Web Console.

As with the Messaging Agent, you can access the Archive Agent Web Console console from GroupWise Monitor. For setup and usage instructions, "Using GroupWise Monitor" on page 51.

#### 5.10.3 Using Archive Agent Log Files

Error messages and other information about the Archive Agent are written to log files as well as displaying on the Archive Agent console. Log files can provide a wealth of information for resolving problems with Archive Agent functioning. On Windows, the default location for log files is the logs subdirectory of the Archive Agent installation directory. On Linux, the default location is /var/opt/novell/log/messenger/aa.

You can use the same procedure for Archive Agent log files as for Messaging Agent log files. For instructions, see "Using Messaging Agent Log Files" on page 49.

#### 5.10.4 Using SNMP Monitoring Programs

You can monitor the Archive Agent from the Management and Monitoring component of any SNMP management and monitoring program. When properly configured, the Archive Agent sends SNMP traps to network management consoles for display along with other SNMP monitored programs. It also responds to requests for configuration and status information from SNMP management and monitoring programs.

You can use the same procedure for setting up the Archive Agent as for the Messaging Agent. For instructions, see "Using SNMP Monitoring Programs" on page 52.

## 5.11 Optimizing Archive Agent Performance

Before attempting optimization, you should run the Archive Agent long enough to observe its efficiency and its impact on other network applications running on the same server. See Section 5.10, "Monitoring the Archive Agent," on page 161.

Also, remember that optimizing your network hardware and operating system can make a difference in Archive Agent performance.

- Section 5.11.1, "Optimizing Connections between the Archive Agent and Messenger Users," on page 164
- Section 5.11.2, "Optimizing the Connection between the Archive Agent and the Messaging Agent," on page 166

## 5.11.1 Optimizing Connections between the Archive Agent and Messenger Users

- 1 In ConsoleOne, browse to and expand the MessengerService object.
- 2 Select the Messenger Server object.
- 3 Right-click the Archive Agent object, then click *Properties*.
- 4 Click Agent > Performance.

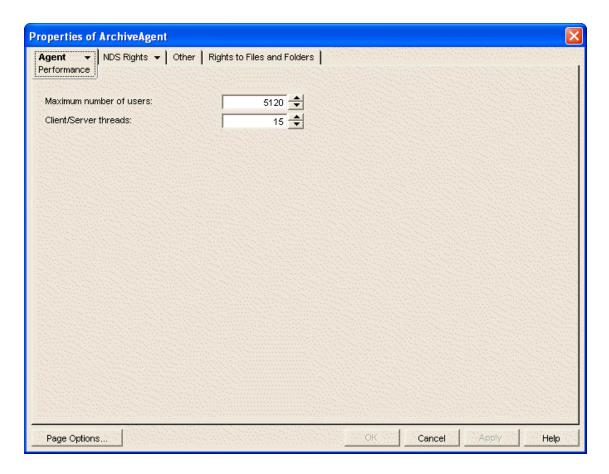

5 Fill in the following fields to configure how the Archive Agent communicates with Messenger users:

**Maximum Number of Users:** Specify the maximum number of Messenger users that you want the Archive Agent to be able to search the archive for at once. The default is 5120, which should be adequate for a very large Messenger system.

**Client/Server Threads:** Specify the number of client/server threads that you want the Archive Agent to start. The Archive Agent uses its client/server threads to search the archive for Messenger users, to communicate with the Messaging Agent in order to receive conversations to archive, and to maintain and index the archive.

The default number of client/server threads is 15. For a large Messenger system with archiving enabled for all users, you could increase the number to 50 or more, depending on the system resources of the server where the Archive Agent is running.

- **6** Click *OK* to save the Archive Agent performance settings.
- 7 Stop and then start the Messaging Agent to put the new performance settings into effect.

**Corresponding Startup Switches:** You can also use the /maxconns and /threads startup switches in the Archive Agent startup file to configure Archive Agent performance.

# 5.11.2 Optimizing the Connection between the Archive Agent and the Messaging Agent

By default, the Messaging Agent waits 5 seconds for a response when trying to contact the Archive Agent. If no response is received from the Archive Agent, the Messaging Agent tries again three more times. If all four attempts fail, the Messaging Agent reports an error, then waits 10 minutes before it tries again.

When the Messaging Agent attempts to send conversations to the Archive Agent, the Messaging Agent tries for 20 seconds before reporting an error.

On some networks, these wait intervals might not be sufficient when the Messaging Agent and the Archive Agent are running on different servers. As a result, the Messaging Agent might report an error when, by waiting longer, the needed connection or data transfer can take place.

Use the /mtpconnecttimeout switch in the Messaging Agent startup file to increase the number of seconds the Messaging Agent waits for a response from the Archive Agent before reporting an error.

Use the /mtpdatatimeout switch in the Messaging Agent startup file to increase the number of seconds the Messaging Agent attempts to send conversations to the Archive Agent before reporting an error.

## 5.12 Managing the Archive Server

As your Messenger system grows and evolves, you might need to reconfigure the server where the Archive Agent runs or move Archive Agent directories to different locations.

- Section 5.12.1, "Binding the Archive Agent to a Specific IP Address," on page 166
- Section 5.12.2, "Changing the Archive Server's IP Address or DNS Host Name," on page 166
- Section 5.12.3, "Moving the Archive Agent Working Directory," on page 167
- Section 5.12.4, "Moving the Archive," on page 167
- Section 5.12.5, "Maintaining the Archive Store," on page 168
- Section 5.12.6, "Moving the Archive Queue Directories," on page 169

#### 5.12.1 Binding the Archive Agent to a Specific IP Address

On a server with multiple IP addresses, the Archive Agent binds to all available IP addresses, and Messenger clients can communicate with the Archive Agent on all available IP addresses unless you bind it to a specific address.

You can use the same procedure to bind the Archive Agent as you use to bind the Messaging Agent. See "Binding the Messaging Agent to a Specific IP Address" on page 58.

## 5.12.2 Changing the Archive Server's IP Address or DNS Host Name

If you change the IP address or DNS hostname of the server where the Archive Agent is running, you must update the server information for your Messenger system as well.

You can use the same procedure for the Archive Agent as for the Messaging Agent. See "Changing the Messaging Server's Network Address" on page 59.

#### 5.12.3 Moving the Archive Agent Working Directory

The Archive Agent uses its working directory for saving various temporary files during archiving and indexing. By default, the Archive Agent and the Messaging Agent share the same working directory if they are running on the same server.

You can use the same procedure to move the Archive Agent working directory as you use to move the Messaging Agent working directory. See "Moving the Messaging Agent Working Directory" on page 60.

#### 5.12.4 Moving the Archive

Depending on the volume of conversations to archive and the length of time conversations must be retained, the Messenger archive can grow to be quite large. On Windows, the default location for the archive is \novell\nm\aa\store. On Linux, the default is \/var/opt/novell/messenger/aa/store. If necessary, you can move it to a different location where more disk space is available. However, the archive must reside on the same server where the Archive Agent runs.

- 1 Stop the Archive Agent.
- 2 Copy the Messenger archive (store directory) to the desired location.
- 3 In ConsoleOne, browse to and expand the Messenger Service object.
- **4** Expand the Messenger Server object where the Archive Agent runs, then double-click the Archive Agent object.
- **5** Right-click the File Module object, then click *Properties*.

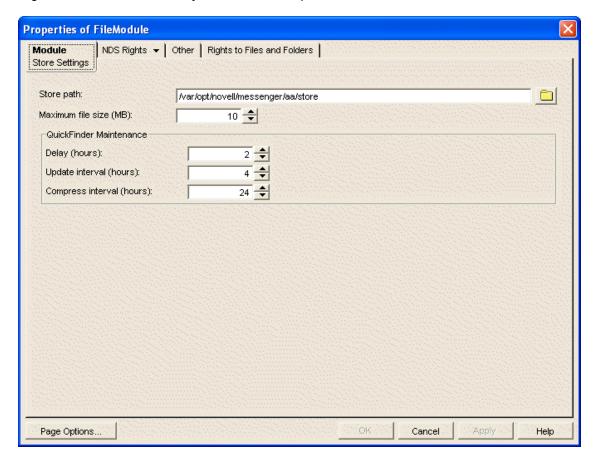

- 6 In the Store Path field, browse to and select the new location of the Messenger archive.
- 7 Click OK to save the new archive location.
- 8 Start the Archive Agent.
- **9** Delete and regenerate the archive indexes from the Archive Agent console. See "Controlling the Archive Agent from the Archive Agent Console" on page 163.

#### 5.12.5 Maintaining the Archive Store

When messages are added to the archive store, they are not immediately indexed. Before a user can search for a message in the archive, it must be indexed. You can set when the store starts indexing, the interval time between indexing, and how long a message should be kept in the archive.

- 1 Stop the Archive Agent.
- 2 In ConsoleOne, browse to and expand the Messenger Service object.
- **3** Expand the Messenger Server object where the Archive Agent runs, then double-click the Archive Agent object.
- 4 Right-click the File Module object, then click *Properties*.

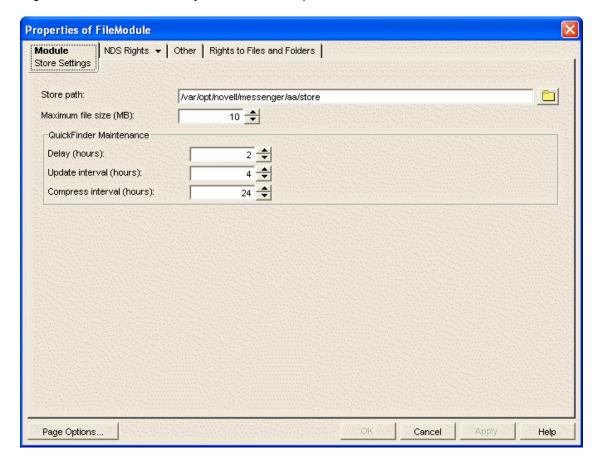

- **5** In the *Delay* field, select the number of hours to wait until the first index is created, based upon how many hours after 12 a.m.
- 6 In the *Update interval* field, select the number of hours to wait between indexings.
- 7 In the Compress interval field, select the number of hours between QuickFinder compression.

- 8 Click OK to save the new archive location.
- 9 Start the Archive Agent.

#### 5.12.6 Moving the Archive Queue Directories

When archiving is enabled, the Messaging Agent passes conversations to the Archive Agent when the conversations are completed. If the Messaging Agent cannot communicate with the Archive Agent when it has a conversation to archive, it saves the conversation in its holding directory (queue) until it can communicate with the Archive Agent again. When the Archive Agent receives a conversation to archive, if it is already busy processing other conversations, it temporarily stores the conversation in its holding directory (queue). Either of these holding queues can be moved if necessary.

- "Moving the Messaging Agent Conversation Holding Queue" on page 169
- "Moving the Archive Agent Conversation Holding Queue" on page 170

#### Moving the Messaging Agent Conversation Holding Queue

On Windows, the default location for the Messaging Agent holding queue is \novell\nm\ma\queue. On Linux, the default location is /var/opt/novell/messenger/ma/queue.

To move the Messaging Agent queue:

- 1 Stop the Messaging Agent.
- 2 If there are conversations waiting to be passed to the Archive Agent, copy the Messaging Agent queue directory and its contents to the desired location.
- 3 In ConsoleOne, browse to and expand the Messenger Service object.
- 4 Select the Messenger Server object.
- 5 Right-click the Messaging Agent object, then click Properties.
- 6 Click Agent > Messaging.

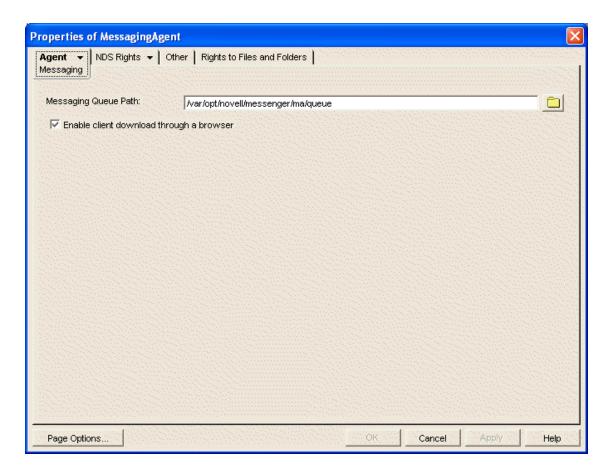

- **7** In the *Messaging Queue Path* field, browse to and select the new location of the Messaging Agent queue.
- 8 Click OK to save the new location.
- 9 Start the Messaging Agent.

#### Moving the Archive Agent Conversation Holding Queue

On Windows, the default location for the Archive Agent holding queue is \novell\nm\aa\queue. On Linux, the default location is \novell/messenger/aa/queue.

- 1 Stop the Archive Agent.
  - While the Archive Agent is stopped, the Messaging Agent is storing conversations to archive in its holding queue.
- **2** If there are conversations waiting to be archived in the Archive Agent holding queue, copy the Archive Agent queue directory and its contents to the new location.
- 3 In ConsoleOne, browse to and expand the Messenger Service object.
- 4 Select the Messenger Server object.
- 5 Right-click the Archive Agent object, then click *Properties*.
- 6 Click Agent > Archive.

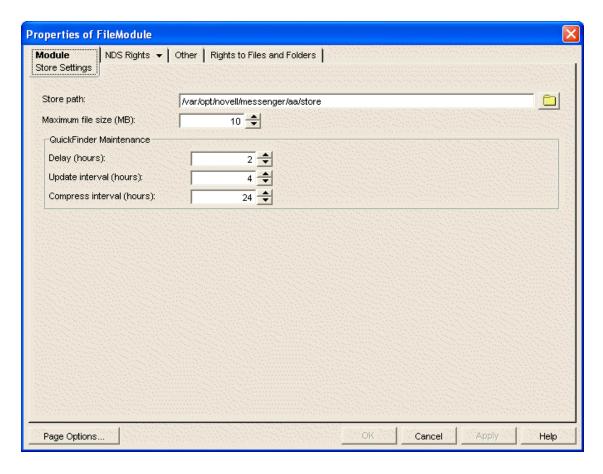

- **7** In the *Queue Path* field, browse to and select the new location of the Archive Agent holding queue.
- 8 Click OK to save the new location.
- 9 Start the Archive Agent.

## 5.13 Using Archive Agent Startup Switches

You can override settings provided in ConsoleOne by using startup switches in the Archive Agent startup file (strtup.aa). On Windows, the startup file is located in the Messenger Agent installation directory. On Linux, the startup file is located in /etc/opt/novell/messenger. You can override startup switches provided in the startup file by using startup switches on the command line. For more information about starting the Archive Agent, see Section 5.2, "Starting the Archive Agent," on page 147.

This section contains information on the following Archive Agent startup switches:

- Section 5.13.1, "/certfile," on page 174
- Section 5.13.2, "/certpath," on page 174
- Section 5.13.3, "/dhparm," on page 175
- Section 5.13.4, "/dirdefaultconnections," on page 175
- Section 5.13.5, "/diridletimeout," on page 175
- Section 5.13.6, "/dirmaxconnections," on page 175
- Section 5.13.7, "/dirpoolresettime," on page 176

- Section 5.13.8, "/dirguerymaxresults," on page 176
- Section 5.13.9, "/dirreplicaipaddr (Linux and Windows only)," on page 176
- Section 5.13.10, "/diruseralias," on page 176
- Section 5.13.11, "/diruserauthbind," on page 177
- Section 5.13.12, "/diruserforcedirect," on page 177
- Section 5.13.13, "/home," on page 177
- Section 5.13.14, "/httppassword," on page 178
- Section 5.13.15, "/httpport," on page 178
- Section 5.13.16, "/httpssl," on page 178
- Section 5.13.17, "/httpuser," on page 178
- Section 5.13.18, "/ip," on page 179
- Section 5.13.19, "/keyfile," on page 179
- Section 5.13.20, "/keypassword," on page 179
- Section 5.13.21, "/language (Windows only)," on page 180
- Section 5.13.22, "/ldapipaddr," on page 180
- Section 5.13.23, "/ldapport," on page 180
- Section 5.13.24, "/ldappwd," on page 181
- Section 5.13.25, "/ldapssl," on page 181
- Section 5.13.26, "/ldapsslkey," on page 181
- Section 5.13.27, "/ldapuser," on page 181
- Section 5.13.28, "/log," on page 182
- Section 5.13.29, "/logdays," on page 182
- Section 5.13.30, "/logdiskoff," on page 182
- Section 5.13.31, "/loglevel," on page 182
- Section 5.13.32, "/logmax," on page 183
- Section 5.13.33, "/maxconns," on page 183
- Section 5.13.34, "/mtpipaddr," on page 183
- Section 5.13.35, "/mtpport," on page 184
- Section 5.13.36, "/mtpssl," on page 184
- Section 5.13.37, "/nomtp," on page 184
- Section 5.13.38, "/nosnmp," on page 184
- Section 5.13.39, "/password," on page 184
- Section 5.13.40, "/port," on page 185
- Section 5.13.41, "/productinfo," on page 185
- Section 5.13.42, "/queue," on page 185
- Section 5.13.43, "/sslciphersuite," on page 186
- Section 5.13.44, "/ssloption," on page 186
- Section 5.13.45, "/threads," on page 186
- Section 5.13.46, "/user," on page 186

The table below summarizes the Archive Agent startup switches and how they correspond to configuration settings in ConsoleOne. These startup switches must begin with a dash (-) when used in the Cross-Platform client.

 Table 5-5
 Archive Agent Startup Switches

| Linux Archive Agent   | Windows Archive<br>Agent | ConsoleOne Setting                                 |
|-----------------------|--------------------------|----------------------------------------------------|
| certfile              | /certfile                | SSL Certificate                                    |
| certpath              | /certpath                | Certificate Path                                   |
| dhparm                | /dhparm                  | N/A                                                |
| dirdefaultconnections | /dirdefaultconnections   | Default Number of Connections (LDAP profile)       |
| diridletimeout        | /diridletimeout          | Idle Timeout (LDAP profile)                        |
| dirmaxconnections     | /dirmaxconnections       | Maximum Number of Connections (LDAP profile)       |
| dirpoolresettime      | /dirpoolresettime        | N/A                                                |
| dirquerymaxresults    | /dirquerymaxresults      | Maximum Query Results                              |
| dirreplicaipaddr      | /dirreplicaipaddr        | N/A                                                |
| diruseralias          | /diruseralias            | N/A                                                |
| diruserauthbind       | /diruserauthbind         | N/A                                                |
| diruserforcedirect    | /diruserforcedirect      | N/A                                                |
| home                  | /home                    | N/A                                                |
| httppassword          | /httppassword            | HTTP Password                                      |
| httpport              | /httpport                | HTTP Port                                          |
| httpuser              | /httpuser                | HTTP Username                                      |
| httpssl               | /httpssl                 | Enable SSL for Web Console                         |
| ip                    | /ip                      | Host IP Address with Bind to this Address selected |
| keyfile               | /keyfile                 | SSL Key File                                       |
| keypassword           | /keypassword             | SSL Set Password                                   |
| language              | /language                | N/A                                                |
| ldapipaddr            | /ldapipaddr              | LDAP Connection IP Address                         |
| ldapport              | /ldapport                | LDAP Connection Port                               |
| ldappwd               | /ldappwd                 | LDAP Profile Set Password                          |
| ldapssl               | /IdapssI                 | LDAP Connection SSL Enabled                        |
| ldapsslkey            | /ldapsslkey              | LDAP Connection Root Certificate                   |
| ldapuser              | /Idapuser                | LDAP Profile Username                              |
| log                   | /log                     | Log Files Path                                     |
| logdays               | /logdays                 | Log Maximum Age                                    |

| Linux Archive Agent | Windows Archive<br>Agent | ConsoleOne Setting                       |
|---------------------|--------------------------|------------------------------------------|
| logdiskoff          | /logdiskoff              | Enable Disk Logging                      |
| loglevel            | /loglevel                | Log Level                                |
| logmax              | /logmax                  | Log Maximum Size                         |
| maxconns            | /maxconns                | Maximum Number of Users                  |
| mtpipaddr           | /mtpipaddr               | Host Address                             |
| mtpport             | /mtpport                 | Message Transfer Port                    |
| mtpssl              | /mtpssl                  | Enable SSL for Message Transfer Protocol |
| nomtp               | /nomtp                   | N/A                                      |
| nosnmp              | /nosnmp                  | Enable SNMP                              |
| password            | /password                | Set Password                             |
| port                | /port                    | Client/Server Port                       |
| productinfo         | /productinfo             | N/A                                      |
| queue               | /queue                   | Messaging Queue Path                     |
| sslciphersuite      | /sslciphersuite          | N/A                                      |
| ssloption           | /ssloption               | N/A                                      |
| threads             | /threads                 | Client/Server Threads                    |
| user                | /user                    | Username                                 |

#### 5.13.1 /certfile

Specifies the full path to the certificate file used to provide secure SSL communication between the Archive Agent and other programs. See Section 5.6, "Enhancing Archive Security with SSL Encryption," on page 156.

|          | Linux Archive Agent    | Windows Archive Agent                                                                                                  |
|----------|------------------------|----------------------------------------------------------------------------------------------------|
| Syntax:  | certfile /dir/file     | /certfile-[drive:]\din\file /certfile-\\svr\sharename\din\file                                                         |
| Example: | certfile /certs/gw.crt | /certfile-\novell\nm\ma\certs\nm.crt /certfile-m:\novell\nm\ma\certs\nm.crt /certfile-\\s2\c\novell\nm\ma\certs\nm.crt |

See also /certpath, /keyfile, and /keypassword.

### 5.13.2 /certpath

Specifies the full path to the directory where certificate files are stored on your system. See Section 5.6, "Enhancing Archive Security with SSL Encryption," on page 156.

|          | Linux Archive Agent | Windows Archive Agent                                                                               |
|----------|---------------------|----------------------------------------------------------------------------------------------------|
| Syntax:  | certpath /dir       | /certpath-[drive:]\dir/certpath-\\svr\sharename\dir                                                 |
| Example: | certpath /certs     | /certpath-\novell\nm\aa\certs /certpath-m:\novell\nm\aa\certs /certpath-\\svr2\c\novell\nm\aa\certs |

See also /certfile, /keyfile, and /keypassword.

#### 5.13.3 /dhparm

Specifies a Diffie-Hellman cipher parameters file used for SSL/TLS to replace the default parameters set by Messenger. Messenger uses default Diffie-Hellman parameters of 2048 bits to generate the DH key. A valid DH parameter is in PEM format.

|          | Linux Archive Agent      | Windows Messaging Agent   |
|----------|--------------------------|---------------------------|
| Syntax:  | dhparm directory/pemfile | /dhparm directory/pemfile |
| Example: | dhparm /var/tmp/dh.pem   | /dhparm C:\temp\dh.pem    |

#### 5.13.4 /dirdefaultconnections

Specifies the minimum number of direct access connections you want open at all times between the Archive Agent and eDirectory. The default is 10 connections.

|          | Linux Archive Agent          | Windows Archive Agent         |
|----------|------------------------------|-------------------------------|
| Syntax:  | dirdefaultconnections number | /dirdefaultconnections-number |
| Example: | dirdefaultconnections 30     | /dirdefaultconnections-50     |

See also /diridletimeout and /dirmaxconnections.

#### 5.13.5 /diridletimeout

Specifies the number of seconds after which idle direct access connections in excess of the default number of connections are closed. The default is 30 seconds.

|          | Linux Archive Agent    | Windows Archive Agent   |
|----------|------------------------|-------------------------|
| Syntax:  | diridletimeout seconds | /diridletimeout-seconds |
| Example: | diridletimeout 60      | /diridletimeout-90      |

See also /dirdefaultconnections.

#### 5.13.6 /dirmaxconnections

Specifies the maximum number of direct access connections you want open between the Archive Agent and eDirectory. The default is 50 connections.

|          | Linux Archive Agent      | Windows Archive Agent     |
|----------|--------------------------|---------------------------|
| Syntax:  | dirmaxconnections number | /dirmaxconnections-number |
| Example: | dirmaxconnections 150    | /dirmaxconnections-100    |

See also /dirdefaultconnections.

#### 5.13.7 /dirpoolresettime

Specifies the number of minutes between the time when the Archive Agent receives an error response from a pooled LDAP server and the time when that LDAP server is reinstated into the pool of available LDAP servers. The default is 5 minutes. See "Providing LDAP Access to eDirectory for Messenger Users" on page 85.

|          | Linux Archive Agent      | Windows Archive Agent             |
|----------|--------------------------|-----------------------------------|
| Syntax:  | dirpoolresettime-minutes | /dirpoolresettime- <i>minutes</i> |
| Example: | dirpoolresettime-15      | /dirpoolresettime-20              |

#### 5.13.8 /dirquerymaxresults

Specifies the maximum number of query results you want the Archive Agent to return to users in the Messenger client. The default maximum is 100 contacts.

|          | Linux Archive Agent        | Windows Archive Agent               |
|----------|----------------------------|-------------------------------------|
| Syntax:  | dirquerymaxresults results | /dirquerymaxresults- <i>results</i> |
| Example: | dirquerymaxresults 150     | /dirquerymaxresults-200             |

#### 5.13.9 /dirreplicalpaddr (Linux and Windows only)

Specifies the IP address of an eDirectory replica for an Archive Agent that is running on a Windows server. See "Changing the eDirectory Access Method for Starting the Archive Agent" on page 151.

|          | Linux Archive Agent                | Windows Archive Agent         |
|----------|------------------------------------|-------------------------------|
| Syntax:  | dirreplicaipaddr <i>IP_address</i> | /dirreplicaipaddr-IP_address  |
| Example: | dirreplicaipaddr 173.16.5.18       | /dirreplicaipaddr-173.16.5.19 |

#### 5.13.10 /diruseralias

Specifies the eDirectory attribute that the Archive Agent searches on for users in the Messenger client. By default, the Archive Agent searches on the CN attribute. If you use this startup switch for the Messaging Agent, as described in "Customizing Authentication and Searches by eDirectory Attribute" on page 97, you should use it for the Archive Agent as well, to keep searching functionality consistent.

|          | Linux Archive Agent                      | Windows Archive Agent                     |
|----------|------------------------------------------|-------------------------------------------|
| Syntax:  | diruseralias "eDirectory_attribute"      | /diruseralias-"eDirectory_attribute"      |
| Example: | diruseralias "Internet EMail<br>Address" | /diruseralias-"Internet EMail<br>Address" |

#### 5.13.11 /diruserauthbind

Indicates that you want users to authenticate to eDirectory by using a bind rather than a compare operation.

|         | Linux Archive Agent | Windows Archive Agent |
|---------|---------------------|-----------------------|
| Syntax: | diruserauthbind     | /diruserauthbind      |

#### 5.13.12 /diruserforcedirect

Indicates that you want users to use direct access to eDirectory even though you have configured the Archive Agent to use LDAP access. See "Using LDAP Access for the Archive Agent" on page 152.

|         | Linux Archive Agent | Windows Archive Agent |
|---------|---------------------|-----------------------|
| Syntax: | diruserforcedirect  | /diruserforcedirect   |

#### 5.13.13 /home

Specifies the distinguished name (DN) of the Archive Agent object where the Archive Agent configuration information is stored. There is no default location. You must use this switch in order to start the Messaging Agent. See Section 5.2, "Starting the Archive Agent," on page 147.

|          | Linux Archive Agent                                                               | Windows Archive Agent                                                        |
|----------|-----------------------------------------------------------------------------------|------------------------------------------------------------------------------|
| Syntax:  | home CN=agent_object,<br>OU=server_object, OU=Messenger_system,<br>O=organization | /home-CN=agent_object, OU=server_object, OU=Messenger_system, O=organization |
| Example: | home CN=ArchiveAgent, OU=PRV-<br>GWSERVER, OU=MessengerService,<br>O=Novell       | /home-CN=ArchiveAgent, OU=PRV-GWSERVER, OU=MessengerService, O=Novell        |

**IMPORTANT:** Use commas, rather than periods, between object names. If any object name includes a space, surround the switch value with double quotation marks.

#### 5.13.14 /httppassword

Specifies the password for the Archive Agent to prompt for before allowing Archive Agent status information to be displayed in your browser. Unless you are using SSL encryption, do not use an existing eDirectory password because the information passes over the connection between your browser and the Archive Agent. See "Using the Archive Agent Web Console and GroupWise Monitor" on page 163.

|          | Linux Archive Agent          | Windows Archive Agent         |
|----------|------------------------------|-------------------------------|
| Syntax:  | httppassword unique_password | /httppassword-unique_password |
| Example: | httppassword AgentWatch      | /httppassword-AgentWatch      |

See also /httpuser.

#### 5.13.15 /httpport

Sets the HTTP port number used for the Archive Agent to communicate with your browser. The setting must be unique on the server where the Archive Agent runs. See "Using the Archive Agent Web Console and GroupWise Monitor" on page 163.

|          | Linux Archive Agent  | Windows Archive Agent |
|----------|----------------------|-----------------------|
| Syntax:  | httpport port_number | /httpport-port_number |
| Example: | httpport 8314        | /httpport-8315        |

### 5.13.16 /httpssl

Sets the availability of SSL encryption between the Archive Agent and the Web Console displayed in your browser. Valid values are enable and disable. See "Using the Archive Agent Web Console and GroupWise Monitor" on page 163.

|          | Linux Archive Agent | Windows Archive Agent |
|----------|---------------------|-----------------------|
| Syntax:  | httpssl setting     | /httpssl-setting      |
| Example: | httpssl enable      | /httpssl-enable       |

#### 5.13.17 /httpuser

Specifies the user name for the Archive Agent to prompt for before allowing Archive Agent status information to be displayed in a browser. Providing a user name is optional. Unless you are using SSL encryption, do not use an existing eDirectory user name because the information passes over the connection between your browser and the Archive Agent. See "Using the Archive Agent Web Console and GroupWise Monitor" on page 163.

|         | Linux Archive Agent             | Windows Archive Agent             |
|---------|---------------------------------|-----------------------------------|
| Syntax: | httpuser <i>unique_username</i> | /httpuser- <i>unique_username</i> |

|              | Linux Archive Agent   | Windows Archive Agent  |
|--------------|-----------------------|------------------------|
| Exampl<br>e: | httpuser NMWebConsole | /httpuser-NMWebConsole |

See also /httppassword.

#### 5.13.18 /ip

Binds the Archive Agent to a specific IP address when the server where it runs uses multiple IP addresses, such as in a clustering environment. Without the /ip switch, the Archive Agent binds to all available IP addresses and Messenger clients can communicate with the Messaging Agent on all available IP addresses.

|          | Linux Archive Agent  | Windows Archive Agent |
|----------|----------------------|-----------------------|
| Syntax:  | ip <i>IP_address</i> | /ip-IP_address        |
| Example: | ip 172.16.5.19       | /ip-172.16.5.20       |

#### 5.13.19 /keyfile

Specifies the full path to the private file used to provide SSL encryption between the Archive Agent and other programs. See Section 5.6, "Enhancing Archive Security with SSL Encryption," on page 156.

|          | Linux Archive Agent   | Windows Archive Agent                                                                                                    |
|----------|-----------------------|----------------------------------------------------------------------------------------------------|
| Syntax:  | keyfile /dir/file     | /keyfile-[drive:]\din\file /keyfile-\\svr\sharename\din\file                                                                  |
| Example: | keyfile /certs/gw.key | /keyfile-\novell\nm\ma\certs\nm.key /keyfile-<br>m:\novell\nm\ma\certs\nm.key /keyfile-<br>\\svr2\c\novell\nm\ma\certs\nm.key |

See also /keypassword.

#### 5.13.20 /keypassword

Specifies the password used to encrypt the private SSL key file when it was created. See Section 5.6, "Enhancing Archive Security with SSL Encryption," on page 156.

|          | Linux Archive Agent  | Windows Archive Agent         |
|----------|----------------------|-------------------------------|
| Syntax:  | keypassword password | /keypassword- <i>password</i> |
| Example: | keypassword gwssl    | /keypassword-gwssl            |

See also /keyfile.

#### 5.13.21 /language (Windows only)

Specifies the language to run the Archive Agent in, using a two-letter language code as listed below. When you install the Messenger agents, all language versions are automatically installed.

The initial default is the language used by the operating system. If that language is not available, the Archive Agent runs in English. You only need to use this switch if you need to override these defaults.

|          | Linux Archive Agent | Windows Archive Agent  |
|----------|---------------------|------------------------|
| Syntax:  | N/A                 | /language- <i>code</i> |
| Example: | N/A                 | /language-fr           |

The table below lists the valid language codes:

| Language   | Language Code |
|------------|---------------|
| English    | EN            |
| French     | FR            |
| German     | DE            |
| Portuguese | PT            |
| Spanish    | ES            |

#### 5.13.22 /ldapipaddr

Specifies the LDAP server's network address as either an IP address or a DNS hostname. See Section 3.2, "Customizing eDirectory Access for Users," on page 84.

|          | Linux Archive Agent                                 | Windows Archive Agent                               |
|----------|-----------------------------------------------------|-----------------------------------------------------|
| Syntax:  | ldapipaddr network_address                          | /Idapipaddr-network_address                         |
| Example: | ldapipaddr 172.16.5.19ldapipaddr<br>server1 server2 | /ldapipaddr-172.16.5.20 /ldapipaddr-server1 server2 |

See also /Idapport.

#### 5.13.23 /ldapport

Specifies the port number that the LDAP server listens on for service requests. The default is 389. See "Providing LDAP Access to eDirectory for Messenger Users" on page 85.

|          | Linux Archive Agent  | Windows Archive Agent         |
|----------|----------------------|-------------------------------|
| Syntax:  | Idapport port_number | /Idapport- <i>port_number</i> |
| Example: | Idapport 391         | /Idapport-392                 |

See also /ldapipaddr.

## 5.13.24 /ldappwd

Provides the password for the LDAP user that the Archive Agent uses to log in to the LDAP server. See "Providing LDAP Access to eDirectory for Messenger Users" on page 85.

|          | Linux Archive Agent          | Windows Archive Agent          |
|----------|------------------------------|--------------------------------|
| Syntax:  | ldappwd <i>LDAP_password</i> | /ldappwd- <i>LDAP_password</i> |
| Example: | ldappwd nmldap               | /ldappwd-nmldap                |

See also /Idapuser.

## 5.13.25 /IdapssI

Indicates to the Archive Agent that the LDAP server it is logging in to uses SSL encryption. See Section 5.6, "Enhancing Archive Security with SSL Encryption," on page 156.

|         | Linux Archive Agent | Windows Archive Agent |
|---------|---------------------|-----------------------|
| Syntax: | ldapssl             | /ldapssl              |

See also /Idapsslkey.

## 5.13.26 /Idapsslkey

Specifies the full path to the LDAP server's root certificate. See "Providing LDAP Access to eDirectory for Messenger Users" on page 85.

|                                              | Linux Archive Agent   | Windows Archive Agent  //dapss/key-[drive:]\din\file //dapss/key-\\svn\sharename\din\file |                    |
|----------------------------------------------|-----------------------|-------------------------------------------------------------------------------------------|--------------------|
| Syntax:                                      | Idapsslkey / dir/file |                                                                                           |                    |
| <b>Example:</b> Idapsslkey /certs/ gwkey.der |                       | m:\novell\nm\aa\certs\nmkey.der                                                           | . ,                |
|                                              |                       | \\server2\c\novell\nm\                                                                    | aa\certs\nmkey.der |

See also /Idapssl.

## 5.13.27 /Idapuser

Specifies the user name that the Archive Agent can use to log in to the LDAP server to obtain information from eDirectory. See "Providing LDAP Access to eDirectory for Messenger Users" on page 85.

|          | Linux Archive Agent          | Windows Archive Agent          |
|----------|------------------------------|--------------------------------|
| Syntax:  | Idapuser <i>LDAP_user_ID</i> | /Idapuser- <i>LDAP_user_ID</i> |
| Example: | Idapuser NMAuth              | /Idapuser-NMAuth               |

See also /ldappwd.

#### 5.13.28 /log

Specifies the directory where the Archive Agent stores its log files. The default location is the \novell\nm\aa\log directory. See "Using Archive Agent Log Files" on page 163.

|          | Linux Archive<br>Agent | ive Windows Archive Agent                                      |  |
|----------|------------------------|----------------------------------------------------------------|--|
| Syntax:  | log / <i>dir</i>       | og /dir /log-[drive:]\dir /log-\\svr\sharename\dir             |  |
| Example: | log /nm/log/aa         | /log-\nmlog\aa /log-m:\nmlog\aa /log-\\server2\c\mail\nmlog\aa |  |

See also /loglevel, /logdays, /logmax, and /logdiskoff.

## 5.13.29 /logdays

Specifies how many days to keep Archive Agent log files on disk. The default is 14 days. See "Using Archive Agent Log Files" on page 163.

|          | Linux Archive Agent  | Windows Archive Agent |
|----------|----------------------|-----------------------|
| Syntax:  | logdays <i>day</i> s | /logdays- <i>days</i> |
| Example: | logdays 30           | /logdays-30           |

See also /log, /loglevel, /logmax, and /logdiskoff.

## 5.13.30 /logdiskoff

Turns off disk logging for the Archive Agent so that no information about the functioning of the Archive Agent is stored on disk. The default is for logging to be turned on. See "Using Archive Agent Log Files" on page 163.

|         | Linux Archive Agent | Windows Archive Agent |
|---------|---------------------|-----------------------|
| Syntax: | logdiskoff          | /logdiskoff           |

See also /log, /loglevel, /logdays, and /logmax.

## 5.13.31 /loglevel

Controls the amount of information logged by the Archive Agent. Logged information is displayed in the log message box and written to the Archive Agent log file during the current agent session. The default is Normal, which displays only the essential information suitable for a smoothly running Archive Agent. Use Verbose to display the essential information, plus additional information helpful for troubleshooting. Use Diagnostic to include code-specific information. See "Using Archive Agent Log Files" on page 163.

|         | Linux Archive Agent | Windows Archive Agent |
|---------|---------------------|-----------------------|
| Syntax: | loglevel level      | /loglevel-level       |

|          | Linux Archive Agent | Windows Archive Agent |
|----------|---------------------|-----------------------|
| Example: | loglevel diagnostic | /loglevel-diagnostic  |

See also /log, /logdays, /logmax, and /logdiskoff.

## 5.13.32 /logmax

Sets the maximum amount of disk space for all Archive Agent log files. When the specified disk space is consumed, the Archive Agent deletes existing log files, starting with the oldest. The default is 128 MB. See "Using Archive Agent Log Files" on page 163.

|          | Linux Archive Agent     | Windows Archive Agent     |  |
|----------|-------------------------|---------------------------|--|
| Syntax:  | logmax <i>megabytes</i> | /logmax- <i>megabytes</i> |  |
| Example: | logmax 256              | /logmax-256               |  |

See also /log, /loglevel, /logdays, and /logdiskoff

#### 5.13.33 /maxconns

Specifies the maximum number of connections between the Archive Agent and Messenger clients. The default is 5120. See "Optimizing Connections between the Archive Agent and Messenger Users" on page 164.

|          | Linux Archive Agent  | Windows Archive Agent |
|----------|----------------------|-----------------------|
| Syntax:  | maxconns connections | /maxconns-connections |
| Example: | maxconns 10000       | /maxconns-10000       |

See also /threads.

## 5.13.34 /mtpipaddr

Specifies the network address of the Server where the Messaging Agent runs, as either an IP address or a DNS hostname. By default, the Archive Agent uses the network address specified on the Identification page of the Messaging Agent object.

|          | Linux Archive Agent                    | Windows Archive Agent                     |
|----------|----------------------------------------|-------------------------------------------|
| Syntax:  | mtpipaddr network_address              | /mtpipaddr-network_address                |
| Example: | mtpipaddr-172.16.5.19mtpipaddr server3 | /mtpipaddr-172.16.5.20 /mtpipaddr-server4 |

See also /mtpport.

## 5.13.35 /mtpport

Specifies the message transfer port number on which the Archive Agent listens for conversations to archive. By default, the Archive Agent uses the message transfer port specified on the Identification page of the Archive Agent object, which is 8312.

|          | Linux Archive Agent | Windows Archive Agent |
|----------|---------------------|-----------------------|
| Syntax:  | mtpport port_number | /mtpport-port_number  |
| Example: | mtpport 8413        | /mtpport-8413         |

See also /mtpipaddr.

## 5.13.36 /mtpssl

Sets the availability of SSL encryption between the Archive Agent and the Messaging Agent. Valid values are enable and disable. See Section 5.6, "Enhancing Archive Security with SSL Encryption," on page 156.

|          | Linux Archive Agent | Windows Archive Agent |
|----------|---------------------|-----------------------|
| Syntax:  | mtpssl setting      | /mtpssl-setting       |
| Example: | mtpssl enable       | /mtpssl-enable        |

## 5.13.37 /nomtp

Disables the Archive Agent's attempts to contact the Messaging Agent.

|         | Linux Archive Agent | Windows Archive Agent |
|---------|---------------------|-----------------------|
| Syntax: | nomtp               | /nomtp                |

## 5.13.38 /nosnmp

Disables SNMP for the Archive Agent. The default is to have SNMP enabled. See "Using SNMP Monitoring Programs" on page 164.

|         | Linux Archive Agent | Windows Archive Agent |
|---------|---------------------|-----------------------|
| Syntax: | nosnmp              | /nosnmp               |

#### 5.13.39 /password

Provides the password for the Archive Agent to use when accessing eDirectory in order to obtain its configuration information from the Archive Agent object. This switch is required in order to start the Archive Agent. See Section 5.2, "Starting the Archive Agent," on page 147.

|          | Linux Archive Agent          | Windows Archive Agent         |
|----------|------------------------------|-------------------------------|
| Syntax:  | password eDirectory_password | /password-eDirectory_password |
| Example: | password NMAgent             | /password-NMAgent             |

See also /user.

## 5.13.40 /port

Sets the port number on which the Archive Agent listens for service requests from Messenger clients. The default is 8310. See Section 5.5, "Configuring the Archive Agent in ConsoleOne," on page 154.

|          | Linux Archive Agent | Windows Archive Agent     |
|----------|---------------------|---------------------------|
| Syntax:  | port port_number    | /port- <i>port_number</i> |
| Example: | port 8411           | /port-8412                |

## 5.13.41 /productinfo

Sets the level of anonymous product information is sent to Micro Focus. The level is initially set during the install or upgrade. The following options are available:

- **0:** Turns off anonymous product information collection.
- 1: Enables basic collection which collects the uptime, product version, OS type, and number of peak users.
- 2: Enables basic collection additional data collection which adds message traffic, chat room usage, number of conversations, and other similar information.

|          | Linux Messaging Agent | Windows Messaging Agent |
|----------|-----------------------|-------------------------|
| Syntax:  | productinfo=value     | /productinfo-value      |
| Example: | productinfo=1         | /productinfo-1          |

## 5.13.42 /queue

Specifies the directory where the Archive Agent stores conversations it receives from the Messaging Agent while it is archiving other conversations. The default is \novell\nm\aa\queue. See "Moving the Archive Agent Conversation Holding Queue" on page 170.

|          | Linux Archive Agent | Windows Archive Agent                                                         |
|----------|---------------------|-------------------------------------------------------------------------------|
| Syntax:  | queue /dir          | /queue-[drive:]\dir/queue-\\sv\\sharename\dir\                                |
| Example: | queue /nmqueues/aa  | /queue-\nmqueues\aa /queue-m:\nmqueues\aa /queue-\\server2\c\mail\nmqueues\aa |

## 5.13.43 /sslciphersuite

Sets the SSL cipher suites used by the Archive Agent, the Messaging Agent, and Messenger clients. The cipher list must be in OpenSSL format. For more information on OpenSSL format, see Cipher List Format (https://www.openssl.org/docs/apps/ciphers.html#CIPHER-LIST-FORMAT)

|          | Linux Archive Agent                            | Windows Archive Agent                            |
|----------|------------------------------------------------|--------------------------------------------------|
| Syntax:  | sslciphersuite "setting"                       | /sslciphersuite-"setting"                        |
| Example: | sslciphersuite<br>"HIGH:!AECDH:!EXP:@STRENGTH" | /sslciphersuite-<br>"HIGH:!AECDH:!EXP:@STRENGTH" |

See also /certpath, /certfile, /keyfile, and /keypassword.

## 5.13.44 /ssloption

Specify a specific SSL protocol to disable. By specifying SSL\_OP\_NO\_TLSv1, GroupWise will disable TLSv1 support. Specify additional options by adding the SSL key work separated by a comma.

|          | Linux Archive Agent                                | Windows Archive Agent                           |
|----------|----------------------------------------------------|-------------------------------------------------|
| Syntax:  | ssloption SSL_protocol                             | /ssloption SSL_protocol                         |
| Example: | ssloption<br>SSL_OP_NO_TLSv1,SSL_OP_NO_TLS<br>v1_1 | /ssloption<br>SSL_OP_NO_TLSv1,SSL_OP_NO_TLSv1_1 |

#### 5.13.45 /threads

Specifies the maximum number of client/server threads the Archive Agent can create. The default is 15. See "Optimizing Connections between the Archive Agent and Messenger Users" on page 164.

|          | Linux Archive Agent   | WIndows Archive Agent   |
|----------|-----------------------|-------------------------|
| Syntax:  | threads <i>number</i> | /threads- <i>number</i> |
| Example: | threads 20            | /threads-20             |

See also /maxconns.

#### 5.13.46 /user

Provides the eDirectory user name for the Archive Agent to use when accessing eDirectory to obtain its configuration information from the Archive Agent object. This switch is required in order to start the Messaging Agent. See Section 5.2, "Starting the Archive Agent," on page 147.

|          | Linux Archive Agent                                                          | Windows Archive Agent                                                         |
|----------|------------------------------------------------------------------------------|-------------------------------------------------------------------------------|
| Syntax:  | user CN= <i>User_object</i> ,<br>OU= <i>org_unit</i> ,O= <i>organization</i> | /user-CN= <i>User_object</i> ,<br>OU= <i>org_unit</i> ,O= <i>organization</i> |
| Example: | user CN=Messenger, OU=Users,O=Novell                                         | /user-CN=Messenger, OU=Users,O=Novell                                         |

**IMPORTANT:** Use commas, rather than periods, between object names. If any object name includes a space, surround the switch value with double quotation marks.

See also /password.

## 6

## **Managing Chat Rooms**

You can create chat rooms for users to participate in, or you can allow them to create their own chat rooms. When you initially create your Messenger system, there are no chat rooms. In order for users to start using chat rooms, you must to do some additional system setup, as described in the following sections:

- Section 6.1, "Creating Chat Rooms," on page 189
- Section 6.2, "Editing Chat Room Settings," on page 193
- Section 6.3, "Allowing or Blocking Chat Room Access," on page 199
- Section 6.4, "Allowing Users to Create Chat Rooms," on page 199

## 6.1 Creating Chat Rooms

There are two ways to create a chat room: in the client interface and in ConsoleOne.

- Section 6.1.1, "Creating a Chat Room in ConsoleOne," on page 189
- Section 6.1.2, "Creating a Chat Room in the Client," on page 191

## 6.1.1 Creating a Chat Room in ConsoleOne

You can use ConsoleOne to create chat rooms for users to participate in.

- 1 In ConsoleOne, browse to and expand the Messenger Service object.
- 2 Select the Chat container.

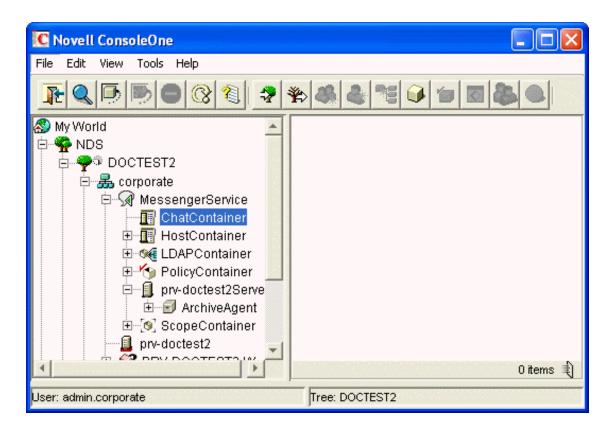

Existing scope profiles are displayed in the right pane.

3 Right-click the Chat container, then click *New > Object*.

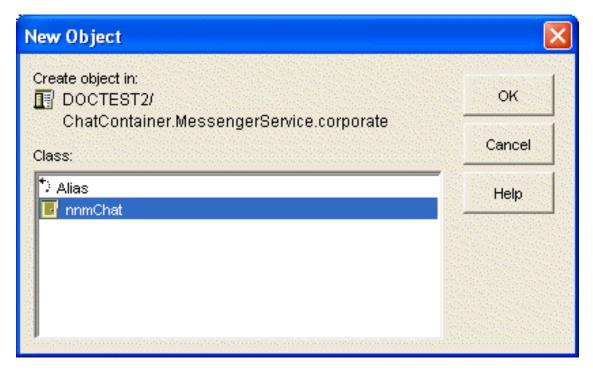

4 Select nnmChat, then click OK.

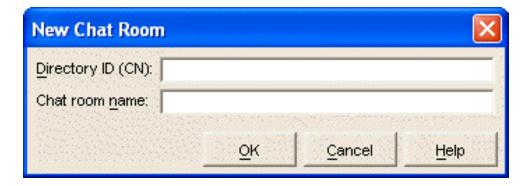

- **5** Type a directory ID name (this is the name that displays in eDirectory) and a chat room name (this is the name that users see), then click OK.
  - The chat room is created; however, you might want to change some additional settings after creation. For more information about editing chat room settings, see Section 6.2.1, "Editing Chat Room Settings In ConsoleOne," on page 193.
- **6** To make the chat room visible, you must either re-initialize the chat service or restart the Messaging Agent.

## 6.1.2 Creating a Chat Room in the Client

Both administrators and users can create chat rooms in the client. However, users must be granted access in ConsoleOne before they can create a chat room. For information on how to allow users to create chat rooms in the client, see Section 6.4, "Allowing Users to Create Chat Rooms," on page 199.

1 Click Tools > Chat Rooms, then click Create.

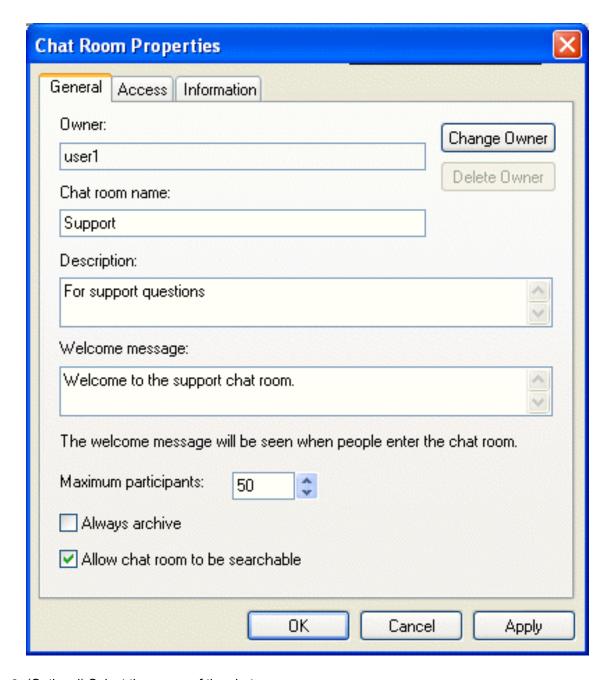

- 2 (Optional) Select the owner of the chat room.By default, the owner is the user who is creating the chat room.
- **3** Type the chat room name.
- 4 (Optional) Type a description and a welcome message for the chat room.
- **5** (Optional) Select the maximum number of participants.
- 6 (Optional) Select if you want to archive the chat room.
- 7 (Optional) Select if you want the chat room to be searchable.
- 8 (Optional) Click the Access tab, then select the access rights for all users and a particular user.
- 9 Click OK to create the chat room.

## 6.2 Editing Chat Room Settings

You can edit the chat room settings either in ConsoleOne or in the client interface. Users can modify chat room settings in the client interface if they have been granted access to do so. For information on how to allow users to create and edit chat rooms in the client, see Section 6.4, "Allowing Users to Create Chat Rooms," on page 199.

- Section 6.2.1, "Editing Chat Room Settings In ConsoleOne," on page 193
- Section 6.2.2, "Editing Chat Room Settings in the Client," on page 196

## 6.2.1 Editing Chat Room Settings In ConsoleOne

In ConsoleOne, you can change the general settings and the access settings for a chat room.

- "General Settings" on page 193
- "Access Settings" on page 194

#### **General Settings**

- 1 In ConsoleOne, browse to and expand the Messenger Service object.
- 2 Select the Chat object to edit.

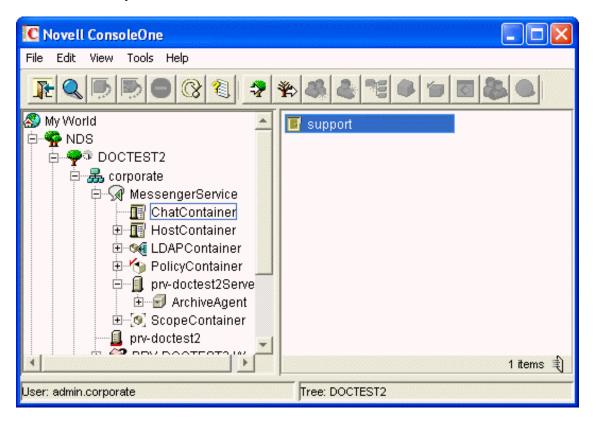

Existing scope profiles are displayed in the right pane.

3 Right-click the chat object, then click *Properties*.

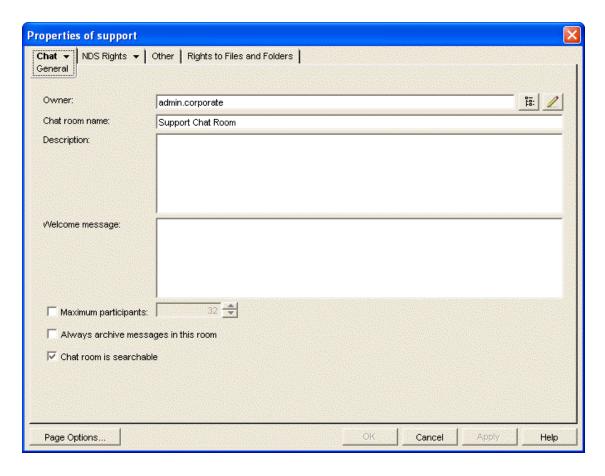

- 4 Select an owner of the chat room. You can click it to browse for the owner in the eDirectory
- **5** Type a chat room name. This is the name that users see.
- 6 (Optional) Type a description for the chat room.
- 7 (Optional) Type a welcome message for the chat room.
- 8 (Optional) Select the maximum number of participants, then specify the number of participants.
- 9 (Optional) Select if you want to always archive the chat room messages.
- **10** (Optional) Select if you want to make the chat room searchable. By default, the chat room is searchable.
- 11 Click OK to save the settings.

## **Access Settings**

- 1 In ConsoleOne, browse to and expand the Messenger Service object.
- 2 Select the Chat object to edit.

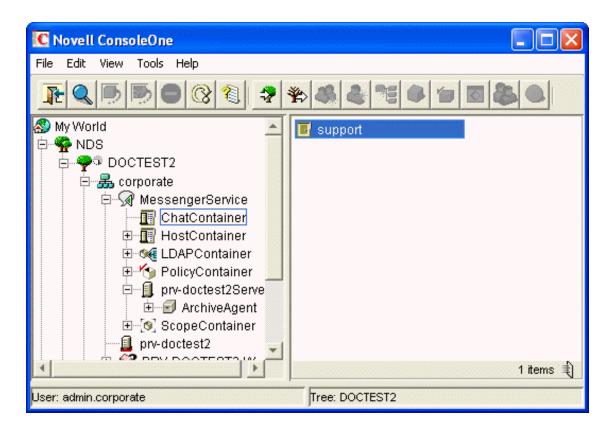

Existing scope profiles are displayed in the right pane.

- 3 Right-click the chat object, then click *Properties*.
- 4 Click Chat > Access.

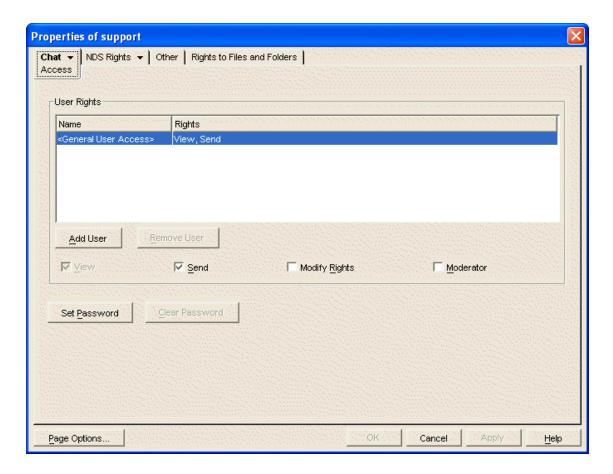

- **5** By default, general user access is displayed in the access list. To add another user to the access list, click *Add User*.
- **6** Browse to and select the user in the eDirectory tree, then click *OK*.
- 7 Select the access rights for the user.

View: Allows the user to view the chat room.

Send: Allows the user to send a message to the chat room.

**Modify Rights:** Allows the user to modify the rights to the chat room.

**Moderator:** Allows the moderator to delete a user and change the topic of the chat room.

- 8 (Optional) Click Set Password to set a password for the chat room.
  - This requires users to enter a password to join the chat room. There is only one password for all participants in the chat room.
- **9** Click *OK* to save the settings.

## 6.2.2 Editing Chat Room Settings in the Client

In the client, you can change the general settings and the access settings for the chat room.

- "General Settings" on page 197
- "Access Settings" on page 198

#### **General Settings**

Users can edit the settings for a chat room only if the administrator has granted access to create chat rooms. The default access does not allow users to create or edit a chat room.

For information on allowing users to create and edit chat rooms, see Section 6.4, "Allowing Users to Create Chat Rooms," on page 199.

1 Click Tools > Chat Rooms, select the chat room to edit, then click Properties.

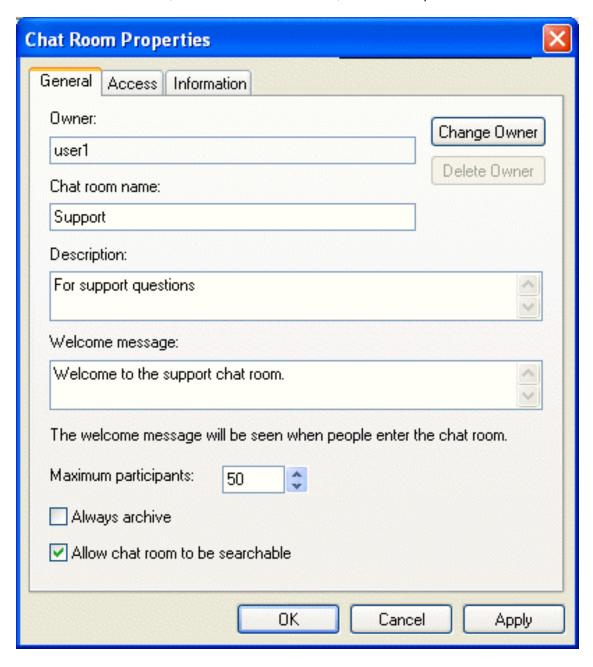

- 2 (Optional) Select the owner of the chat room.By default, the owner is the user who is creating the chat room.
- 3 Type the chat room name.
- 4 (Optional) Type a description and a welcome message for the chat room.

- 5 (Optional) Select the maximum number of participants.
- **6** (Optional) Select if you want to archive the chat room.
- 7 (Optional) Select if you want the chat room to be searchable.
- 8 (Optional) Click the Access tab, then select the access rights for all users and a particular user.
- 9 Click OK to save the settings.

#### **Access Settings**

You can modify the access rights for a chat room if you have been granted rights to do so.

1 Click Tools > Chat Rooms, select the chat room to modify, then click Properties.

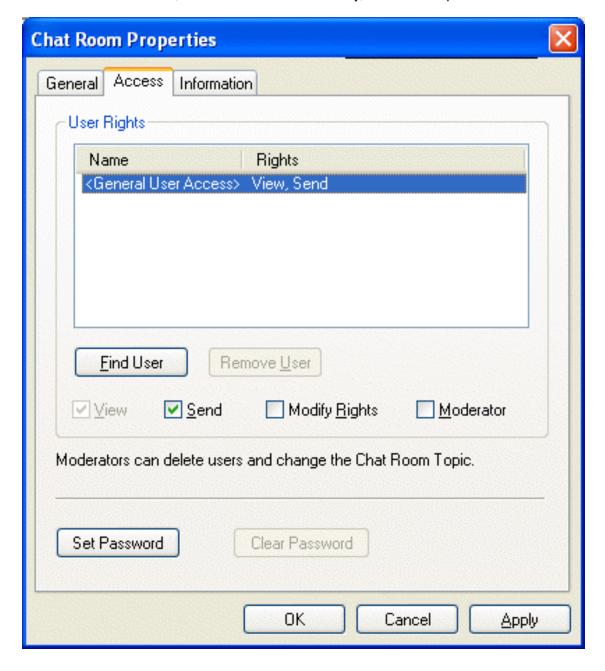

- **2** By default, general user access is displayed in the access list. To add another user to the access list, click *Find User*.
- 3 Type the user's name in the *Name* field, then click *Next*.
- **4** Select the user in the list, then click *Finish*.
- **5** Select the access rights for the user:

View: Allows the user to view the chat room.

**Send:** Allows the user to send a message to the chat room.

**Modify Rights:** Allows the user to modify the rights to the chat room.

**Moderator:** Allows the moderator to delete a user and change the topic of the chat room.

6 Click Set Password to set a password for the chat room.

This requires users to enter a password to join the chat room. There is only one password for all participants in the chat room.

7 Click OK or Apply to save the settings.

## 6.3 Allowing or Blocking Chat Room Access

By default, users are allowed to use chat rooms. However, you can disable this functionality for all users, for a user policy, or for a certain user.

- 1 Right-click either the default policy (all users), a user policy (users governed by the policy), or a user, then click *Properties*.
- 2 Select or deselect Allow Users to Use Chat Rooms.
- 3 Click OK to save the settings.

## 6.4 Allowing Users to Create Chat Rooms

By default, users are not allowed to create chat rooms. However, you can enable this functionality for all users, for a user policy, or for a certain user.

- 1 Right-click either the default policy (all users), a user policy (users governed by the policy), or a user, then click *Properties*.
- 2 Select Allow users to create chat rooms.
- 3 Click OK to save the settings.
- 4 Re-initialize the chat service or restart the Messaging Agent to make the option visible to users.

# 7 Integrating Novell Vibe with Novell Messenger

When you integrate Novell Messenger with your Novell Vibe system, Vibe users can see Novell Messenger presence information directly from the Vibe interface.

To set up this integration, create a new user with limited rights. Then, make this user the new Allowed Service User who is responsible for displaying Messenger presence information in Vibe, as described in the following sections:

- Section 7.1, "Creating a Limited-Rights User," on page 201
- Section 7.2, "Defining an Allowed Service User," on page 201
- Section 7.3, "Specifying the Allowed Service User in the Vibe Installation Program," on page 202

## 7.1 Creating a Limited-Rights User

Before you define an Allowed Service User, you should create a new user with limited rights. This user's only function is to log in to the Messenger system and retrieve presence information, which is then displayed in Novell Vibe.

- 1 Create a new Messenger user and give this user a user name and password.
  For information about how to create a new Messenger user, see Section 3.1, "Adding Users to Your Messenger System," on page 79.
- 2 Continue with Section 7.2, "Defining an Allowed Service User," on page 201.

## 7.2 Defining an Allowed Service User

- 1 In ConsoleOne, expand your Messenger tree, right-click *MessengerService*, then click *Properties*.
- 2 Click the Novell Messenger tab, then click Service ACL.
- 3 Click Add next to the Allowed Service User field.
- **4** Browse to the user that you created in Section 7.1, "Creating a Limited-Rights User," on page 201, then click *OK*.
- **5** Continue with Section 7.3, "Specifying the Allowed Service User in the Vibe Installation Program," on page 202.

## 7.3 Specifying the Allowed Service User in the Vibe Installation Program

After you have created a limited rights user as described in Section 7.1, "Creating a Limited-Rights User," on page 201, and then defined the new user as the Allowed Service User as described in Section 7.2, "Defining an Allowed Service User," on page 201, you need to specify this user in the Novell Vibe installation program.

For more information, see "Configuring Presence" (https://www.novell.com/documentation/vibe34/vibe34\_inst/data/bjvijnd.html)in the *Novell Vibe 3.4 Installation Guide* (https://www.novell.com/documentation/vibe34/vibe34\_inst/data/bookinfo.html).

## Securing Novell Messenger

This section provides specific instructions on how to install, configure, and maintain Novell Messenger 3.0 in the most secure way possible.

- Section 8.1, "Limiting Physical Access to Messenger Servers," on page 203
- Section 8.2, "Limiting Physical Access to Client Workstations," on page 203
- Section 8.3, "Securing File System Access," on page 204
- Section 8.4, "Securing the Messenger Agents," on page 204
- Section 8.5, "Securing Directory Access," on page 208
- Section 8.6, "Securing the Messenger System," on page 208

## 8.1 Limiting Physical Access to Messenger Servers

Servers where Messenger data resides should be kept physically secure so that unauthorized persons cannot gain access to the server consoles.

## 8.2 Limiting Physical Access to Client Workstations

Beginning with Messenger 3.0, Messenger supports multiple client connections. This means that a user can be connected to the Messenger system on the workstation in their office, while at the same time being connected from their laptop and mobile phone.

This might be viewed as a potential security concern because another user could access sensitive information on an unattended device or even masquerade as the real user by sending messages from the device. In previous versions of Messenger this wasn't as much of a concern because only one connection was allowed at a time, so connecting to Messenger on one device would disconnect Messenger on the device where it was already running.

If you feel that allowing multiple simultaneous client connections to your Messenger system is a security concern, you can disable this ability:

- 1 In ConsoleOne, right-click either the default policy (all users), a user policy (users governed by the policy), or a user, then click *Properties*.
- **2** Deselect Enable users to connect to multiple clients simultaneously.
- **3** Click *OK* to save the settings.

For more information about editing the user policy settings, see Section 3.4.1, "Editing the Default User Policy," on page 106.

## 8.3 Securing File System Access

In ConsoleOne, Server objects for servers where Messenger agents reside should be assigned appropriate trustees and rights to prevent access from unauthorized persons.

For additional data security, encrypted file systems should be used on servers where Messenger agents and archives reside.

## 8.4 Securing the Messenger Agents

- Section 8.4.1, "Enabling SSL for Client/Server Connections," on page 204
- Section 8.4.2, "Enabling SSL for the Message Transfer Protocol," on page 204
- Section 8.4.3, "Enabling SSL for the Web Console," on page 206
- Section 8.4.4, "Enabling Password Protection for the Web Console," on page 206
- Section 8.4.5, "Securing the Data Files," on page 206

## 8.4.1 Enabling SSL for Client/Server Connections

All the connections between the client and the server should be configured to use SSL. To do this, SSL must be configured for the agents. For information on configuring SSL for the agents and for the client, see "Creating Your Messenger System" for Windows and "Configuring the Linux Messenger Agents for SSL" for Linux in the *Novell Messenger 3.0 Installation Guide*. To secure the client, simply use the port number specified for secure connections when connecting to the server.

## 8.4.2 Enabling SSL for the Message Transfer Protocol

When you install the agents, you have the option to configure SSL for the agents. If you chose to use SSL for the connection between the agents and the clients, the Message Transfer Protocol is automatically configured to use SSL as well. For more information, see "Creating Your Messenger System" for Windows and "Configuring the Linux Messenger Agents for SSL" for Linux in the *Novell Messenger 3.0 Installation Guide*.

## Configuring SSL for the Message Transfer Protocol after Installation

In order for the Message Transfer Protocol to use SSL, you must enable SSL for the agents. If you chose not to use SSL during the installation, you can configure SSL for the agents in ConsoleOne.

Before the Messaging Agent can use SSL encryption, you must create a certificate by generating a certificate signing request (CSR) and having it issued by a certificate authority (CA). This can be issued either by a public CA or a local CA, such as Novell Certificate Server. (Novell Certificate Server, which runs on a server with NetlQ eDirectory, enables you to establish your own Certificate Authority and issue server certificates for yourself. For more information, see the Novell Certificate Server (https://www.netiq.com/documentation/crt33/) site.) The CSR includes the hostname of the server where the Messaging Agent runs. The Messaging Agent and the Archive Agent can use the same certificate if they run on the same server. The CSR also includes your choice of name and password for the private key file that must be used with each certificate. This information is needed when configuring the Messaging Agent to use SSL encryption. For more information, see Section 2.3.1, "Generating a Certificate Signing Request and Private Key," on page 35.

After you have a certificate and a private key file available on the server where the Messaging Agent runs, you are ready to configure the Messaging Agent to use SSL encryption.

- 1 In ConsoleOne, browse to and expand the Messenger Service object.
- 2 Right-click the Messenger ArchiveAgent object, then click *Properties*.
- 3 Click Agent > Security.

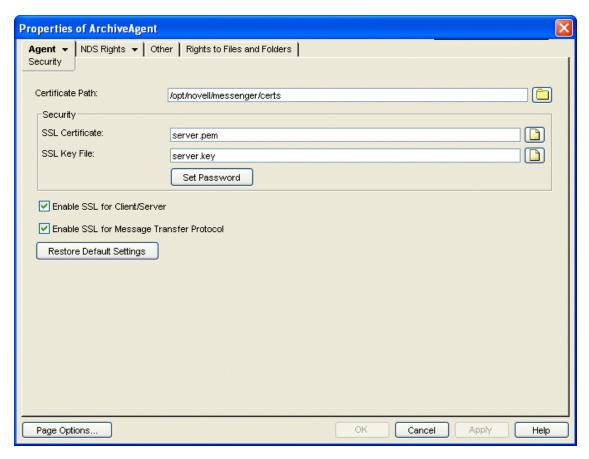

**4** Fill in the following fields:

**Certificate Path:** This field defaults to \novell\nm\certs for Windows, and /opt/novell/messenger/certs for Linux.

**IMPORTANT:** The certificate path must be located on the same server where the Messenger agents are installed. If your SSL certificate and key file are located on a different server, you must copy them into the directory specified in the *Certificate Path* field so they are always accessible to the Messenger agents.

**SSL Certificate:** Browse to and select the certificate file. Or, if the certificate is located in the directory specified in the *Certificate Path* field, you can simply type the file name.

**SSL Key File:** Browse to and select your private key file. Or, if the file is located in the directory specified in the *Certificate Path* field, you can simply type the file name.

**Set Password:** Provide the key file password you established when you submitted the certificate signing request.

**Enable SSL for Client/Server:** Select this option to enable SSL encryption for your client and server.

**Enable SSL for Message Transfer Protocol:** Select this option to enable SSL encryption for your Message Transfer Protocol.

- 5 Click OK to save the SSL settings.
- 6 Restart the Messaging Agent to begin using SSL encryption.

#### 8.4.3 Enabling SSL for the Web Console

The Web Console should already be configured to use SSL when SSL is configured during the installation. However, additional configuration is needed to enable SSL for the Web Console. For information on how to secure and configure the Web Console, see "Setting Up the Messaging Agent Web Console" on page 40 and Section 5.10.2, "Using the Archive Agent Web Console and GroupWise Monitor," on page 163.

## 8.4.4 Enabling Password Protection for the Web Console

The Web Console should be configured to use SSL and password protection, but password protection needs to be enabled. For information on how to enable password protection for the Web Console, see "Setting Up the Messaging Agent Web Console" on page 40 and Section 5.10.2, "Using the Archive Agent Web Console and GroupWise Monitor," on page 163.

## 8.4.5 Securing the Data Files

- "Securing the Data Store" on page 206
- "Securing the Queue Files" on page 206
- "Securing the Log Files" on page 207
- "Securing the Startup Files" on page 207
- "Securing the Root Certificate" on page 207

## **Securing the Data Store**

The data store files should be protected from access by unauthorized persons. The data store files are identified by an eight-digit hexadecimal number followed by either <code>.maf</code> or <code>.mai</code>. They are found in the following default locations:

Table 8-1 Messenger Data Store File Locations

| Platform | Directory                          | Store Files                  |
|----------|------------------------------------|------------------------------|
| Linux    | /var/opt/novell/messenger/aa/store | xxxxxxxx.maf<br>xxxxxxxx.mai |
| Windows  | C:\Novell\NM\aa\store              | xxxxxxxx.maf<br>xxxxxxxx.mai |

## **Securing the Queue Files**

The queue files should be protected from access by unauthorized persons. The queue files are identified by an eight-digit hexadecimal number followed by three numbers. They are found in the following default locations:

Table 8-2 Messenger Queue File Locations

| Platform | Directory                                                                | Queue Files  |
|----------|--------------------------------------------------------------------------|--------------|
| Linux    | /var/opt/novell/messenger/ma/queue<br>/var/opt/novell/messenger/aa/queue | xxxxxxxx.nnn |
| Windows  | C:\Novell\NM\ma\queue<br>C:\Novell\NM\aa\queue                           | xxxxxxxx.nnn |

## **Securing the Log Files**

The log files for all Messenger agents should be protected from access by unauthorized persons. Some contain very detailed information about your Messenger system and Messenger users. They are found in the following default locations:

Table 8-3 Messenger Agent Log File Locations

| Platform | Directory                                                             | Log Files                  |
|----------|-----------------------------------------------------------------------|----------------------------|
| Linux    | /var/opt/novell/log/messenger/ma/<br>/var/opt/novell/log/messenger/aa | mmddnma.nnn<br>mmddnaa.nnn |
| Windows  | C:\Novell\MA\logs<br>C:\Novell\AA\logs                                | mmddnma.nnn<br>mmddnaa.nnn |

## **Securing the Startup Files**

The startup files for all Messenger agents should be protected from access by unauthorized persons. They are found in the following default locations:

 Table 8-4
 Messenger Agent Startup File Locations

| Platform | Directory                          | Startup Files              |
|----------|------------------------------------|----------------------------|
| Linux    | /etc/init.d                        | novell-nmma<br>novell-nmaa |
| Windows  | C:\Novell\NM\ma<br>C:\Novell\NM\aa | strtup.ma<br>strtup.aa     |

## **Securing the Root Certificate**

The root certificate files should be protected from access by unauthorized persons. The root certificate files are copied to the following default locations:

**Table 8-5** Root Certificate File Locations

| Platform | Directory                   | Startup Files |
|----------|-----------------------------|---------------|
| Linux    | /opt/novell/messenger/certs | certname.der  |
| Windows  | C:\Novell\NM\certs          | certname.der  |

## 8.5 Securing Directory Access

- Section 8.5.1, "Enabling SSL for LDAP," on page 208
- Section 8.5.2, "Creating a Proxy User for LDAP Access," on page 208
- Section 8.5.3, "Using DirUserAuthBind," on page 208

#### 8.5.1 Enabling SSL for LDAP

You should use LDAP instead of direct access mode if the eDirectory tree is on a different machine than the agents. When connecting with LDAP, SSL should be used to secure the connection. For additional information on how to secure the LDAP connection, see "eDirectory Access and Authentication" in the *Novell Messenger 3.0 Installation Guide*.

## 8.5.2 Creating a Proxy User for LDAP Access

The admin user should not be used when connecting with LDAP access. Instead, a proxy user should be created with limited rights. For information on what rights the LDAP proxy user must have, see "eDirectory Access and Authentication" in the *Novell Messenger 3.0 Installation Guide*.

## 8.5.3 Using DirUserAuthBind

When a user authenticates, DirUserAuthBind binds the user to the directory tree so that password policies can be enforced. DirUserAuthBind is a startup switch in the startup files for both agents.

For additional information on configuring DirUserAuthBind, see Section 3.2.3, "Selecting Bind or Compare eDirectory Access for Users," on page 96.

## 8.6 Securing the Messenger System

- Section 8.6.1, "Configuring Remember Passwords," on page 208
- Section 8.6.2, "Understanding History and Save Conversation Security," on page 208
- Section 8.6.3, "Using Scope Profiles as Security," on page 209

#### 8.6.1 Configuring Remember Passwords

Messenger can be configured to remember passwords for the client login. However, this can cause security concerns. If a workstation is left unlocked, anyone can log in as that user if the Remember Password setting is selected. In addition, some third-party software packages might store the passwords in plain text.

For security reasons, the ability to remember passwords should be disabled. For information on how to disable the Remember Password option, see Section 3.4.3, "Customizing Messenger Client Features," on page 110.

## 8.6.2 Understanding History and Save Conversation Security

- "History Security" on page 209
- "Saved Conversation Security" on page 209

#### **History Security**

When the history option is enabled, the history files are stored on the client workstation in the following locations by default:

Table 8-6 Default History File Locations

| Operating<br>System | Location                                                                                               |  |
|---------------------|----------------------------------------------------------------------------------------------------|--|
| Windows             | <pre>C:\Documents and Settings\username\Local Settings\Application Data\Novell\Messenger\history</pre> |  |
| Linux               | /home/username/.novell//messenger/history                                                              |  |
| Macintosh           | /User/username/.novell/messenger/history                                                               |  |

The history files are stored as XML files, so anyone with access to the machine can view the files. For maximum security, the History option should be disabled. For information on how to disable the History option, see Section 3.4.3, "Customizing Messenger Client Features," on page 110.

#### **Saved Conversation Security**

A saved conversation is stored as a text file, so anyone with access to the machine can view the file. For maximum security, the ability to save conversations should be disabled. For information on how to do this, see Section 3.4.3, "Customizing Messenger Client Features," on page 110.

## 8.6.3 Using Scope Profiles as Security

When the Messenger system is created, a default scope profile is created, and you are prompted for the location of users to add to the default scope profile. You can also create custom scope profiles. Users can only see users in contexts defined by their scope profiles. Multiple scope profiles can be created with different ranges of contexts. These scope profiles can be assigned to users to limit the other users they can see. For example, many companies create a separate scope profile for executives, to allow them to use Messenger but not be seen or accessed by other users. This could also be used for different departments or business units.

To create a new Messenger scope profile:

- 1 In ConsoleOne, browse to and expand the Messenger Service object.
- 2 Right-click the Scope Container object, then click *New > Object*.
- 3 Select nnmScopeProfile, then click OK.
- **4** Specify the name of the scope profile, then select *Define additional properties*.
- 5 Click OK.
- 6 Click Add.
- **7** Specify the context for the users to be added to the new scope, then select *Include sub-contexts* to include sub-contexts if desired.
- 8 Click OK twice.
- **9** Right-click a User object to add a user, or click a Policy object to add a group of users assigned to a policy, then click *Properties*.
- **10** Click the *Novell Messenger* > *General*.

- 11 In the Scope profile box, specify the new scope profile, then click OK.
- **12** Restart the Messenger agents.